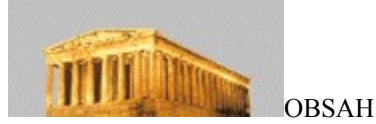

- 1. Úvod
- 2. Licenční podmínky
- 3. Požadavky na pracoviště
- 4. Základní pojmy a ovládání
- 5. Instalace a počáteční nastavení5.1 Změny v jednotlivých verzích6. Jednoduché účetnictví
- 6.1 Peněžní deník
- 6.1.1 Práce s deníkem
- 6.1.2 Tisky
- 6.1.2.1 Tisk peněžního deníku
- 6.1.2.2 Tisk rozčleněných příjmů
- 6.1.2.3 Tisk rozčleněných výdajů
- 6.1.2.4 Tisk průběžné položky
- 6.1.2.5 Tisk výsledku hospodaření
- 6.1.2.6 Historie podnikání
- 6.1.2.7 Přehled DPH
- 6.1.3 Inicializace stavů
- 6.1.4 Definice
- 6.1.4.1 Definice druhů příjmů
- 6.1.4.2 Definice druhů výdajů
- 6.1.4.3 Definice druhů účetních dokladů
- 6.1.4.4 Definice daňové tabulky
- 6.1.4.5 Definice konstantních symbolů
- 6.1.4.6 Definice sazeb DPH
- 6.1.4.7 Definice DPH Indexů
- 6.1.5 Uzávěrka
- 6.1.5.1 Zkušební uzávěrka roku
- 6.1.5.2 Ostrá uzávěrka roku
- 6.1.6 Adresář zákazníků
- 6.2 Bankovní účet
- 6.2.1 Odeslané faktury
- 6.2.1.1 Vytvoření nové faktury
- 6.2.1.2 Oprava faktury
- 6.2.1.3 Zobrazení a tisk
- 6.2.1.4 Zaplacení faktury
- 6.2.1.4.1 Na bankovní účet
- 6.2.1.4.2 Hotově do pokladny
- 6.2.1.5 Oprava zaplacení
- 6.2.1.6 Storno faktury
- 6.2.1.7 Smazat storno
- 6.2.1.8 Smazání faktury
- 6.2.1.9 Kniha faktur
- 6.2.1.10 Upomínky faktur
- 6.2.1.10.1 Tisk upomínek
- 6.2.1.10.2 Kniha upomínek
- 6.2.2 Došlé faktury
- 6.2.2.1 Zaevidování došlé faktury
- 6.2.2.2 Oprava došlé faktury
- 6.2.2.3 Zobrazení a tisk
- 6.2.2.4 Tisk platebního příkazu
- 6.2.2.4.1 Platební příkaz
- 6.2.2.4.2 Bianco platební příkaz

6.2.2.5 Záznam o zaplacení faktury 6.2.2.5.1 Na bankovní účet 6.2.2.5.2 Hotově do pokladny 6.2.2.6 Oprava zaplacení 6.2.2.7 Storno faktury 6.2.2.8 Smazat storno 6.2.2.9 Smazání faktury 6.2.2.10 Kniha faktur 6.2.3 Jiný příjem na účet 6.2.4 Jiný výdaj z účtu 6.2.5 Příjem z průběžné položky 6.2.6 Výdej na průběžnou položku 6.2.7 Stav účtu 6.3 Pokladna 6.3.1 Pokladna příjem 6.3.1.1 Příjem v hotovosti 6.3.1.2 Oprava příjmu 6.3.1.3 Příjem z průběžné položky 6.3.1.4 Zobrazit příjem 6.3.3.5 Smazat příjem 6.3.2 Pokladna výdej 6.3.2.1 Výdaj v hotovosti 6.3.2.2 Oprava výdaje 6.3.2.3 Výdej na průběžnou položku 6.3.2.4 Zobrazit výdaj 6.3.2.5 Smazat výdaj 6.3.3 Pokladní deník 6.3.4 Aktuální stav pokladny 6.4 Majetek 6.4.1 Drobný investiční majetek 6.4.1.1 Nová karta DIM 6.4.1.2 Oprava karty DIM 6.4.1.3 Zobrazení karty DIM 6.4.1.4 Smazání karty DIM 6.4.1.5 Výpis DIM 6.4.2 Investiční majetek 6.4.2.1 Nová karta IM 6.4.2.2 Oprava karty IM 6.4.2.3 Zobrazení karty IM 6.4.2.4 Vyřazení IM 6.4.2.5 Smazání karty IM 6.4.2.6 Práce s odpisy 6.4.2.7 Tiskové výstupy 6.4.2.7.1Výpis karet IM 6.4.2.7.2 Odpisový plán IM 6.5 Skladová evidence 6.5.1 Skladové karty 6.5.2 Výběr karty do dokladu 6.5.3 Příjem do skladu 6.5.4 Výdej ze skladu 6.5.5 Inventura 6.5.5.1 Zahájení / zadávání inventury 6.5.5.2 Inventární doklady 6.5.6 Výpočet skladových cen 6.5.7 Tiskové výstupy 6.5.7.1 Tisk kusovník / ceník

- 6.5.7.2 Kniha příjemek
- 6.5.7.3 Kniha dodacích listů
- 6.5.7.4 Prodané zboží
- 6.5.7.5 Skladová obratovka
- 6.5.7.6 Stav skladu
- 6.5.8. Definice nabídkového menu
- 6.5.9. Kontrola konzistence
- 6.6 Ostatní
- 6.6.1 Archivace dat
- 6.6.2 Obnova dat
- 6.6.3 Servisní funkce
- 6.6.4 Převod z ABRY Classic DOS
- 7. Definice sestav
- 7.1 Fiskální modul
- 8. Často kladené otázky a odpovědi

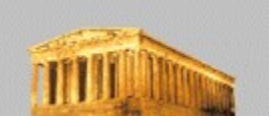

1. *Schéma menu*

Základní pojmy a ovládání Instalace a počáteční nastavení Definice tiskových sestav Často kladené otázky a odpovědi

#### Část "**Ostatní nastavení**":

Systém

Nastavení Firemní údaje Změna hesla **Aktivace** 

#### Část "**Jednoduché účetnictví**":

Systém Peněžní deník Práce s deníkem

Tisky Tisk peněžního deníku

Inicializace stavů Definice Definice druhů příjmů

Uzávěrka Zkušební uzávěrka roku

#### Adresář zákazníků

Bankovní účet Cdeslané faktury Vytvoření nové faktury

Oprava faktury Zobrazení a tisk Zaplacení faktury Na bankovní účet

Tisk rozčleněných příjmů Tisk rozčleněných výdajů Tisk průběžné položky Tisk výsledku hospodaření

Historie podnikání Přehled DPH

Definice druhů výdajů

Definice sazeb DPH Definice DPH Indexů

Ostrá uzávěrka roku

Definice druhů účetních dokladů Definice daňové tabulky Definice konstantních symbolů

Oprava zaplacení Storno faktury Smazat storno Smazání faktury Kniha faktur

Došlé faktury Zaevidování došlé faktury Oprava došlé faktury Zobrazení a tisk

Hotově do pokladny

Upomínky faktur Tisk upomínek Přehled o upomínkách

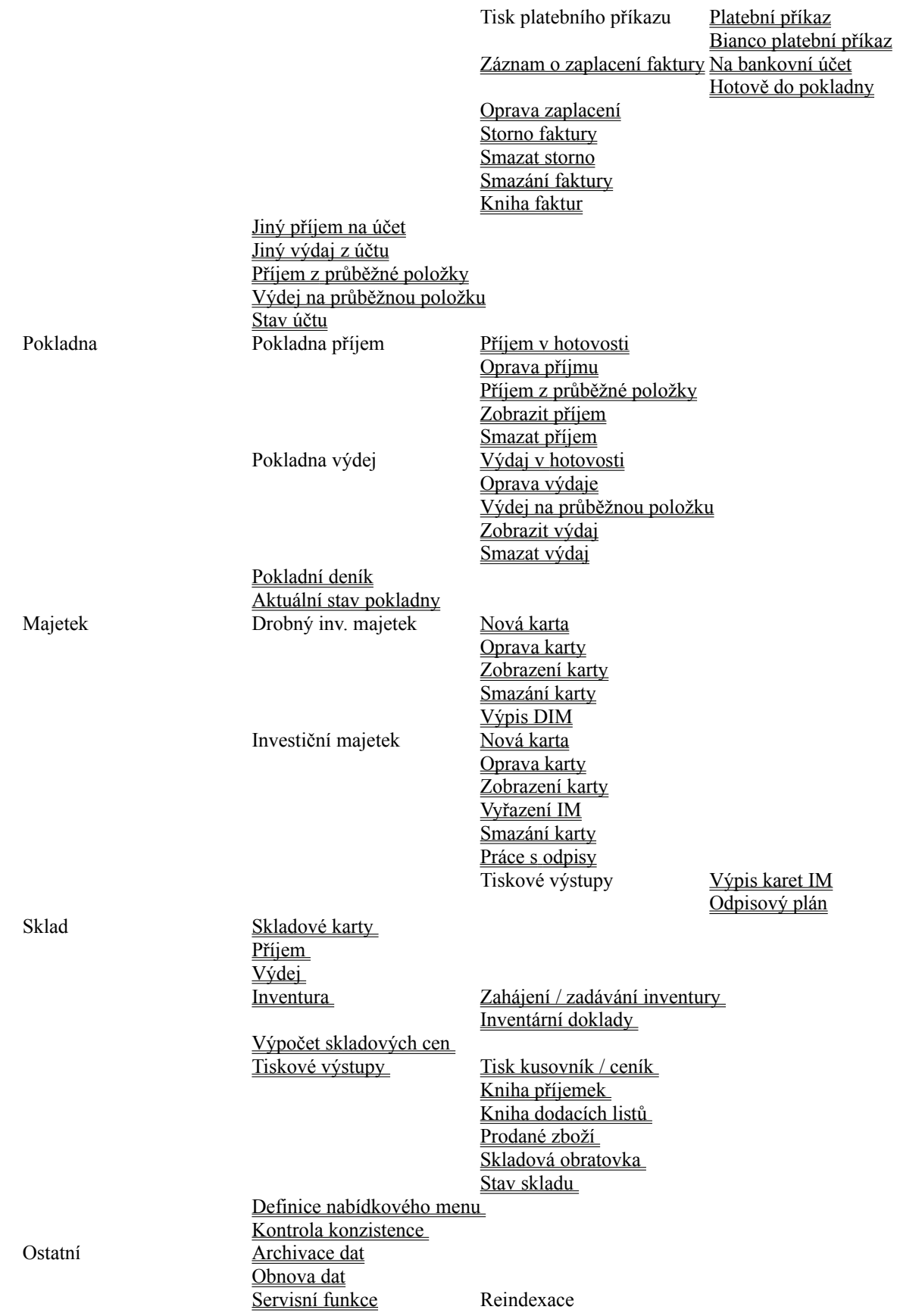

Kontrola FO oproti deníku Vypsat celou kontrolu Vypsat jen zjištěné

Opravit rozdíly Kontrola FD oproti deníku Vypsat celou kontrolu Vypsat jen zjištěné

Opravit rozdíly

Kontrola obratů Kontrola struktur databází Autosave

Převod z ABRY Classic DOS

rozdíly

rozdíly

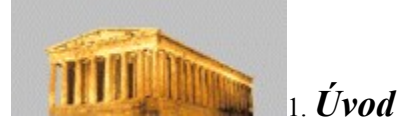

Systém Abra Classic je určen pro střední a menší podnikatele účtující v jednoduchém účetnictví. Poskytuje základní běžné evidence, má snadné a přehledné ovládání (k jeho zvládnutí je skutečně třeba minimum času) a rychle zvládne i větší množství dat. Je psán pro prostředí Windows 95 (je možné jej provozovat i v prostředí Windows 98, resp. Windows NT).

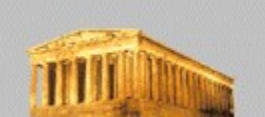

# 2. *Licenční ujednání Abra Classic*

Výňatek z dokumentu Licenční ujednání / kupní smlouva/ registrační karta.

1.Kupující je povinen a oprávněn sám, nebo svými pracovníky a společníky používat SW ABRA pro svoji osobní resp. firemní potřebu výhradně dle zakoupené konfigurace a dodržovat toto licenční ujednání.

2.Prodávající prodává SW ABRA ve stavu, určenému k běžnému užívaní dle této smlouvy a dodané dokumentace včetně manuálu.Před použitím SW ABRA je kupující povinen si řádně prostudovat veškerou dokumentaci, dodanou spolu se SW ABRA a postupovat podle ní. Dokumentace je k dispozici na demoverzi i ostré verzi ve formě nápovědy po stisku klávesy F1.

3.Prodávající neručí za vhodnost SW ABRA pro konkrétní užití kupujícím. SW ABRA je dodáván tak jak je. Povinností prodávajícího není zabudovávat do SW nové funkce.

4.Kupující je povinen při koupi SW ABRA , nejpozději ihned po nainstalování SW ABRA řádně vyplnit, podepsat a předat zpět prodávajícímu Registrační kartu uživatele SW ABRA.

5.Datem zakoupení, výhradně v případě, kdy prodávající obdrží včas řádně vyplněnou Registrační kartu, počíná běžet záruční doba v délce 6 měsíců. V případě, kdy prodávající neobdrží registrační kartu od kupujícího do 30 dnů po prodeji, nebo je tato špatně či neúplně vyplněna, neposkytuje prodávající žádnou záruční dobu a nemá vůči kupujícímu z této smlouvy ani žádné jiné povinnosti. Povinnosti kupujícího dle licenčního ujednání a autorského zákona však kupujícího i v tomto případě plně zavazují.

6.Kupující nesmí:

- a) instalovat SW ABRA na více počítačích, než je uvedeno v bodě II.1 této smlouvy
- b) užívat SW ABRA na více počítačích, než je uvedeno v bodě II.1 této smlouvy
- c) pořizovat jakékoliv kopie zakoupeného SW ABRA, vyjma záložní kopie pro účely archivace

d) šířit případné kopie SW ABRA, případně šířit jakékoliv související texty, půjčovat, pronajímat, či jinak poskytovat SW ABRA, či sním související texty s výjimkou demoverzí

e) zakoupený SW ABRA měnit, překládat jej do jiných programových či národních jazyků nebo zdrojového tvaru

f) užívat, případně zahrnovat SW ABRA či jeho části do jiného software a šířit produkty takto vzniklé

- g) převádět práva získaná touto smlouvou na jakoukoliv jinou osobu bez písemného souhlasu autora
- h) jednat jakýmkoliv způsobem v rozporu s touto smlouvou a tímto licenčním ujednáním

7.Kupující je povinen dodržovat veškeré povinnosti tohoto licenčního ujednání. V případě porušení jakéhokoliv závazku licenčního ujednání ze strany kupujícího je kupující povinen a zavazuje se podpisem této smlouvy zaplatit prodávajícímu smluvní pokutu ve výši pětinásobku zaplacené kupní ceny, splatnou na vyžádání

8.Kupující je povinen okamžikem porušení tohoto ujednání:

- a) přestat používat SW ABRA
- b) zničit všechny nosiče SW ABRA (instalační diskety) a související textové materiály, které nabyl,

c) zničit jakékoliv možné kopie, případně produkty vzniklé změnou, novým překladem či zahrnutím do jiného software

9.Záruka se v případě předání řádně vyplněné registrační karty vztahuje na provoz software tak, jak je popsán v manuálu a za podmínek v manuálu stanovených. Software je schopen plnit pouze ty funkce, které jsou popsány v manuálu s tím, že si prodávající ponechá právo odchylek skutečné funkce software od popisu v manuálu bez předchozího upozornění.

10.Záruční doba se prodlužuje o dobu od nahlášení závady, podléhající záruce do doby odstranění této závady.

11.Reklamace v záruční době proběhne vždy po konzultaci s odbornými pracovníky prodávajícího výhradně některým z těchto způsobů:

a) Telefonickým oznámením závady na konzultační linku prodávajícího v pracovní dny v 8,00-12,00 a 13,00- 17,00 hod. Telefonní číslo konzultační linky prodávající uvádí ve svých prezentačních a informačních materiálech. Na základě tohoto oznámení dohodne pracovník prodávajícího nejvhodnější způsob odstranění závady.

b)Doručením příslušných instalačních disket spolu s podrobným popisem závady a podrobným popisem počítače, na kterém je SW ABRA nainstalován do provozovny firmy na adrese v Praze 5, Na Valentince 1,PSČ 150 00 buď poštou, nebo osobně v pracovní dny v 8,00-12,00 a 13,00-17,00 hod. V případě uznání závady zašle prodávající kupujícímu nové instalační diskety.

12.Výjimečně lze sjednat návštěvu odborného pracovníka prodávajícího v prostorách kupujícího. V tomto případě je však kupující povinen uhradit ihned v hotovosti proti potvrzení cestovní náklady, za ujeté kilometry, náhradu času odborného pracovníka stráveného na cestě dle platného servisního ceníku. Pokud se reklamace ukáže neoprávněnou, uhradí kupující dále případné provedené práce dle platného servisního ceníku prodávajícího.

13.Prodávající má právo ve výjimečných případech požadovat na kupujícím, aby se dostavil do prostor prodávajícího se svým počítačem, na kterém vykazuje SW ABRA údajnou závadu.

14.Prodávající nehradí náklady kupujícího, spojené s reklamací.

15.Prodávající ručí za škody, prokazatelně vzniklé užíváním SW ABRA jen do výše zaplacené kupní ceny SW ABRA a to výhradně v tom případě, kdy mu kupující včas doručí řádně vyplněnou a podepsanou tuto smlouvu. Prodávající neručí za úpravy SW ABRA dle změn obecně platných právních předpisů, které se uskuteční po koupi SW ABRA. Prodávající neručí za případné škody, vzniklé nesprávným používáním SW ABRA (v rozporu s manuálem), či škody vzniklé užitím SW ABRA v rozporu s touto smlouvou.

16.Za vady přepravy a doručování neručí prodávající.

17.Okamžikem porušení licenčního ujednání za strany kupujícího končí veškeré povinnosti prodávajícího vůči kupujícímu.

#### **Ostatní ujednání**

1. Prodávající po uplynutí záruční doby poskytuje kupujícímu, který neporušil licenční ujednání, s ohledem na své kapacitní možnosti a za úhradu pozáruční servis dle aktuálního ceníku.

2 .Prodávající si vyhrazuje právo kontroly dodržování licenčního ujednání ze strany kupujícího. Touto kontrolou může prodávající pověřit i třetí osoby. V případě zjištěné závady je dokazování plně na kupujícím.

3. V případě sporu účastníci sjednávají, že místně příslušným je Obvodní soud v Praze 5.

4. Účastníci sjednali, že tato kupní smlouva podléhá obchodnímu zákoníku.

5. Účastníci prohlašují, že smlouvu uzavřeli vážně, nikoli v tísni a na výraz souhlasu s obsahem smlouvy tuto podepisují.

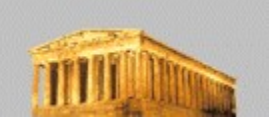

## 3. *Požadavky na pracoviště*

Počítač - pro provoz systému Abra Classic doporučujeme použít minimálně počítač s procesorem 486/120MHz nebo lepší. Minimum paměti pro plynulý chod je 16 MB RAM. Program lze používat na rozlišení 640\*480 bodů s 16 barvami (pro lepší přehlednost však doporučujeme rozlišení 800\*600 bodů s 256 barvami - což je běžný standard). Na instalaci budete potřebovat nejméně 10 MB na pevném disku.

Tiskárna - požadavkem je, aby použitá tiskárna bez problémů spolupracovala s operačním systémem Windows 95 (resp. 98/ NT), v tomto směru doporučujeme např. značku HP (Hewlett Packard). Pokud používáte starší typy např. jehličkové tiskárny, budete možná nuceni některé dodávané tisky individuálně přizpůsobit jejím možnostem (okraje tisku, množství grafických symbolů atd.). Další podrobnosti o tiskárnách naleznete v kapitole Často kladené otázky a odpovědi - otázka č.5.

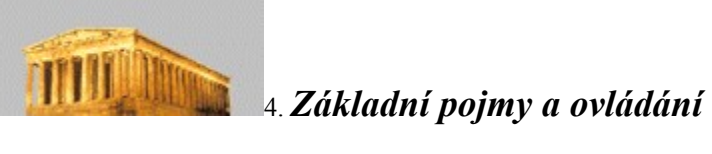

V systému Abra Classic se po všech prvcích pohybujete stejně jako v ostatních programech pro Windows 95 (resp. 98/ NT). Přesto, i pokud jste zkušenými uživateli "Oken 95", možná objevíte v následujícím návodu něco nového.

Po jednotlivých prvcích v okně (na formuláři) se pohybujte pomocí TABelátoru. Pokud se budete pohybovat pomocí klávesy Enter, můžete si změnit nastavení, které jste vůbec neměli v úmyslu měnit. Taktéž pomocí šipek se vám pohyb může zastavit na prvcích, které si šipku vyloží úplně jinak, než že by vás měly pustit na další položky. Nejlepším příkladem je seznam řad dokladů např. ve funkci Práce s deníkem. Tam se po stisku šipky nahoru/dolů na položce Typ dokladu pouze posunete v seznamu typů dokladů, ale na číslo dokladu musíte poskočit pomocí TABelátoru nebo myší. Pokud si přejete pohybovat se TABelátorem v opačném směru, stiskněte současně klávesu Shift a TAB.

Malou výjimku tvoří prvky typu tabulka (někdy též označované jako Grid, Browse, seznam apod.). Pokud tabulka má charakter prohlížecí, tedy není určena k přímému zadávání hodnot do jednotlivých okének tabulky, pak zde klávesy Tab a Shift Tab fungují stejným způsobem – po jejich stisku opustíte prvek tabulka a přesunete se na následující / předcházející ovládací prvek formuláře (příklad – funkce Adresář). Pokud však tabulka má charakter zadávací (tj. lze v ní editovat), pak je chování odlišné. V takové tabulce se pomocí TABelátoru přemisťujete na další prvek tabulky (tedy mezi jednotlivými okénky (sloupci) tabulky), nikoliv ven z tabulky (např. na tlačítko OK). Tedy v případě zadávací tabulky se z ní dostanete stiskem kláves Ctrl + TABelátor. Stiskem těchto kláves se přenesete ven z tabulky na následující ovládací prvek. Další a nejsnazší cestou je použití myši. Příkladem vstupní (zadávací) tabulky je typicky zadávání řádků do dokladů (faktur, účtenek apod.).

Otevřené okno můžete kdykoliv (až na výjimky) zavřít křížkem v pravém horním rohu. Pokud ovšem máte v okně nedokončenou práci, tímto způsobem o ni přijdete. Pokud si přejete změny uložit, klikněte myší na tlačítko Ulož (nebo OK). Na tlačítko Ulož se také můžete přemístit a stisknout jej klávesou Enter. Pro urychlení zadávání vstupů funguje ve všech formulářích klávesa PgDwn (Page Down - o stránku níže) tak, že přesune fokus na ukládací tlačítko a po stisku Enter dojde k uložení. Pokud tedy chcete zůstat u klávesnicového ovládání, abyste nemuseli přehmatávat na myš, pak nejrychlejším způsobem, jak uložit zadaná data, je stisk PgDwn a Enter. Takto ovšem PgDwn nezafunguje v případě, že se právě pohybujete v nějaké tabulce (např. právě v řádcích dokladu apod.). Zde totiž PgDwn plní svoji prvotní úlohu – a to stránkování v seznamu řádků. Pokud se v tomto případě chcete přemístit na ukončovací prvek formuláře a formulář ukončit výhradně pomocí klávesnice, pak nejprve opusťte tabulku (Ctrl+TAB) a pak teprve stiskněte PgDwn a Enter.

V prohlížecí tabulce můžete sledovat aktuální záznam, na kterém se nacházíte, pomocí zvýrazněné barvy (implicitně tmavě modrá). Pokud z tabulky odejdete na jiný ovládací prvek (stiskem TABelátoru), barva aktuálního záznamu se změní na šedivou. Vidíte tak stále, na kterém záznamu se nacházíte, ale je zřejmé, že fokus je na jiném ovládacím prvku formuláře.

V tabulkách, které dovolují více možností řazení záznamů (např. podle data, čísla dokladu, částky apod.), můžete přepínat jednotlivá řazení kliknutím myší na nadpis patřičného sloupce. Ty sloupce, podle kterých je možno seznam řadit, mají nadpis zvýrazněn tučným písmem.

Pokud chcete ze vstupního formuláře odejít bez uložení zadaných údajů, použijte tlačítko Zruš. Druhou rychlou možností je stisk klávesy Esc. U vstupních formulářů, kde byste mohli nechtěným stiskem Esc přijít o právě zadaná data, následuje po Esc kontrolní dotaz, zda to myslíte vážně.

U ostatních ("nevstupních") oken je ukončovací tlačítko pojmenováno Konec. Způsobí zavření formuláře. Stejný efekt dosáhnete klávesou Esc, tentokrát bez kontrolního dotazu.

Zvláštní pozornost si také zaslouží tzv. Combo box ( vkládací textové pole se šipkou vpravo - např. seznam DPH sazeb při zadávání faktury). Tento seznam rozvinete pomocí klávesnice stiskem Alt a šipky dolů. Přesto, pokud nezadáváte velké množství dokladů, je snazší si tyto seznamy otevřít myší. Jiný příklad Combo boxu naleznete např. v zadání faktury pro volbu řady dokladů.

Velké seznamy (např. Pokladní kniha) se samozřejmě nevejdou na jednu obrazovku. Pro rychlý a snadný pohyb se vpravo (nebo zdola) od tabulky ukáže Scroll bar. Pro pomalejší pohyb slouží šipka nahoru / dolů (nebo doprava / doleva), pomocí čtverečku mezi šipkami se můžete velice rychle posunout z jednoho konce seznamu na druhý.

Většina formulářů obsahujících tabulku dovoluje uživateli změnu velikosti formuláře. Uchopte pravý dolní roh okna a táhnutím nastavte požadovanou velikost okna. U některých formulářů je dovoleno měnit velikost okna jen v jednom rozměru, u většiny pak v obou rozměrech. Posunout lze okno uchopením za jeho nadpisový pruh a táhnutím myší na novou pozici. Nastavení velikosti okna a pozice na obrazovce se pro každé okno pamatuje a příště se již objeví ve stejném rozměru a na stejné pozici (platí pouze pro okna s měnitelnou velikostí). Zvětšení oken může být užitečné zejména pro složitější formuláře a za předpokladu, že využíváte větší rozlišení obrazovky.

Při zadávání většiny dokladů budete potřebovat více než jeden řádek. Nový řádek se přidá automaticky, jakmile stisknete v tabulce řádků formuláře šipku dolů nebo kliknete na řádek myší, případně potvrzením poslední položky na řádku (např. klávesou Enter).

Pod menu se nachází panel nástrojů - lišta s tlačítky s obrázky. Tato tlačítka jsou jakousi zkratkou do menu. Jakou událost přesně vyvolají, zjistíte, pokud nad tímto tlačítkem stojíte chvíli myší (ukáže se krátký, vysvětlující text-popisek). Panel nástrojů můžete libovolně přesouvat po obrazovce. Nemusí být umístěn pouze na horním okraji obrazovky, ale je možno jej "ukotvit" také po stranách obrazovky nebo na jejím spodním okraji.

Některé obrazovky v sobě skrývají několik vzájemně se překrývajících "karet". Mezi nimi se přepnete kliknutím myši na horní část karty ("záložky"). Takové záložky najdete např. ve funkci Ostatní nastavení v menu Nastavení / Firemní údaje.

Pokud je jedno z písmen nápisu tlačítka podtržené, znamená to, že stiskem klávesy Alt+podtržené písmeno vyvoláte stejnou událost, jako byste na tlačítku stiskli Enter. Tato podtržená písmena se nazývají horké klávesy (hotkeys) a jsou velmi užitečným pomocníkem, pokud preferujete ovládání z klávesnice před ovládáním myší. Zejména šikovné jsou pro vyvolávání funkcí ve formulářích s tabulkou.

V některých seznamech se pro urychlení práce se systémem vyvolá událost dvojitým kliknutím myši na vybrané položce. Například při výběru firmy z adresáře na fakturu nemusíte tuto firmu vyhledat a stisknout tlačítko "Vyber", ale stačí na řádku s firmou dvakrát rychle za sebou kliknout myší. Adresář se sám ukončí a firma se předvyplní na doklad. Jiným příkladem je výběr karty ze skladu na expediční doklad apod.

Všechny dotazy na číslo dokladu v programu Abra Classic mají tu vlastnost, že do nich nemusíte vpisovat celé číslo i s nulami, ale stačí napsat jen platné číslice (místo 00013 napsat 13) a stisknout lomítko ( / ). Kursor se přesune do zadání roku a vámi zadané číslo se zleva doplní nulami automaticky.

V Ostatním nastavení v menu Nastavení / Firemní údaje lze zadat interní datum systému, tzn. že systém toto datum převezme jako datum dnešní a podle toho se budou chovat všechny vstupní obrazovky. To oceníte zejména při zpětném zadávání dat za starší období.

V části skladové evidence je pro snadnější orientaci možno jednotlivé skladové karty umísťovat do hierarchického menu. Práce s tímto grafickým prvkem je popsána v kapitole Definice nabídkového menu.

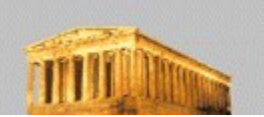

# 5. *Instalace a počáteční nastavení*

Instalace se spustí z první diskety (nebo z CD) souborem setup.exe. Instalační program se dotáže na cílový adresář (přednastaveno C:\AJuWin, viz kap.Často kladené otázky a odpovědi, otázka č.7), a do skupiny v nabídce Start uloží spouštěcí soubor.

Instalace programu slouží i jako update v případě poškození důležitých souborů. Přesto tuto možnost používejte až po konzultaci s technikem.

Vzhledem k tomu, že systém si registruje některé vlastní knihovny ve Windows, nedoporučujeme program kopírovat na jiné počítače ani do jiných adresářů bez konzultace s technikem.

Při prvním spuštění si program vytvoří všechny potřebné databáze. Poté je třeba do systému zapsat vaše firemní data.

#### *ABRA Classic a ABRA Classic Free – omezení a registrace*

Systém ABRA Classic je distribuován ve dvou podobách. Jednak jako verze FREE s názvem ABRA Classic Free, která je distribuována zcela **ZDARMA** a která je plně funkční, pouze je omezena počtem dokladů, které lze zadat do peněžního deníku (maximálně 300) a počtem skladových karet, které lze zadat do skladové evidence (maximálně 300), a dále jako plná verze bez omezení s názvem ABRA Classic, která je placená a je aktivována tzv. aktivačním klíčem. (Případný přechod z verze s omezením ABRA Classic Free na verzi bez omezení ABRA Classic je zcela bezproblémový-pouze zakoupíte aktivační klíč a program zaktivujete, viz dále).

Po nainstalování je program plně připraven k práci. Při jeho prvním spuštění je vám nabídnuta možnost volby. V zobrazeném dialogovém okně zvolíte, zda máte program zakoupený v plné verzi (ABRA Classic- tj. vlastníte aktivační klíč) anebo zda máte program ZDARMA ve verzi s limitovaným počtem zápisů (ABRA Classic Free-tj. aktivační klíč nevlastníte).

Pokud máte program zakoupený v plné verzi, zvolíte tlačítko **"Abra Classic"**, po jehož stisku můžete rovnou provést aktivaci (zadání vašeho aktivačního klíče). Tuto aktivaci můžete provést i později přímo v programu (je popsáno dále). V opačném případě zvolíte tlačítko **"Abra Classic Free"**. Pokud chcete používat verzi FREE, tak máte možnost si ji vyzkoušet po dobu 30-ti dnů. Poté si ji musíte zaregistrovat u výrobce (což je opět zcela **ZDARMA**). Zaregistrování programu můžete provést po stisku tlačítka ABRA Classic Free. Program vám nabídne okno, kde si můžete vybrat, zda chcete rovnou provést vlastní registraci ("**Registrace instalace**"), pokud už vlastníte registrační klíč, anebo tento klíč teprve chcete od výrobce získat ("**Registrační formulář**").

Registrační klíč získáte vyplněním registračního formuláře na internetovém serveru výrobce. Poté vám bude automaticky zaslán registrační klíč na vaši emailovou adresu.

Po obdržení registračního klíče vyplníte vstupní údaje v registraci (v popisovaném úvodním okně po znovuspuštění programu volbou "Registrace instalace") a potvrdíte. Do položky Jméno registrovaného subjektu zadáte jméno, které jste uvedli na registrační formulář a pro nějž vám byl vygenerován registrační klíč. Jméno subjektu lze zadat samozřejmě s diakritikou a to i v případě, že vám byl registrační klíč vygenerován na jméno uvedené bez diakritiky (v případě registrace přes internet). Pokud jste všechno vyplnili korektně, přepne se program do stavu "Registrovaný". Poté již nebudete při každém jeho spuštění dotazováni na registrační údaje (tj. přestane se zobrazovat toto úvodní okno), ale nadále zůstane omezení počtem dokladů a skladových karet popsané výše. Údaje Jméno registrovaného subjektu a IČO se předvyplní do firemních údajů (funkce Firemní údaje v Ostatních nastaveních) a nebude možné je změnit (byla na ně provedena registrace). V případě potřeby jejich změny kontaktujte, prosím, obchodní odd. firmy Aktis a.s.

Úvodní okno se bude zobrazovat při každém startu programu do té doby, než se zaregistrujete (zadáte registrační klíč pro ABRA Classic Free) anebo než provedete aktivaci (zadáte aktivační klíč pro ABRA Classic).

V případě update programu (přechodu na vyšší verzi) je lhostejné, jestli používáte verzi FREE (registrovanou či neregistrovanou) nebo verzi plnou. Není potřeba pořizovat žádné speciální instalační médium.

#### *AKTIVACE Abra Classic*

Jako první krok, který učiníte při koupi registrované verze, je aktivace Abra Classic z FREE verze. Nyní proto popíšeme postup, jak toto provést.

Jedna možnost je, provést aktivaci ihned po instalaci, po volbě tlačítka ABRA Classic v úvodním dialogovém okně, které se zobrazí po prvním spuštění programu (viz výše).

Druhá možnost je, provést aktivaci později přímo ve vlastním programu, a to následovně: V panelu nástrojů (*ikona Ostatní nastavení)* nebo v menu Systém zvolte Ostatní nastavení. Zde si v menu Nastavení vyberete funkci Aktivace.

V obou případech se zobrazí okno pro aktivaci, kde musíte správně vyplnit:

- 1. Číslo instalace, tj. číslo vaší instalace, kterou jste obdrželi při nákupu, např. AVA123456
- 1. Jméno firmy, na kterou bylo číslo instalace vystaveno.
- 1. Aktivační kód dvanáct čísel, které jste obdrželi při nákupu.

Jestli jste vše dobře zadali, tak po potvrzení klávesy OK se objeví hlášení, že aktivace proběhla úspěšně a FREE verze se změní na verzi "ostrou", tzn. místo nápisu Abra Classic Free se objeví v levém dolním rohu název vaší firmy s číslem vaší instalace.

Ve verzi bez omezení tj. ABRA Classic lze zpracovávat i více firem najednou v jedné instalaci (tzv. multiverze). Pokud si přejete zpracovávat v jedné instalaci ABRA Classic více firem, můžete si zakoupit aktivaci na multiverzi systému (multiverzi lze i dokoupit ke stávající instalaci, příp. ji rozšířit na větší počet zpracovávaných firem). Jednoduchým zadáním aktivačního kódu pro multiverzi (stejným způsobem jako u jednoduché instalace, viz výše) se systém zaktivuje do multiverze pro zakoupený počet firem. Pokud rozšiřujete stávající jednoduchou instalaci, resp. rozšiřujete počet firem v multiverzi, postup je stejný, po aktivaci se nové firmy přidají. Stávající data se při tomto kroku nemusí nikterak převádět, zůstanou beze změny.

Od jednoduché (singl) instalace se multiverze liší tím, že se vás systém při vstupu do programu nejprve dotáže, kterou firmu si právě přejete zpracovávat (vyberete z nabídnutého seznamu) a další postup je již obdobný, jako u jednoduché instalace. Druhá možnost, jak "přepnout" mezi zpracovávanými firmami přímo za běhu programu, je kliknutím myší na ikonu "Změna firmy" (ikona je přístupná pouze po zadání aktivačního kódu pro multiverzi).

Pro každou novou firmu se založí nový adresář ve chvíli, kdy do zvolené firmy poprvé vstoupíte a začnete vkládat nová data. Tím se výrazně šetří prostor na disku. Jednotlivé firmy tak mají vlastní adresář s daty účetnictví a skladového hospodářství. Společné jsou veškeré tiskové sestavy (kromě výhody dalšího uspoření místa na disku toto znamená, že sestavy není třeba přizpůsobovat pro každou firmu zvlášť).

#### *Počáteční nastavení :*

a) První, co byste měli vyplnit, jsou základní firemní údaje. Přes panel nástrojů (*ikona Ostatní nastavení*) nebo přes menu Systém se dostanete do Ostatního nastavení. Zde si v menu vyberete funkci Firemní údaje. Zde zadáte firemní údaje vaší firmy (jméno, adresu atd.), zda je firma plátce či neplátce DPH, aktuální datum systému ABRA Classic (využijete např., pokud potřebujete zadávat data zpětně) a dobu splatnosti faktury (podle zadaného počtu dní se pak bude odpovídajícím způsobem předvyplňovat datum splatnosti při vystavování nových faktur odeslaných). Dále zde nastavíte způsob, jak si přejete zaokrouhlovat DPH a celkovou částku na příjmových dokladech. Současně s těmito nastaveními je zde možnost volby pozadí. Máte možnost si vybrat jeden ze dvou způsobů, a to barevné pozadí nebo obrázek ve formátu BMP. V případě multiverze se pozadí nastavuje pro každou firmu zvlášť.

b) Poté se přesunete zpátky do Jednoduchého účetnictví. Další krok v nastavování firemních dat je rozčlenění typů dokladů (v menu Peněžní deník / Definice / Definice druhů účetních dokladů). Tj. kromě základních řad dokladů, které systém nabízí po instalaci (tzv.defaultní), si můžete nadefinovat další svoje vlastní (např. si můžete pro faktury odeslané kromě řady FO nadefinovat ještě řadu FS pro faktury za služby apod., nebo pokud máte více bankovních účtů, přidáte si pro ně další řady atd.). Defaultní řady nelze mazat, můžete však v případě potřeby změnit zkratku a název řady (zkratku však lze měnit pouze do okamžiku, dokud není v řadě vystaven nějaký doklad). Zde si také k bankovním dokladům doplníte název a účet vaší banky a zda se bude daná banka automaticky nabízet a vyplňovat jako výchozí na vystavených dokladech a platebních příkazech (má smysl v případě většího počtu bankovních účtů). c) Nakonec zbývá zadat počáteční stavy (tyto můžete doplnit či doopravit kdykoliv během roku) v menu Peněžní deník / Inicializace stavů a dále si rozčlenit příjmy a výdaje, aby odpovídaly potřebám vaší firmy ( v menu Peněžní deník / Definice / Definice příjmů resp. výdajů). Pokud nastane situace, že potřebujete sledovat rozčlenění druhů příjmů a výdajů až v průběhu roku a na daný druh jste již zaúčtovali některé doklady, přečtěte si v kapitole Často kladené otázky a odpovědi otázku č.4.Otazky Ī

#### *Změna hesla :*

 Při prvním spuštění systému není heslo vyplněno (tzn. při dotazu na heslo stačí stisknout klávesu Enter). Pokud si přejete toto změnit, v Ostatním nastavení / Nastavení / Změna hesla zadáte původní heslo (pokud žádné není, opět stačí stisk klávesy Enter) a poté nové heslo. Aby se zamezilo omylu kvůli překlepu, nové heslo ještě potvrdíte jeho druhým zadáním.

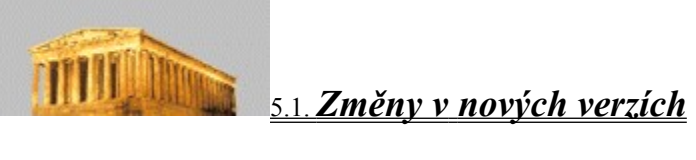

 V následujících kapitolách jsou uvedeny nejdůležitější změny v systému podle jednotlivých verzí tak, jak <u>šly za sebou.</u>

 Změny do verze 2.02 Změny do verze 2.03 Změny do verze 2.04 Změny do verze 2.05

#### *Změny od verze 2.01 do verze 2.02*

Následuje výpis nejdůležitějších změn do verze 2.02:

· Správa majetku.

Systém řeší evidenci materiálu na skladě, rozdělení materiálu podle uživatelem definovaného menu. Nově byla také zřízena evidence DIM a IM (samozřejmě se vším, co je s tím spojené - tzn. odpisový plán, technické zhodnocení majetku, přerušení odpisů a pod.)

- · Tisk průběžné položky.
- · Tisk storna kdykoli i zpětně.
- · Záloha dat do formátu cab. Komprimace souborů podporována systémem Windows. Jednoduše řečeno: "To, co dříve zabralo osm disket se nyní vejde na disketu jednu."
- · Rychlá záloha dat. Po stisku jedné klávesy se bez jediného dotazu spustí záloha všech dat.
- · Při tisku upomínky je možné označit více faktur. Podporovaná je i funkce hromadného označení dle zadaných podmínek. Upomínky je poté možno vytisknout všechny najednou.
- · Respektuje se desetinná čárka. Vzhledem k tomu, že některé programy mění desetinnou tečku na čárku, aniž se kohokoli ptají na svolení, v nové verzi se při psaní čísla respektují oba oddělovače desetin.
- · Formulář na DPH.
- · Viditelně a přehledně jsou v deníku odděleny doklady pod čarou.
- · Průběžné ukládání na disk.

Systém v nepravidelných intervalech (které jsou závislé na počtu změn) ukládá data na disk, takže při náhlých výpadcích proudu nepřijdete o naposledy zadávaná data.

#### *Změny od verze 2.02 do verze 2.03*

Následuje výpis nejdůležitějších změn do verze 2.03:

- · Sklad. Nově přibyla kompletní agenda skladového hospodářství, tzn. správa skladových karet, příjemky, výdejky, inventura apod. Vše je samozřejmě plně začleněno do jednoduchého účetnictví.
- · Program funguje v multiverzním módu. Kdykoli si budete přát vést v systému více firem, bude stačit zadat nový aktivační klíč a bez jakýchkoli převodů a komplikací přibude do ABRY nová firma.
- · U většiny oken lze měnit velikost a pozici, oboje se pamatuje.
- · Seznamy dokladů si pamatují svoje poslední řazení.
- · Komprimace zálohy dat byla zrychlena přibližně 13x.
- · Usnadněno ovládání z klávesnice.
- · Bankovní výpis lze ukládat s různými daty.
- · Rozšířeny texty v adresáři, fakturách atd.
- · Definovatelná doba splatnosti faktur odeslaných.
- · Tisky přizpůsobeny i tiskárnám s menší tisknutelnou plochou.

#### *Změny od verze 2.03 do verze 2.04*

Následuje výpis nejdůležitějších změn do verze 2.04:

- · Nová obchodní politika
	- změna názvu produktu z původního Abra JUWIN na Abra Classic.
	- zrušení stavu DEMOVERZE a jeho nahrazení stavem FREE, kde je omezení pouze na 300 skladových karet a 300 dokladů v deníku. Veškeré ostatní funkce jsou stejné s ostrou verzí.
- · Do BV lze zadat doklady i jako daňové.
- · Pokladní doklad je možné zadat i na celkovou nulovou částku, řešení plateb faktur na nulovou celk. částku, ze kterých byla odečtena již dříve uhrazená záloha (podrobněji viz help).
- · V případě ruční změny odpisů majetku a odmítnutí přepočtu, program upozorní na velikost rozdílu vůči správně vypočítaným odpisům.
- · Nová servisní funkce, která umí kontrolovat a opravovat chyby ve strukturách databází.
- · Uživatelské pozadí uživatel si již může zvolit pro každou firmu vlastní uživatelské pozadí a to buď BMP soubor nebo barvu.
- · Do platebního příkazu se přebírá datum z FD.
- · Daňová tabulka upravena pro rok 1999

#### *Změny od verze 2.04 do verze 2.05*

Následuje výpis nejdůležitějších změn do verze 2.05:

- · Existence slovenské verze programu. Program od verze 2.05.01 existuje také ve slovenské verzi včetně všech změn a odlišností, kterými se slovenská verze odlišuje od české:
	- Použití fiskálního modulu
	- Rozdíly v uzávěrce
	- Rozdíly ve výpočtu odpisů a evidenci investičního majetku
	- Způsoby zaokrouhlování
	- Evidence DPH na fakturách došlých
	- Úpravy v číselnících (sazby DPH, druhy příjmů/výdajů, daňová tabulka...)
- · Evidování Interních dokladů je možné na libovolném druhu příjmu/výdeji
- · V seznamu došlých faktur je zobrazován sloupec PŘIKÁZÁNO
- · V definici daňové tabulky přibyla možnost načtení defaultní (výrobcem dodávané) tabulky
- · Úpravy tiskových sestav, mimo jiné:
	- Nový formulář dodacího listu s prodejními cenami
	- PP a FO umí zobrazovat číslo stránky

6.1 *Peněžní deník*

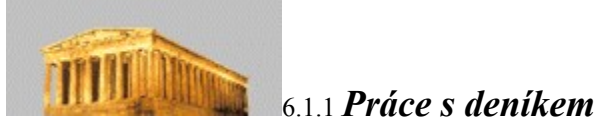

Práce s deníkem je určena pro zadávání údajů, které nelze z nejrůznějších důvodů zadat přes ostatní agendu. Tento přímý vstup do deníku je tedy určen výhradně pro zadání interních dokladů, případně pro mazání dokladů typu bankovní výpis. Mazání bankovních výpisů lze v případě platby faktury provést rovněž přímo ve funkci Zaplacení faktury, ale v případě jiných plateb než úhrada faktury, je možné smazání provést pouze z této funkce. Interní doklady jsou doklady typu nepeněžní příjem/výdaj, které se do peněžního deníku promítají jako "pohyby pod čarou".

Od verze 2.05 je možné interní doklady přiřadit k libovolnému druhu příjmu/výdaje. Tato vlastnost je přidána vzhledem ke slovenským odlišnostem v evidenci jednoduchého účetnictví. Uživatelé české verze ji ale mají k dispozici také.

Všechny ostatní běžné doklady (faktury, účtenky…) se zadávají přímo v prvotních agendách (agendě faktur, agendě účtenek) a do peněžního deníku se promítají automaticky.

Pozn.: Faktury vstupují do deníku také automaticky, ale samozřejmě až po jejich zaplacení.

Upozornění: Funkce Práce s deníkem není tedy určena na opravy jiných dokladů než interních! Pokud potřebujete provést opravu např. faktury, účtenky apod., proveďte ji přímo z příslušné agendy (tedy agendy faktur, účtenek atd.).

6.1.2 *Tisky*

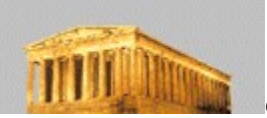

# 6.1.2.1 *Tisk peněžního deníku*

Tento výstup poskytuje přehled o všech pohybech zapsaných v deníku. Interní doklady (doklady pod čarou) jsou při prohlížení a tisku barevně odlišeny, jsou na konci seznamu a mají vlastní mezisoučty.

Pokud si přejete zobrazit pouze některé z dokladů, máte k dispozici filtry:

**Druh dokladu** - Vybere z deníku jen zápisy s tímto dokladem.

**Zobrazit příjmy/výdaje** - Standardně jsou označeny příjmy i výdaje. Pokud např. odznačíte příjmy, vytisknou se jen výdajové doklady a naopak.

**Časové omezení** - Týká se data zaúčtování (ne např. data splatnosti).

Doklady na výpisu se dají řadit podle data, dokladu nebo druhu příjmu.

Konkrétní vzhled vytištěného deníku závisí na zvolené tiskové sestavě. V případě potřeby lze tiskovou sestavu zkopírovat a kopii modifikovat, viz kap. Definice sestav.

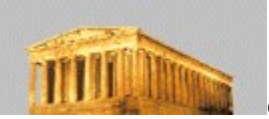

## 6.1.2.2 *Tisk rozčleněných příjmů*

Zobrazí doklady z deníku v závislosti na druhu příjmu. Příjmy jsou zde členěny podle definice, kterou můžete ovlivnit v menu Peněžní deník / Definice, viz kap. Definice druhů příjmů.

K dispozici máte následující filtry:

**Druh dokladu** - Vybere z deníku jen zápisy s tímto druhem dokladu.

**Časové omezení** - Týká se data zaúčtování.

Doklady na výpisu se dají řadit podle data nebo dokladu.

Volbou patřičné tiskové sestavy můžete volit mezi podrobným rozpisem až na jednotlivé doklady v členění podle druhu příjmu a mezi sumární sestavou, která zobrazuje pouze celkové částky u jednotlivých druhů příjmů. Tiskové sestavy jsou definovatelné, viz kap. Definice sestav.

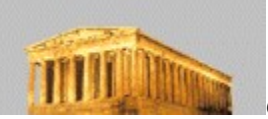

## 6.1.2.3 *Tisk rozčleněných výdajů*

Zobrazí doklady z deníku v závislosti na druhu výdaje. Výdaje jsou zde členěny podle definice, kterou můžete ovlivnit v menu Peněžní deník / Definice, viz kap. Definice druhů výdajů.

K dispozici máte následující filtry:

**Druh dokladu** - Vybere z deníku jen zápisy s tímto dokladem.

**Časové omezení** - Týká se data zaúčtování.

Doklady na výpisu se dají řadit podle data nebo dokladu.

Volbou patřičné tiskové sestavy můžete volit mezi podrobným rozpisem až na jednotlivé doklady v členění podle druhu výdaje a mezi sumární sestavou, která zobrazuje pouze celkové částky u jednotlivých druhů výdajů. Tiskové sestavy jsou definovatelné, viz kap. Definice sestav.

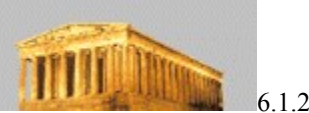

# 6.1.2.4 *Tisk průběžné položky*

Zobrazí doklady z deníku týkající se průběžné položky.

K dispozici máte následující filtry:

**Druh dokladu** - Vybere z deníku jen zápisy s tímto dokladem.

**Časové omezení** - Týká se data zaúčtování.

Doklady na výpisu se dají řadit podle data nebo dokladu. Pokud je výpis seřazen jinak, než podle data, nenapočítává se pro tisk zůstatek průběžné položky. Tiskové sestavy jsou definovatelné, viz kap. Definice sestav.

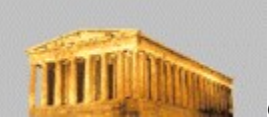

# 6.1.2.5 *Tisk výsledku hospodaření*

Poskytuje celkový přehled o situaci ve firmě (jako je přehled zdanitelných a nezdanitelných příjmů, přehled výdajů, pohybů pod čarou, závazků, pohledávek, částky odpisů apod.). Tiskové sestavy jsou definovatelné, viz kap. Definice sestav.

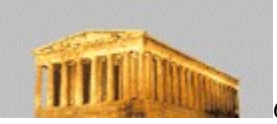

# 6.1.2.6 *Historie podnikání*

Přehled hospodářských výsledků za poslední roky (vedené v programu Abra Classic). V tabulce jsou pod pojmem příjmy uvedeny zdanitelné příjmy, pod pojmem výdaje jsou výdaje odečitatelné.

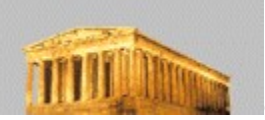

## 6.1.2.7 *Přehled DPH (jen pro plátce DPH)*

Vypíše údaje z evidence DPH. Na rozdíl od deníku se doklady pro účely DPH registrují v okamžiku zdanitelného plnění, nikoliv v okamžiku platby (důležité zejména u faktur). V tisku přehledu DPH můžete zvolit, zda si přejete do výsledného tisku zahrnout i doklady s DPH indexem –1 (nepatří do evidence DPH, např. platby faktur apod.) anebo nikoliv. K dispozici je tisková sestava umožňující přehled všech dokladů ovlivňujících DPH, sestava poskytující stručný přehled pro vyplnění daňového přiznání a přímo formulář pro DPH přiznání. Tiskové sestavy jsou definovatelné, viz kap. Definice sestav.

Pokud jste doklad v sestavě nenašli, zkontrolujte si jeho datum zdanitelného plnění a datum, za který sestavu vypisujete.

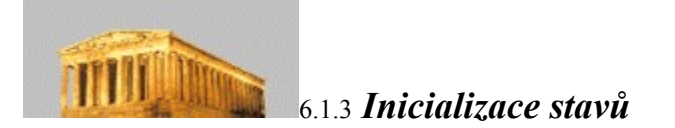

Zde je to správné místo pro nastavení počátečních stavů pokladny, bankovních účtů, průběžné položky, jmění a ztráty z předchozích let, pokud se systémem začínáte pracovat. Pokud máte nadefinováno více bankovních účtů, přepnete se mezi nimi pomocí Combo boxu se zkratkou účtu (např. BV). Po provedení ostré uzávěrky roku se koncové stavy pokladny, bankovních účtů a průběžné položky přenesou jako počáteční stavy do roku následujícího.

Nastavení počátečních stavů je možno kdykoliv během roku doplnit či změnit. Pokud ale změníte počáteční stavy roku, za který jste již provedli uzávěrku, můžete způsobit jednak její nekorektnost a jednak nekorektnost počátečních stavů roků následujících. Proto v takovém roce počáteční stavy buď neměňte anebo proveďte uzávěrku znovu.

6.1.4 *Definice*

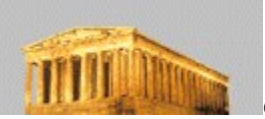

#### 6.1.4.1 *Definice druhů příjmů*

Abra Classic dovoluje dvojúrovňové členění příjmů. První stupeň členění příjmů je pevně předdefinovaný tak, jak to vyžaduje zákon o vedení účetnictví. Druhý stupeň členění příjmů je uživatelem volně definovatelný. Dovoluje vám vytvořit jemnější členění než základní požadované zákonem. V horním Combo boxu (viz kap. Základní pojmy a ovládání) vyberete druh příjmu a ve spodním se objeví poddruhy (pokud již byly nějaké nadefinovány ). Pokud rozčleníte příjem poprvé a už máte v deníku zápisy s tímto druhem příjmu, přesunou se po kontrolním dotazu automaticky na nový poddruh. Z tohoto přesunutí můžete v případě zájmu vyloučit doklady, které již byly zpracovány do uzávěrky předchozích účetních období. ( Dále viz kapitola Často kladené otázky a odpovědi, otázka č.4). Název definovaných příjmů můžete v tabulce volně měnit.

Nad seznamem jsou k dispozici následující funkce:

- **Přidat** Do tabulky přidá nový poddruh příjmu, který rozčleňuje druh uvedený nad tabulkou. Jeho název můžete okamžitě (a i kdykoliv později) změnit.
- **Smazat** Smaže poddruh, pokud již není použit v deníku.
- **Konec** Ukončí práci s definicí.

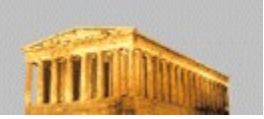

#### 6.1.4.2 *Definice druhů výdajů*

Abra Classic dovoluje dvojúrovňové členění výdajů. První stupeň členění výdajů je pevně předdefinovaný tak, jak to vyžaduje zákon o vedení účetnictví. Druhý stupeň členění výdajů je uživatelem volně definovatelný. Dovoluje vám vytvořit jemnější členění než základní požadované zákonem. V horním Combo boxu (viz kap. Základní pojmy a ovládání) vyberete druh výdaje a ve spodním se objeví poddruhy (pokud existují). Pokud rozčleníte výdaj poprvé a už máte v deníku zápisy s tímto druhem výdaje, přesunou se po kontrolním dotazu automaticky na nový poddruh. Z tohoto přesunutí můžete v případě zájmu vyloučit doklady, které již byly zpracovány do uzávěrky předchozích účetních období. ( Dále viz kapitola Často kladené otázky a odpovědi, otázka č.4). Název definovaných výdajů můžete v tabulce volně měnit.

Nad seznamem jsou k dispozici následující funkce:

- **Přidat** Do tabulky přidá nový poddruh výdaje, který rozčleňuje druh uvedený nad tabulkou. Jeho název můžete okamžitě (a i kdykoliv později) změnit.
- **Smazat** Smaže poddruh, pokud již není použit v deníku.
- **Konec** Ukončí práci s definicí.

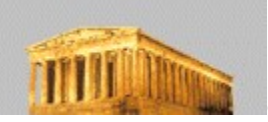

# 6.1.4.3 *Definice druhů účetních dokladů*

Tato definice umožňuje přidat další řady dokladů. Jediným omezením zde je zkratka dokladu, která musí být unikátní (nesmí se opakovat). U bankovních dokladů vyplňujete navíc banku, číslo účtu a políčko výchozí. Pokud je toto označené, předvyplňuje se banka na doklady typu faktura odeslaná apod. Jako výchozí může být označena jen jedna banka (tedy pokud označíte jednu jako výchozí, u všech ostatních se toto nastavení zruší). Poslední číslo budete měnit, pokud smažete doklad s jiným číslem než posledním a budete chtít vytvořenou mezeru v řadě dokladů zaplnit.

#### Příklad:

Smažete doklad FD-0035/98, za kterým jsou již zaevidovány 3 další doklady. Nyní chcete prázdné místo zaplnit jiným dokladem. V definici druhů účetních dokladů si u příslušného druhu dokladu nastavíte jako poslední číslo č.34. Nyní se vám jako další budou nabízet čísla 35, 39, 40 atd.

Nad seznamem jsou k dispozici následující funkce:

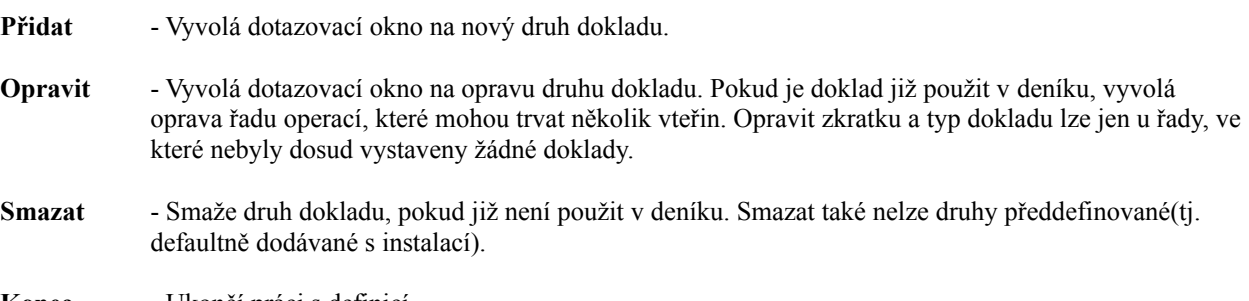

**Konec** - Ukončí práci s definicí.

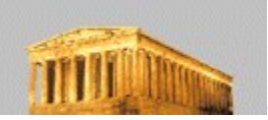

# 6.1.4.4 *Definice daňové tabulky*

Tato tabulka bude použita při uzávěrkových výpočtech. Všechny podobné změny jsou samozřejmě součástí Update, takže při jejich pravidelném odběru nebudete muset případné změny zadávat ručně, ale můžete si načíst předdefinovanou tabulku, kterou jste obdrželi při posledním update. Nula ve sloupečku "do" znamená, že horní výše není omezena.

Nad seznamem jsou k dispozici následující funkce:

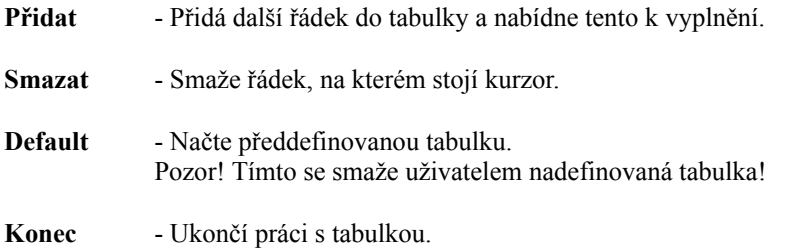
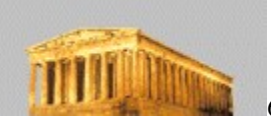

# **FILITE 1989** 6.1.4.5 *Definice konstantních symbolů*

Přestože všechny běžné konstantní symboly jsou součástí systému, program nabízí možnost tyto dále doplňovat a upravovat.

- **Přidat** Přidá další řádek do tabulky a nabídne tento k vyplnění.
- **Smazat** Smaže řádek, na kterém stojí kurzor.
- **Konec** Ukončí práci s tabulkou.

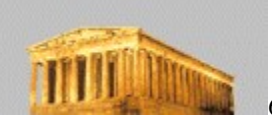

## 6.1.4.6 *Definice sazeb DPH*

Tato funkce je k dispozici pouze pro plátce DPH. Na všech místech programu se přes tuto tabulku kontroluje regulérnost zadané sazby DPH. Pokud se sazba změní, není to důvod ke smazání sazeb minulých, dokud je v programu Abra Classic jediný doklad s touto sazbou. Znemožnilo by to jakoukoli manipulaci s tímto dokladem (opravu apod.).

- **Přidat** Přidá další sazbu do tabulky a nabídne ji ke změně (předvyplní se 99).
- **Smazat** Smaže řádek, na kterém stojí kurzor. Od toho okamžiku není možné tuto sazbu nikde v systému zadat ani s ní manipulovat (jakmile se provede kontrola platnosti sazby DPH, provádí se přes aktuální verzi tabulky sazeb).
- **Konec** Ukončí práci s tabulkou.

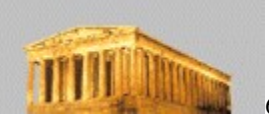

# 6.1.4.7 *Definice DPH Indexů*

Tato funkce je k dispozici pouze pro plátce DPH. Protože ani sazba DPH není vždy jedinečnou identifikací, o jakou daň z přidané hodnoty se jedná, ptá se systém při zadávání dokladů na tzv. DPH Index. Pokud si přejete sledovat DPH podrobněji, můžete si v této definici sazby rozčlenit. Jedinou zakázanou hodnotou kódu DPH Indexu je 0. Vlastnosti každého DPH indexu umožňují jednoznačné zařazení každé částky každého dokladu do patřičné kolonky DPH přiznání (u každého nového indexu si nadefinujete, do jakého řádku DPH formuláře se mají promítnout částky DPH s tímto indexem).

- **Přidat** Vyvolá dotazovací okno na nový typ DPH Indexu. Kód musí být unikátní (nesmí se opakovat pro různé DPH Indexy).
- **Opravit** Vyvolá dotazovací okno na opravu DPH Indexu.
- **Smazat** Smaže DPH Index.
- **Konec** Ukončí práci s definicí.

6.1.5 *Uzávěrka*

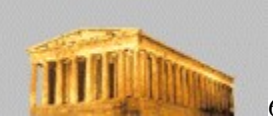

## 6.1.5.1 *Zkušební uzávěrka roku*

Poskytne veškeré výstupy jako ostrá uzávěrka. Po návratu z této funkce je program Abra Classic ve stejném stavu jako před spuštěním funkce (na rozdíl od ostré uzávěrky, která převede koncové stavy na počáteční a připraví systém na účtování v novém roce). Čili zkušební uzávěrku můžete opakovaně kdykoliv spustit, aniž by došlo k nějaké změně dat.

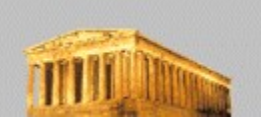

## 6.1.5.2 *Ostrá uzávěrka roku*

Nejdříve se zobrazí pokyny pro provedení uzávěrky. V nich budete mimo jiné upozorněni, abyste si zazálohovali veškerá data (viz kap. Archivace dat), provedli potřebné tisky a zaktualizovali daňovou tabulku (pokud je to nutné), viz kap. Definice daňové tabulky. Pročtěte si tyto informace pozorně!

Uzávěrka vám nejdříve vysčítá příjmy a výdaje, stav banky, pokladny a průběžné položky. Poté budete dotázáni na další údaje, které mohou ovlivnit výsledek uzávěrky (velikost odečitatelných položek, úlevy na dani apod.) a nabídne se vám tisková sestava. Samozřejmě, jestliže si přejete uložit výsledky uzávěrky na disk, můžete zvolit kromě tisku na tiskárnu i tisk do souboru.

Nakonec vám systém oznámí, že převádí data do nového roku - tzn. převede koncové stavy pokladny, banky a průběžné položky na počáteční pro následující rok, viz kap. Inicializace stavů. Součástí uzávěrky je tisková sestava obsahující Výkaz o majetku a závazcích a Výkaz příjmů a výdajů. Tiskové

sestavy jsou definovatelné, viz kap. Definice sestav.

Provedením ostré uzávěrky nedochází k žádné ztrátě dat. Ve všech tiskových výstupech tedy můžete vidět a zobrazovat doklady i z uzavřeného období. V případě nutnosti lze doklady v uzavřeném období i měnit, budete pouze varováni, protože změna dokladu v uzavřeném období by mohla způsobit nekorektnost již dříve provedené uzávěrky, a tudíž byste měli zopakovat ostrou závěrku znovu– změna totiž může ovlivnit výsledky uzávěrky a ty by se měly přenést do dalšího roku (jako počáteční stavy následujícího období)!

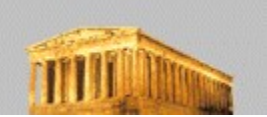

## 6.1.6 *Adresář zákazníků*

Usnadňuje práci při zadávání dokladů opakovaně na tutéž firmu. Pokud používáte adresář, vyhnete se zbytečným chybám a překlepům a zejména získáte možnost výstupních informací za zvolené firmy.

Ve spodní části okna je řádek, do kterého vpisujete vyhledávací kritéria firmy. Pokud tedy máte seřazeno podle názvu firmy a napíšete A, objeví se na obrazovce firmy začínající písmenem A (nebo a). Pokud kliknete myší na nadpis sloupce IČO, setřídí se adresář podle identifikačního čísla a v tu chvíli se IČO stává vyhledávacím kritériem (po vepsání "1" se na obrazovce objeví firmy, jejichž IČO začíná jedničkou apod.).

Nad seznamem jsou k dispozici následující funkce:

příslušné firmě.

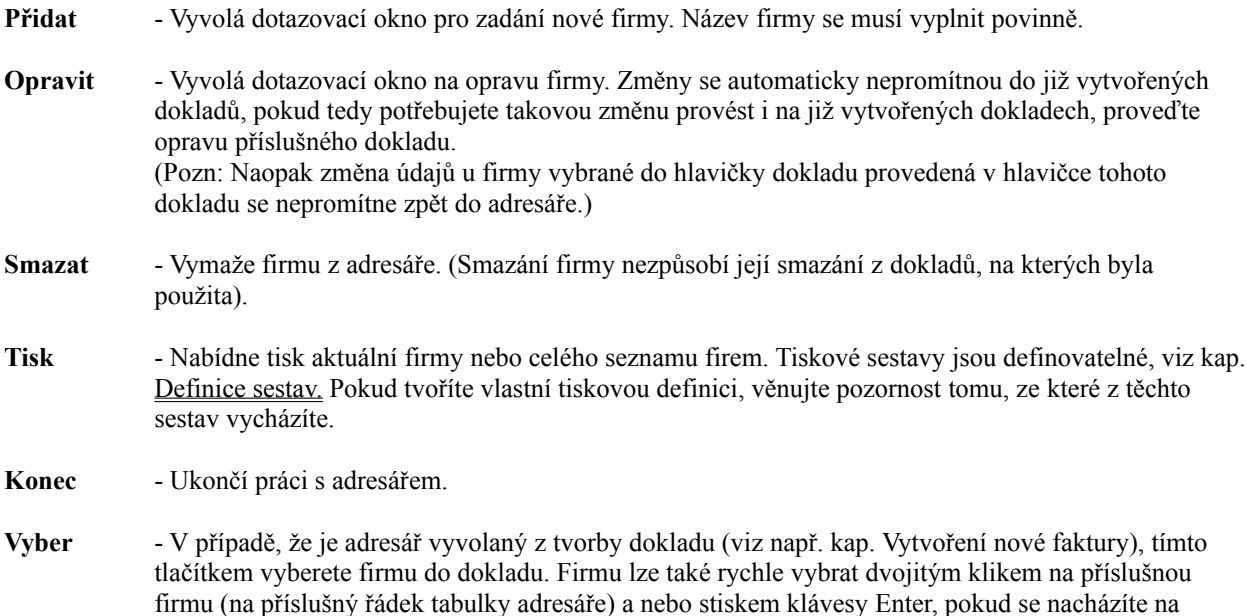

6.2 *Bankovní účet*

# 6.2.1 *Odeslané faktury*

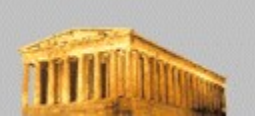

## 6.2.1.1 *Vytvoření nové faktury*

Po spuštění této funkce se objeví vstupní formulář pro zadání nové faktury odeslané. Po výběru typu dokladu a textu do deníku vyplňujete adresu. Adresa se vybere z adresáře kliknutím na tlačítko adresář. Pokud v adresáři není, můžete ji zadat. V okamžiku výběru jsou k dispozici všechny funkce adresáře jako při výběru z menu (popis viz kap. Adresář zákazníků). Adresu na fakturu lze samozřejmě zapsat bez výběru z adresáře. Tento postup však nemá žádné výhody, pokud si nejste jisti, že tuto firmu nebudete už nikdy potřebovat. Naopak, pokud používáte adresář, vyhnete se zbytečným chybám a překlepům, zadání firmy do dokladu bude rychlejší v případě, že se firmy v dokladech opakují, a zejména získáte možnost výstupních informací za zvolené firmy. Pokud vyplníte firmu na doklad ručně, nelze ji pak automaticky přidat do adresáře. Jestliže vyberete firmu z adresáře a provedete na faktuře změny v její adrese, neodrazí se tyto změny zpětně do adresáře (pokud je chcete do adresáře promítnout, musíte je provést opravou firmy přímo v adresáři). Doporučujeme tedy všechny firmy spíše zadávat do adresáře a poté je z něj jednoduše vybírat.

Další možností je import dodacího listu. Touto cestou můžete dodávku, na kterou již existuje dodací list ze skladu, který ještě nebyl vyfakturován či zahrnut do pokladní příjemky, následně vyfakturovat. Po stisku tlačítka Import DL můžete vybrat z nabídky takových dodacích listů. Údaje z dodacího listu včetně řádků se potom přetáhnou do formuláře faktury. Vznikne tak pevná vazba mezi dodacím listem a fakturou. Dovolujeme pouze vazbu 1:1, tedy nelze vystavit fakturu na více dodacích listů (sloučit je do jedné faktury) a naopak. Z toho také plyne a je důležité, že pokud s řádky přetaženými z dodacího listu budete jakkoliv následně manipulovat, provedené změny ovlivní také naimportovaný dodací list. Tedy oprava množství na řádku z dodacího listu změní množství i na samotném dodacím listu, smazání řádky ve faktuře smaže stejnou řádku i v dodacím listu. Mějte tedy na paměti, že veškeré opravy ve faktuře, do níž jste natáhli dodací list, jsou také změnami tohoto dodacího listu.

Data faktury se předvyplní podle Firemních nastavení (viz kap. Instalace a počáteční nastavení), v případě potřeby je můžete změnit. Bankovní účet se předvyplní tím, který je v definici označen jako výchozí (viz kap. Definice druhů účetních dokladů) . Můžete jej změnit na jiný (pochopitelně, pokud jich máte nadefinováno více). Tlačítkem Druh příjmu vyberte z nabídky druh příjmu, o který se bude jednat (viz kap. Definice druhů příjmů). Po tabulce (řádcích faktury) se pohybujete pomocí šipek nebo tabelátoru (viz kap. Základní pojmy a ovládání). Nový řádek se přidá automaticky, jakmile stisknete v tabulce šipku dolů nebo kliknete na řádek myší případně potvrzením poslední položky na řádku (např. klávesou Enter).

V prvním sloupci každého řádku se nachází tlačítko se symbolem "+" (plus). Pomocí tohoto tlačítka lze vybírat karty ze skladové evidence do faktury. Výběr můžete provést kliknutím myší na tlačítko "+" nebo stiskem klávesy "+", pokud se nacházíte v jedné z netextových položek (tedy např. budete-li v položce částka, stisk plus vyvolá nabídku skladových karet, zatímco budete-li v položce název, klávesa plus se uplatní a vypíše jako znak plus). Možnosti výběru karty jsou popsány v kapitole Výběr karty do dokladu. Po výběru některé ze skladových karet se údaje o kartě (číslo, název) přenesou do řádku faktury a již je není možno měnit. Protože na skladové kartě může být zadáno až pět prodejních cen, budete po výběru karty ještě dotázáni na výběr prodejní ceny. Tuto cenu je možno následně v řádku faktury ještě měnit. Pokud jste do faktury vybrali nějaké skladové řádky (a nejedná se o případ importu již existujícího DL), pak na skladové položky bude po uložení faktury automaticky vystaven dodací list, který můžete také spolu s fakturou následně vytisknout (nejdříve se nabídne k tisku dodací list, poté faktura). Tiskové sestavy jsou definovatelné, viz kap. Definice tiskových sestav.

Částka DPH se zaokrouhluje okamžitě při zadávání dokladu podle nastavení v menu Ostatní nastavení / Firemní údaje. Celková částka se zaokrouhlí až v okamžiku uložení.

V tisku faktury se vytiskne variabilní symbol, který se vytvoří kombinací údajů z řady dokladů, čísla faktury a koncového dvojčíslí roku. Je to proto, že banky neakceptují ve variabilním symbolu nečíselné znaky (písmena), a proto se písmenná zkratka řady faktur převede na trojmístné číslo. Struktura symbolu tedy je: tři cifry vyjadřující řadu dokladů, tzv.prefix, pět cifer čísla faktury a dvě cifry koncového dvojčíslí roku z data vystavení faktury. (Prefix se zobrazuje v závorce vedle zkratky řady faktur v seznamu vystavených faktur odeslaných seřazených podle čísla dokladu to, pokud si stiskem combo boxu Typ dokladu pod seznamem faktur rozbalíte seznam nadefinovaných řad faktur, viz následující kap.).

Ve formuláři faktury jsou k dispozici následující funkce:

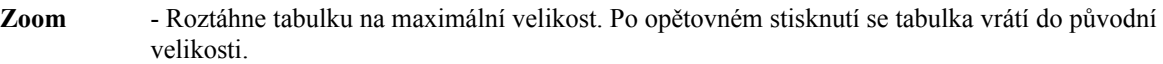

**Smaž řádek** - Smaže aktuální řádek v tabulce. Nezareaguje pouze v případě, že zbývá poslední řádek.

**Ulož** - Uloží fakturu a nabídne tisk.

- **Ulož a další** Způsobí totéž, co tlačítko Ulož s tím rozdílem, že nenabídne fakturu okamžitě k tisku a neopustí zadávací formulář, takže můžete ihned pokračovat zadáním další faktury. Fakturu můžete vytisknout také kdykoliv později, přes funkci Zobrazení a tisk.
- **Zruš** Zruší zadávací okno bez uložení změn.

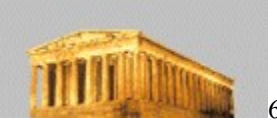

## 6.2.1.2 *Oprava faktury*

Tato volba spustí standardní seznam dokladů. Ve chvíli spuštění budete stát na konci seznamu. Po seznamu se můžete pohybovat myší (pomocí Scroll baru, viz kap. Základní pojmy a ovládání) nebo klávesnicí.

V seznamu lze hledat podle interního čísla, data a částky. Řazení lze přepínat poklepem na nadpis odpovídajícího sloupce (nadpisy u sloupců, podle kterých lze řadit, jsou tučně). Pro odpovídající řazení je možno pod seznamem využít textového pole pro rychlé hledání. Stačí zde zadat hledané číslo / datum / částku a při odchodu z této položky dojde k vyhledání odpovídající faktury. Pokud máte zvolené řazení dle interního čísla faktury, pak v seznamu zkratek nadefinovaných řad faktur (po rozbalení seznamu po stisku Combo boxu Typ dokladu umístěném pod seznamem faktur) se vedle zkratek dokladů zobrazují v závorce také jejich prefixy. Prefix je trojčíslí, které program automaticky tvoří z nadefinované zkratky řady faktur a slouží k tvorbě tzv. variabilního symbolu tištěného na fakturu odeslanou, viz předchozí kap. Vytvoření nové faktury. Fakturu lze vybrat klávesou Enter, dvojklikem na daném řádku nebo funkčním tlačítkem pod seznamem faktur (tj. ve funkci Oprava faktury tlačítko Opravit apod.).

Všechny dotazy na číslo dokladu v programu Abra Classic mají tu vlastnost, že do nich nemusíte vpisovat celé číslo i s nulami, ale stačí napsat jen platné číslice (místo 00013 napsat 13) a stisknout lomítko ( / ). Kurzor se přesune do zadání roku a vámi zadané číslo se zleva doplní nulami automaticky.

Poté, co vyberete fakturu, dostanete se do okna, které je podobné zadávání nové faktury. Nelze zde opravit pouze typ a číslo dokladu. Z těchto důvodů také nelze změnit rok datumu vystavení - je totiž součástí čísla dokladu.

Pokud doklad opravujete a máte nastaveno jiné zaokrouhlování než ve chvíli vystavení, vezme se při přepočtu v potaz aktuální nastavení zaokrouhlování.

Nelze opravit doklad, na který byly vystaveny platby nebo storna. Jestliže musíte takovou fakturu opravit, smažte předtím všechny platby a storna svázané s touto fakturou a po opravě je zadejte znovu.

Pokud budete opravovat fakturu, která obsahuje skladové řádky, pak všechny úpravy v řádcích faktury se automaticky promítnou i do řádků dodacího listu. Dodací list můžete také po uložení spolu s fakturou znova vytisknout.

Pozn: Dodací list svázaný s fakturou, nelze v opravě faktury od tohoto prodejního dokladu jednoduše "odpojit" a "připojit jiný" (proto ani tlačítko Import DL není v opravě faktury přístupné). Tedy, pokud jste např. zjistili, že jste omylem naimportovali jiný dodací list, pak prodejní doklad smažte (viz kap. Smazání faktury) a vystavte znovu. Nezapomeňte pak znovu vystavit i původní omylem naimportovaný dodací list.

Upozornění: Při převodu ze systému ABRA Classic DOS se ruší vazby mezi skladovými doklady a fakturami viz kap. Převod z ABRY Classic DOS.

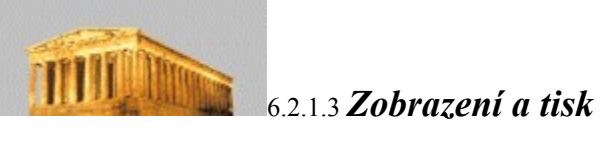

Po výběru faktury ze seznamu se zobrazí okno s informacemi o faktuře, způsob vyhledání faktury viz kap.Oprava faktury.

Ve formuláři faktury jsou k dispozici následující funkce:

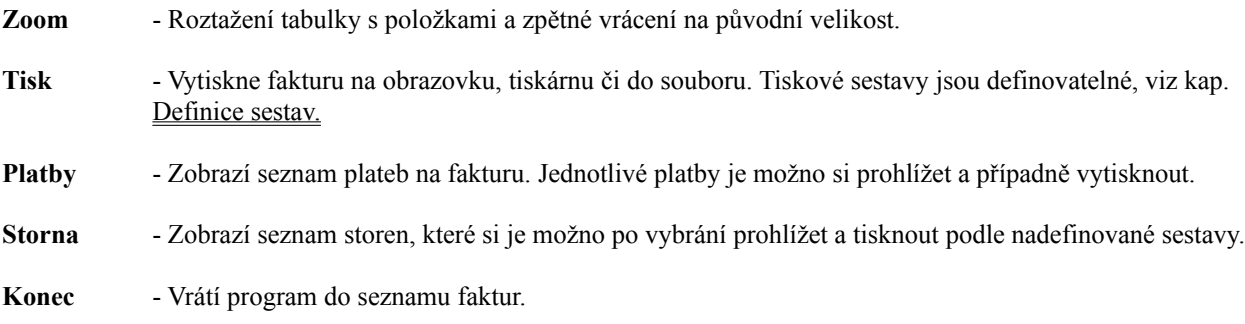

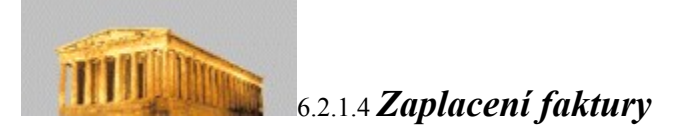

6.2.1.4.1 Na bankovní účet

Nejdříve si zvolíte fakturu k úhradě, způsob vyhledání faktury viz kap. Oprava faktury.

Poté se spustí příjem na účet, na který se předvyplní údaje známé z faktury. Do částky se předvyplní: dosud nezaplaceno mínus stornováno. Pokud neplatíte celou částku najednou, uvědomte si, že z platby se nejdříve musí pokrýt DPH faktury (jste-li plátci DPH) a pak teprve přichází na řadu další rozúčtování. Částka kryjící DPH je zřetelně oddělená od částky, kterou můžete volně rozúčtovat na různé druhy příjmů (předvyplněn je ten, který byl zadán při vytvoření faktury).

Číslo bankovního výpisu a datum je plně přístupné. Pokud existuje v deníku bankovní doklad stejného čísla, jaké jste zadali, a má rozdílné datum, budete dotázáni, zda si toto skutečně přejete uložit (tedy v případě zájmu povolí uložit jednotlivé platby z jednoho bankovního výpisu s různými daty).

### 6.2.1.4.2 Hotově do pokladny

Nejdříve si zvolíte fakturu k úhradě. Poté se spustí zadávání do pokladny, kde se předvyplní údaje známé z faktury. Do částky se předvyplní: dosud nezaplaceno mínus stornováno. Pokud neplatíte celou částku najednou, nezapomeňte, že z platby se nejdříve musí pokrýt DPH faktury (jste-li plátci DPH) a pak teprve přichází na řadu další rozúčtování. Částka kryjící DPH je zřetelně oddělená od částky, kterou můžete volně rozúčtovat na různé druhy příjmů (předvyplněn je ten, který byl zadán při vytvoření faktury).

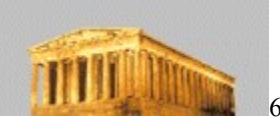

# 6.2.1.5 *Oprava zaplacení*

Ze zobrazeného seznamu faktur nejdříve vyberete fakturu, u níž potřebujete opravit zaplacení. Způsob vyhledání faktury viz kap. Oprava faktury. Poté se zobrazí seznam dosud provedených plateb. Zde vyberete platbu k opravě, způsob výběru platby je obdobný jako způsob výběru faktury ze seznamu faktur. Oprava všech dokladů se ovládá prakticky stejným způsobem jako jejich zadávání, viz příslušné kapitoly. Po provedení opravy může systém za určitých podmínek pozměnit jejich dřívější zaúčtování (např. změnit krytí DPH, při přeplatku faktur změnit druh příjmu či výdaje apod., na což vás systém upozorní (aby zaúčtování v peněžním deníku odpovídalo korektně stavu po opravě platby).

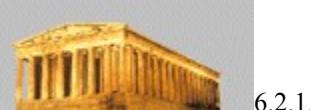

6.2.1.6 *Storno faktury*

Tato funkce vystaví inverzní doklad k faktuře, kterým se sníží základ a DPH na zadanou částku. Ze zobrazeného seznamu faktur nejdříve vyberete fakturu, u níž potřebujete vystavit storno. Způsob vyhledání faktury viz kap. Oprava faktury. Standardně se ke stornu nabídnou všechny řádky původní faktury. Pokud je storno jen částečné, umažte řádky, které stornovat nechcete nebo snižte částku až na částku, kterou si přejete stornovat. Storno faktury nelze opravovat. Pokud jste zadali doklad špatně, smažte ho a vystavte znovu. Vytisknout storno můžete při zobrazení faktury.

Pokud stornujete fakturu, která obsahuje skladové řádky a tedy je svázána s nějakým dodacím listem, pak se spolu s vystavením storna faktury vytvoří inverzní dodací list (obdoba vratky). Tedy vznikne nový dodací list, ve kterém je odpovídající záporné množství. To způsobí, že zboží na kartě po provedeném stornu a vrácení o příslušné množství přibude. Mezi původním dodacím listem, kterým bylo zboží ze skladu expedováno, a tímto inverzním dodacím listem, kterým se zboží vrací zpět na sklad, je vazba, kterou lze vidět v knize dodacích listů. Této vazby se pak využívá pro ocenění vráceného zboží podle skladové ceny při výdeji – viz kap. Výpočet skladových cen.

Tip: Doporučujeme si zavést pro zvýšení přehlednosti více řad typu dodací list, viz kap. Definice druhů účetních dokladů (např. DL-dodací list, VR-vratka apod.) a používat jeden typ pro expedice ze skladu a druhý pro případné vrácení na sklad.

Upozornění: Při převodu ze systému ABRA Classic DOS se ruší vazby mezi skladovými doklady a fakturami viz kap. Převod z ABRY Classic DOS.

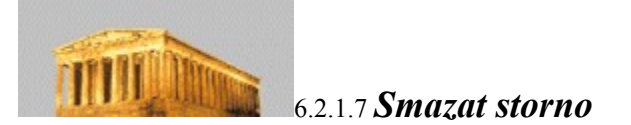

Smazání storna vyjme doklad ze systému. Pokud smažete poslední vystavené storno v řadě, nabídne se vám při další tvorbě nového storna jeho číslo. Jestliže storno není poslední, budete muset obsazení jeho čísla zadat ručně při tvorbě nového storna, příp. si nastavit poslední číslo ve funkci Definice druhů účetních dokladů, viz stejnojmenná kap.

 Pokud smažete storno, které obsahuje skladové řádky, a tudíž je svázáno se skladovým dokladem, dojde po kontrolním dotazu s potvrzením k odmazání i svázaného skladového dokladu.

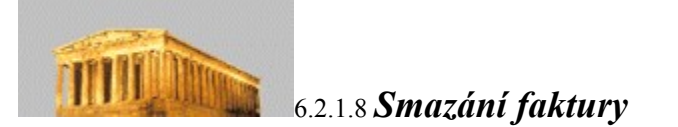

Smazáním faktury odstraníte tento doklad ze systému. Tato funkce nemá nic společného se stornem či dobropisem. Používejte ji pouze v případě, že si jste 100 % jisti. Pokud smažete poslední vystavenou fakturu v řadě, nabídne se vám při další tvorbě nové faktury její číslo. Jestliže faktura není poslední, budete si muset obsazení jejího čísla zadat ručně při tvorbě faktury, příp. si nastavit poslední číslo ve funkci Definice druhů účetních dokladů, viz stejnojmenná kap.

Pokud smažete fakturu, která obsahuje skladové řádky, dojde po kontrolním dotazu s potvrzením k odmazání i svázaného skladového dokladu.

Nelze smazat doklad, na který byly vystaveny platby nebo storna. Jestliže musíte takovou fakturu smazat, smažte předtím všechny platby a storna svázané s touto fakturou.

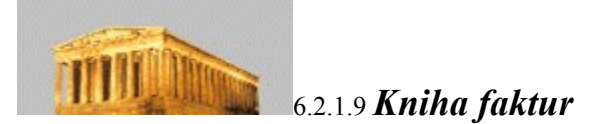

Tato funkce umožňuje přehled faktur za dané období. Kvůli lepší přehlednosti byly přidány následující filtry:

Zobrazit - Pokud označíte zaplacené, zahrnou se do výběru všechny zaplacené a přeplacené faktury. Pokud označíte přepínač nezaplacené, zahrnou se do výběru všechny zcela či částečně nezaplacené faktury (při spuštění funkce jsou označeny obě položky, tzn. vytisknou se všechny faktury).

**Datum vystavení** - Omezí výpis časově.

**Firma** - Pokud místo názvu firmy uvedete jen několik prvních písmen, do seznamu se zobrazí všechny, které těmito písmeny začínají (v případě, že místo firma "Kanoe a pádla" napíšete jen "Kan", dostane se do výběru i firma "KANCELÁŘ p. Omáčky" apod.).

Doklady na výpis se dají řadit podle data, dokladu nebo firmy. Tiskové sestavy jsou definovatelné, viz kap. Definice sestav.

6.2.1.10 *Upomínky faktur*

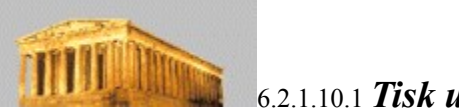

6.2.1.10.1 *Tisk upomínek*

V případě, že potřebujete odběratele upozornit na nutnost splatit faktury, nabízí program Abra Classic tisk upomínek. Nejdříve se zobrazí seznam faktur, na kterém je, oproti seznamu faktur v jiných funkcích, navíc tlačítko "Označ". Tímto tlačítkem můžete označit libovolné množství faktur, na které chcete vystavit upomínku. Pokud neoznačíte žádnou fakturu, převezme se ta, na které stojíte kurzorem. Vzhled upomínek, tedy text i částka penále jsou zcela závislé na definici tiskové sestavy, viz kap. Definice sestav. Do systému se poznamenává pouze počet upomínek (viz kap. Kniha upomínek), částka a text upomínky se nepamatují.

Faktury si můžete označit pro tvorbu a tisk i hromadně. Kritéria pro výběr faktur jsou počet dnů po splatnosti a dlužná částka. Hromadné označení neodmazává příznak označení u již označených záznamů.

Nad seznamem jsou k dispozici následující funkce:

**Hromadné označení** - Po zadání označovacích kritérií označí všechny vyhovující faktury.

- **Tisk Up** Spustí tisk upomínky pro všechny označené faktury. Po tisku se po kontrolním dotazu zaznamená k jednotlivým fakturám, že upomínka byla vytištěna.
- **Označ** Označená faktura se prosvítí žlutě a fokus se posune na další fakturu. Jestliže stisknete tlačítko na již označené faktuře, faktura se odznačí.
- **Konec** Odchod zpět do menu.

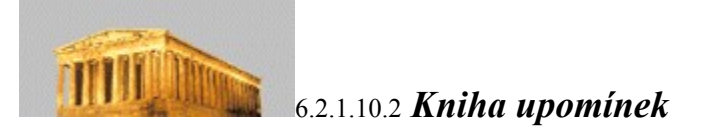

Vypíše seznam všech faktur, na které byla vystavena alespoň jedna upomínka. Pokud si přejete seznam omezit za určitou firmu, stačí zadat její název do Text boxu. Jestliže nezadáte žádný název, zobrazí se seznam bez ohledu na firmu (v případě, že místo jména firmy napíšete např. písmeno "A", uvidíte všechny firmy, jejichž název začíná písmenem "A" apod.).

6.2.2 *Došlé faktury*

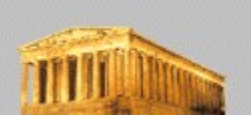

## 6.2.2.1 *Zaevidování došlé faktury*

Po spuštění této funkce se objeví vstupní formulář pro zadání nové faktury došlé. Po výběru typu dokladu a textu do deníku vyplňujete adresu. Adresa se vybere z adresáře kliknutím na tlačítko adresář. Pokud v adresáři není, můžete ji zadat. V okamžiku výběru jsou k dispozici všechny funkce adresáře jako při výběru z menu (popis viz kap. Adresář zákazníků). Adresu na fakturu lze samozřejmě zapsat bez výběru z adresáře. Tento postup však nemá žádné výhody, pokud si nejste jisti, že tuto firmu nebudete už nikdy potřebovat. Naopak, pokud používáte adresář, vyhnete se zbytečným chybám a překlepům, zadání firmy do dokladu bude rychlejší v případě, že se firmy v dokladech opakují, a zejména získáte možnost výstupních informací za zvolené firmy. Pokud vyplníte firmu na doklad ručně, nelze ji pak automaticky přidat do adresáře. Jestliže vyberete firmu z adresáře a provedete na faktuře změny v její adrese, neodrazí se tyto změny zpětně do adresáře (pokud je chcete do adresáře promítnout, musíte je provést opravou firmy přímo v adresáři). Doporučujeme tedy všechny firmy spíše zadávat do adresáře a poté je z adresáře vybírat.

Data faktury se předvyplní podle Firemních nastavení (viz kap. Instalace a počáteční nastavení), přičemž datum splatnosti se předvyplní datem o 14 dní starším než je datum zaevidování faktury (nastavený interval splatnosti faktur ve Firemním nastavení se uplatňuje pouze u faktur odeslaných). V případě potřeby můžete předvyplněná data samozřejmě změnit.

Slovenská verze Abry Classic předvyplňuje datum zdanitelného plnění prázdné. V případě jakékoli změny údaje v této položce je uživatel upozorněn na skutečnost, že tímto datem je faktura zařazena do evidence DPH, či z ní je naopak vyřazena – v případě smazání již zadaného data.

Tlačítkem Druh výdaje vyberete z nabídky druh výdaje, o který se bude jednat (viz kap. Definice druhů výdajů).

Dále zadáte tzv. externí číslo faktury, tedy číslo, které je na faktuře uvedeno dodavatelem. Vyplníte bankovní účet (pokud se již nepředvyplnil výběrem dodavatelské firmy z adresáře) a další údaje pro platební příkaz. Důležitý je zejména variabilní symbol. Ten se automaticky převezme z položky externí číslo faktury, jelikož v praxi jde většinou o totéž, ale můžete jej změnit.

Po tabulce (řádcích faktury) se pohybujte pomocí šipek nebo tabelátoru (viz kap. Základní pojmy a ovládání). Nový řádek se přidá automaticky, jakmile stisknete v tabulce šipku dolů nebo kliknete na řádek myší případně potvrzením poslední položky na řádku (např. klávesou Enter).

Ve formuláři faktury jsou k dispozici následující funkce:

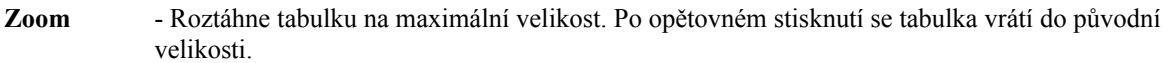

- **Smaž řádek** Smaže aktuální řádek v tabulce. Nezareaguje pouze v případě, že zbývá poslední řádek.
- **Ulož** Uloží fakturu. V případě potřeby můžete fakturu vytisknout přes funkci Zobrazení a tisk.
- **Ulož a další** Způsobí totéž, co tlačítko Ulož s tím rozdílem, že neopustí zadávací formulář a dovolí ihned vkládat další fakturu.
- **Zruš** Zruší zadávací okno bez uložení změn.

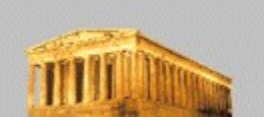

## 6.2.2.2 *Oprava došlé faktury*

Tato funkce zobrazí standardní seznam dokladů. Ve chvíli spuštění budete stát na konci seznamu. Po seznamu se můžete pohybovat myší (pomocí Scroll baru, viz kap. Základní pojmy a ovládání) nebo klávesnicí.

V seznamu lze hledat podle interního čísla, externího čísla, data a částky. Řazení lze přepínat poklepem na nadpis odpovídajícího sloupce (nadpisy u sloupců, podle kterých lze řadit, jsou tučně). Pro odpovídající řazení je možno pod seznamem využít textového pole pro rychlé hledání. Stačí zde zadat hledané číslo / datum / částku a při odchodu z této položky dojde k vyhledání odpovídající faktury. Fakturu lze vybrat klávesou Enter, dvojklikem na daném řádku nebo funkčním tlačítkem pod seznamem faktur (tj. ve funkci Oprava faktury tlačítko Opravit apod.).

Všechny dotazy na číslo dokladu v programu Abra Classic mají tu vlastnost, že do nich nemusíte vpisovat celé číslo i s nulami, ale stačí napsat jen platné číslice (místo 00013 napsat 13) a stisknout lomítko ( / ). Kurzor se přesune do zadání roku a vámi zadané číslo se zleva doplní nulami automaticky.

Poté, co vyberete fakturu, dostanete se do okna, které je podobné zadávání nové faktury. Nelze zde opravit pouze typ a číslo dokladu. Z těchto důvodů také nelze změnit rok datumu vystavení - je totiž součástí čísla dokladu.

Nelze opravit doklad, na který byly vystaveny platby nebo storna . Jestliže musíte takovou fakturu opravit, smažte předtím všechny platby a storna svázané s touto fakturou a po opravě je vystavte znovu.

V případě slovenské verze programu je na zaplacených či stornovaných fakturách umožněna oprava datumu zdanitelného plnění.

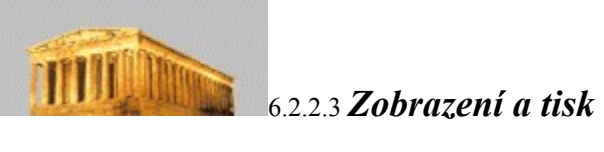

Po výběru faktury ze seznamu se zobrazí okno s informacemi o faktuře, způsob vyhledání faktury viz kap. Oprava faktury.

Ve formuláři faktury jsou k dispozici následující funkce:

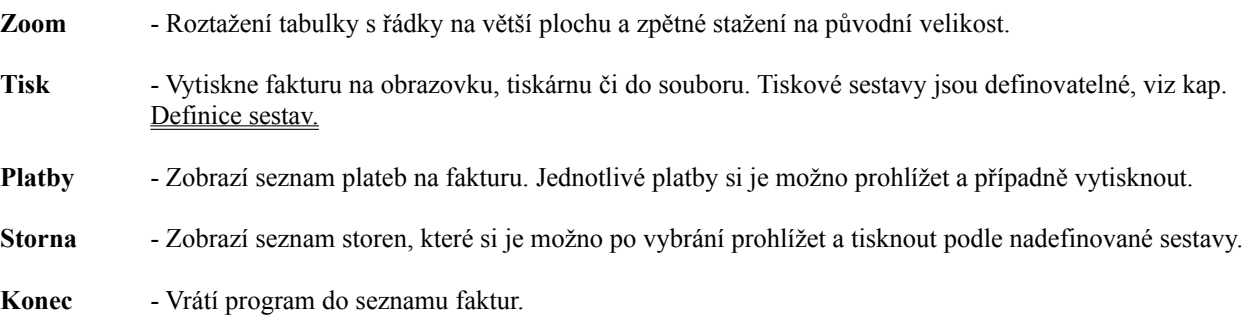

6.2.2.4 *Tisk platebního příkazu*

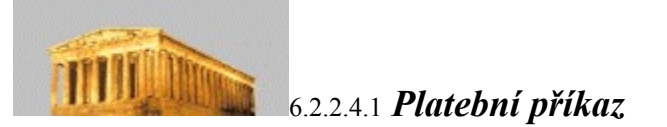

Tato funkce slouží k tisku platebních příkazů na faktury došlé. Nejdříve se zobrazí seznam faktur, na kterém je, oproti seznamům faktur v jiných funkcích, navíc tlačítko "Označ". Tímto tlačítkem můžete označit libovolné množství faktur, ze kterých poté vytvoříte platební příkaz (jestli bude hromadný nebo jednoduchý, si zvolíte až v okamžiku tisku). Pokud neoznačíte žádnou fakturu, převezme se ta, na které stojíte kurzorem.

- **Tisk PP** Spustí zadávací okno platebního příkazu. Předvyplní se údaje známé z faktury (faktur). Pokud tvoříte platební příkaz na více označených faktur, pak do položky datum splatnosti příkazu se přebere nejstarší datum splatnosti z označených faktur. Zde můžete změnit veškeré údaje týkající se účtů i částek. Po ukončení tohoto okna budete dotázáni, jestli si přejete zaznamenat podání platebního příkazu (tzn. částka, na kterou jste vytiskli platební příkaz se zaznamená do hlavičky faktury a je vám plně k dispozici při všech tiskových sestavách. Tyto částky se sčítají - tedy pokud na jednu fakturu vytvoříte dvakrát platební příkaz např. na 1000 Kč a v obou případech zvolíte zaznamenat podání platebního příkazu, bude na faktuře poznamenáno: "Platební příkaz vystaven na 2000 Kč."). I v tomto okně je možné přidat další řádek pro platby, které nejsou proplacením došlých faktur. Tiskové sestavy jsou definovatelné, viz kap. Definice sestav.
- **Označ** Označená faktura se prosvítí žlutě a kurzor se posune na další fakturu. Jestliže stisknete tlačítko na již označené faktuře, faktura se odznačí.
- **Konec** Odchod zpět do menu.

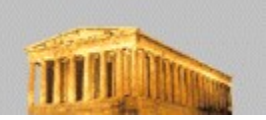

## 6.2.2.4.2 *Bianco platební příkaz*

V tomto okně vyplníte všechny údaje potřebné pro tisk platebního příkazu, pokud se nejedná o platební příkaz na fakturu došlou. V případě faktury došlé je vám k dispozici funkce "Platební příkaz", viz kap. Platební příkaz. Políčko "Doplňující text" se vám zobrazí při tisku jednoduchého platebního příkazu jako údaj pro vnitřní potřebu příkazce (pokud si to ve vlastní tiskové sestavě nezměníte).

Nad seznamem jsou k dispozici následující funkce:

**Tisk** - Spustí nabídku tiskových sestav, sestavy jsou definovatelné, viz kap. Definice sestav.

**Konec** - Odchod zpět do menu.

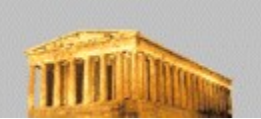

6.2.2.5 *Záznam o zaplacení faktury*

## 6.2.2.5.1 Na bankovní účet

Nejdříve si zvolíte fakturu k úhradě, způsob výběru faktury ze seznamu viz kap. Oprava faktury. Poté se spustí příjem na účet, na který se předvyplní údaje známé z faktury. Do položky částka se předvyplní: dosud nezaplaceno mínus stornováno. Pokud neplatíte celou částku najednou, uvědomte si, že z platby se nejdříve musí pokrýt DPH faktury (jste-li plátce DPH) a pak teprve přichází na řadu další rozúčtování. Částka kryjící DPH je zřetelně oddělená od částky, kterou můžete volně rozúčtovat na různé druhy výdajů (předvyplněn je ten, který byl zadán při vytvoření faktury) .

Číslo bankovního výpisu a datum je plně přístupné. Pokud existuje v deníku bankovní doklad stejného čísla, jaké jste zadali, a má rozdílné datum, budete dotázáni, zda si toto skutečně přejete uložit (tedy v případě zájmu povolí uložit jednotlivé platby z jednoho bankovního výpisu s různými daty).

### 6.2.2.5.2 Hotově do pokladny

Nejdříve si zvolíte fakturu k úhradě, způsob výběru faktury ze seznamu, viz kap. Oprava faktury. Poté se spustí zadávání do pokladny, na které se předvyplní údaje známé z faktury. Do položky částka se předvyplní: dosud nezaplaceno mínus stornováno. Pokud neplatíte celou částku najednou, nezapomeňte, že z platby se nejdříve musí pokrýt DPH faktury (jste-li plátce DPH) a pak teprve přichází na řadu další rozúčtování. Částka kryjící DPH je zřetelně oddělená od částky, kterou můžete volně rozúčtovat na různé druhy výdajů (předvyplněn je ten, který byl zadán při vytvoření faktury) . .

V případě slovenské verze programu se hlídá nevyplněnost data zdanitelného plnění a pokud částka zaplacení již kryje celou částku DPH, tak se datum platebního dokladu převezme na fakturu jako datum zdanitelného plnění.

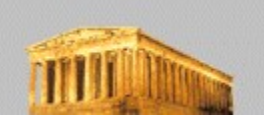

## 6.2.2.6 *Oprava zaplacení*

Ze zobrazeného seznamu faktur nejdříve vyberete fakturu, u níž potřebujete opravit zaplacení. Způsob vyhledání faktury viz kap. Oprava faktury. Poté se zobrazí seznam dosud provedených plateb. Zde vyberete platbu k opravě, způsob výběru je obdobný jako způsob výběru faktury ze seznamu faktur. Oprava všech dokladů se ovládá prakticky stejným způsobem jako jejich zadávání. Po provedení opravy může systém za určitých podmínek pozměnit jejich dřívější zaúčtování (např. změnit krytí DPH, při přeplatku faktur změnit druh příjmu či výdaje apod., na což vás systém upozorní. (Aby zaúčtování v peněžním deníku odpovídalo korektně stavu po opravě platby).

V případě slovenské verze programu se při opravě hlídá, zda celková částka zaplacení kryje částku DPH. Pokud ne, je nabídnuto smazání data zdanitelného plnění na faktuře.

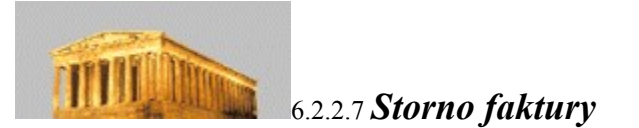

Tato funkce vystaví inverzní doklad k faktuře, kterým se sníží základ a DPH na zadanou částku. Standardně se ke stornu nabídnou všechny řádky z faktury. Pokud je storno jen částečné, smažte řádky, které stornovat nechcete nebo snižte částku až na hodnotu, kterou si přejete stornovat. Storno faktury nelze opravovat. Pokud jste zadali doklad špatně, smažte jej a vystavte znovu. Vytisknout storno můžete při zobrazení faktury.V případě slovenské verze programu se při zadání storna hlídá, zda u faktur, které byly částečně zaplaceny, celková částka zaplacení kryje částku DPH. Pokud ne a pokud již bylo na faktuře zadáno datum zdanitelného plnění, je nabídnuto smazání data zdanitelného plnění na faktuře.

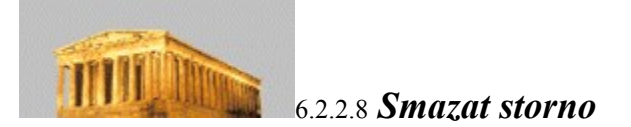

Smazání storna vyjme doklad ze systému. Pokud smažete poslední vystavené storno v řadě, nabídne se vám při další tvorbě nového storna jeho číslo. Jestliže storno není poslední, budete muset obsazení jeho čísla zadat ručně při tvorbě nového storna, příp. si nastavit poslední číslo ve funkci Definice druhů účetních dokladů, viz stejnojmenná kap.

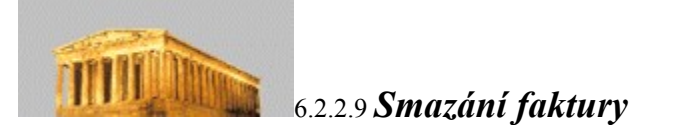

Smazáním faktury odstraníte tento doklad ze systému. Tato funkce nemá nic společného se stornem či dobropisem. Používejte ji pouze v případě, že je taková operace opodstatněná. Pokud smažete poslední vystavenou fakturu v řadě, nabídne se vám při další tvorbě její číslo. Jestliže faktura není poslední, budete si muset obsazení jejího čísla zadat ručně při tvorbě faktury či nastavit poslední číslo ve funkci Definice druhů účetních dokladů, viz stejnojmenná kap.

Nelze smazat doklad, na který byly vystaveny platby nebo storna. Jestliže musíte takovou fakturu smazat, smažte předtím všechny platby a storna svázané s touto fakturou.

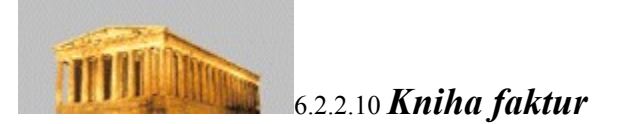

Tato funkce umožňuje přehled faktur za dané období. Kvůli lepší přehlednosti byly přidány následující filtry:

Zobrazit - Pokud označíte zaplacené, zahrnou se do výběru všechny zaplacené a přeplacené faktury. Pokud označíte přepínač nezaplacené, zahrnou se do výběru všechny zcela či částečně nezaplacené faktury (při spuštění funkce jsou označeny obě položky, tzn. vytisknou se všechny faktury).

**Datum vystavení** - Omezí výpis časově.

**Firma** - Pokud místo názvu firmy uvedete jen několik prvních písmen, do seznamu se zobrazí všechny, které těmito písmeny začínají (v případě, že místo firma "Kanoe a pádla" napíšete jen "Kan", dostane se do výběru i fa "KANCELÁŘ p. Omáčky" apod.).

Doklady na výpis se dají řadit podle data, dokladu nebo firmy. Tiskové sestavy jsou definovatelné, viz kap. Definice sestav.

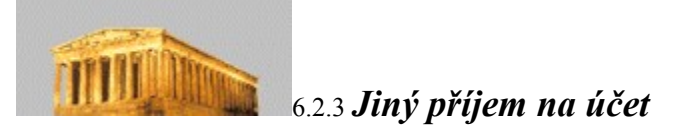

Pokud zadáváte bankovní výpis přes funkci Jiný příjem na účet, zaevidujete tak všechny příjmy peněz, které nejsou platbou faktury zapsané v programu Abra Classic a nejsou pohybem průběžné položky (jedná se např. o inkaso DPH, leasingovou splátku apod.). Platby faktur zapsané v tomto místě se neodrazí v knize faktur, a tudíž by přehledy v knize faktur byly neúplné, proto pro zadání plateb faktur provedených přes banku používejte výhradně funkce Zaplacení faktury, viz stejnojmenná kap.

V případě, že potřebujete bankovní výpis zaevidovat jako daňový doklad, tzn. potřebujete rozlišit základ a DPH, tak se vám tato možnost nabídne zatržením checkboxu "**S daní**" ve spodní části okna .

#### Pozor:

Tato funkce slouží pouze na přidávání řádků bankovního výpisu. Nelze zde měnit řádky zadané předtím ani tyto mazat. Pokud zjistíte, že jste zadali řádek dvakrát, nebo že jste jej zadali a uložili chybně, můžete tento řádek smazat ve funkci Práce s deníkem a zadat znovu (viz stejnojmenná kap.).
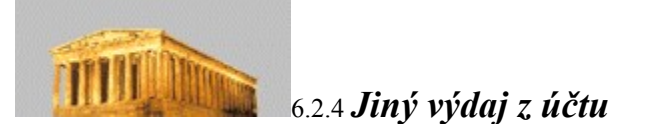

Pokud zadáváte bankovní výpis přes funkci Jiný výdaj z účtu, zaevidujete tak všechny výdaje peněz, které nejsou platbou faktury zapsané v programu Abra Classic a nejsou pohybem průběžné položky (jedná se např. o platbu DPH, leasingovou splátku, platby sociálního a zdravotního pojištění, platby daní ze závislé činnosti, převody mezd apod.). Platby faktur zapsané v tomto místě se neodrazí v knize faktur, a tudíž by přehledy v knize faktur byly neúplné, proto pro zadání plateb faktur provedených přes banku používejte výhradně funkce Zaplacení faktury, viz stejnojmenná kap.

V případě, že potřebujete bankovní výpis zaevidovat jako daňový doklad, tzn. potřebujete rozlišit základ a DPH, tak se vám tato možnost nabídne zatržením checkboxu "**S daní**" ve spodní části okna .

### Pozor:

Tato funkce slouží pouze na přidávání řádků bankovního výpisu. Nelze zde měnit řádky zadané předtím ani tyto měnit. Pokud zjistíte, že jste zadali řádek dvakrát, nebo že jste jej zadali a uložili chybně, můžete tento řádek smazat ve funkci Práce s deníkem a zadat znovu (viz stejnojmenná kap. ).

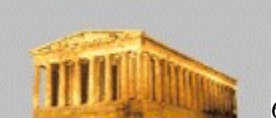

# 6.2.5 *Příjem z průběžné položky*

Tento příjem přidá na bankovní účet zadanou částku a zároveň tuto částku odepíše z průběžné položky. Průběžná položka se používá zejména při převodu peněz z pokladny do banky a naopak.

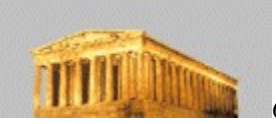

# 6.2.6 *Výdej na průběžnou položku*

Tento výdej odepíše z bankovního účtu zadanou částku a zároveň tuto částku připíše na průběžnou položku. Průběžná položka se používá zejména při převodu peněz z pokladny do banky a naopak.

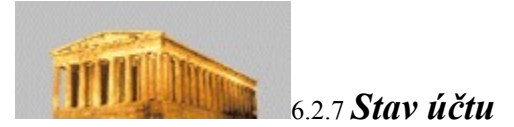

Tato funkce zobrazí pro jednotlivé bankovní účty seznam pohybů na nich (příjmy a výdaje na účet) za zadané období a k nim i příslušné součty – počáteční zůstatek, celkový kredit a debet a koncový zůstatek na účtě. Výsledný tisk si můžete pořídit souhrnně pro všechny vaše bankovní účty (doklady typu bankovní výpis), nebo můžete výběr pro lepší přehlednost omezit jen za jeden konkrétní účet (doklad). Tiskové sestavy jsou definovatelné, viz kap. Definice sestav.

6.3 *Pokladna*

### 6.3.1 *Pokladna příjem*

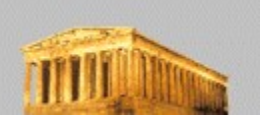

## 6.3.1.1 *Příjem v hotovosti*

Po spuštění této funkce se objeví formulář pro zadání nového příjmu hotovosti do pokladny (pokladní příjemky/účtenky). Po výběru typu dokladu a textu do deníku vyplňujete adresu. Adresa se vybere z adresáře kliknutím na tlačítko adresář. Pokud v adresáři není, můžete ji zadat. V okamžiku výběru jsou k dispozici všechny funkce adresáře jako při výběru z menu (popis viz kap. Adresář zákazníků). Adresu na fakturu lze samozřejmě zapsat bez výběru z adresáře. Tento postup však nemá žádné výhody, pokud si nejste jisti, že tuto firmu nebudete už nikdy potřebovat. Naopak, pokud používáte adresář, vyhnete se zbytečným chybám a překlepům, zadání firmy do dokladu bude rychlejší v případě, že se firmy v dokladech opakují, a zejména získáte možnost výstupních informací za zvolené firmy. Pokud vyplníte firmu na doklad ručně, nelze ji pak automaticky přidat do adresáře. Jestliže vyberete firmu z adresáře a provedete na faktuře změny v její adrese, neodrazí se tyto změny zpětně do adresáře (pokud je chcete do adresáře promítnout, musíte je provést opravou firmy přímo v adresáři). Doporučujeme tedy všechny firmy spíše zadávat do adresáře a poté je z něj jednoduše vybírat.

Další možností je import dodacího listu. Touto cestou můžete na dodávku, na kterou již existuje dodací list ze skladu, který ještě nebyl vyfakturován či zahrnut do pokladní příjemky, následně vystavit účtenku. Po stisku tlačítka Import DL můžete vybrat z nabídky takových dodacích listů. Tlačítko se nachází v horní části formuláře a je přístupné pouze v případě, že je nastaven "Skladový formulář", viz dále. Údaje z dodacího listu včetně řádků se potom přetáhnou do formuláře účtenky. Vznikne tak pevná vazba mezi dodacím listem a účtenkou. Dovolujeme pouze vazbu 1:1, tedy nelze vystavit účtenku na více dodacích listů (sloučit je do jedné účtenky) a naopak. Z toho také plyne a je důležité, že pokud s řádky přetaženými z dodacího listu budete jakkoliv následně manipulovat, provedené změny ovlivní také naimportovaný dodací list. Tedy oprava množství na řádku z dodacího listu změní množství i na samotném dodacím listu, smazání řádky v účtence smaže stejnou řádku i v dodacím listu. Mějte tedy na paměti, že veškeré opravy v účtence, do níž jste naimportovali dodací list, jsou také změnami tohoto dodacího listu.

Ve střední části obrazovky se nachází přepínač-"Jednoduchý/Skladový formulář". Tyto dva způsoby se ve výsledku nijak neliší. Jedná se pouze o rozlišení způsobu zadávání účtenky – "Skladový formulář" je složitější a umožňuje expedici karet ze skladu, zatímco "Jednoduchý formulář" je jednodušší a je určen uživatelům, kteří se skladovými kartami v pokladním příjmu nepracují, resp. těm, kteří chtějí rychle a jednoduše vystavit účtenku bez skladových řádků. Přepnutí na "Skladový formulář" se projeví tím, že v tabulce řádků účtenky přibude na začátku sloupec s tlačítkem "+" (plus) pro výběr skladové karty do řádků účtenky a že lze importovat dodací list (tlačítko pro import je přístupné), zatímco je-li přepínač v poloze "Jednoduchý formulář", pak lze zadávat pouze textové řádky a tlačítko pro import je nepřístupné.

Pro plátce DPH se zobrazuje na formuláři přepínač Zadávat částku s daní / bez daně. Toto můžete během zadávání kdykoliv změnit, aniž dojde ke změně již zadaných částek.

Po tabulce (řádcích účtenky) se pohybujete pomocí šipek nebo tabelátoru. Nový řádek se přidá automaticky, jakmile stisknete v tabulce šipku dolů nebo kliknete na řádek myší případně potvrzením poslední položky na řádku (např. klávesou Enter).

Jak bylo řečeno výše, v případě "Skladového formuláře" je v prvním sloupci každého řádku tlačítko se symbolem "+" (plus). Pomocí tohoto tlačítka lze vybírat karty ze skladové evidence do účtenky. Výběr můžete provést kliknutím myší na tlačítko "+" nebo stiskem klávesy "+", pokud se nacházíte v jedné z netextových položek (tedy např. budete-li v položce částka, stisk plus vyvolá nabídku skladových karet, zatímco budete-li v položce název, klávesa plus se uplatní a vypíše jako znak plus). Možnosti výběru karty jsou popsány v kap. Výběr karty do dokladu. Po výběru některé ze skladových karet se údaje o kartě (číslo, název) přenesou do řádku účtenky a již je není možno měnit. Protože na skladové kartě může být zadáno až pět prodejních cen, budete po výběru karty ještě dotázáni na výběr prodejní ceny. Tuto cenu je možno následně v řádku účtenky ještě měnit. Pokud jste do účtenky vybrali nějaké skladové řádky (a nejedná se o případ importu již existujícího dodacího listu), pak na skladové položky bude po uložení účtenky automaticky vystaven dodací list, který můžete také spolu s účtenkou vytisknout (nejdříve se nabídne k tisku dodací list, poté účtenka). Tiskové sestavy jsou definovatelné, viz kap. Definice tiskových sestav. Druh příjmu, o který se bude jednat, zvolíte stiskem tlačítka Enter v tabulce ve sloupečku "Druh

příjmu" nebo myší, kliknutím na tlačítko v tomtéž sloupci (definice druhů příjmů viz kap.Definice druhů příjmů).

Částka DPH se zaokrouhluje okamžitě při zadávání dokladu podle nastavení v menu Ostatní nastavení / Firemní údaje. Celková částka se zaokrouhlí až v okamžiku uložení.

Ve formuláři účtenky jsou k dispozici následující funkce:

**Smaž řádek** - Smaže aktuální řádek v tabulce. Nezareaguje pouze v případě, že zbývá poslední řádek.

- **Ulož** Uloží doklad a nabídne tisk. Tiskové sestavy jsou definovatelné, viz kap. Definice sestav.
- **Ulož a další** Způsobí totéž, co tlačítko Ulož s tím rozdílem, že nenabídne doklad okamžitě k tisku a neopustí zadávací formulář, takže můžete ihned pokračovat v zadávání další účtenky. Doklad můžete vytisknout také kdykoliv později z funkce Zobrazení a tisk.
- **Zruš** Zruší zadávací okno bez uložení změn.

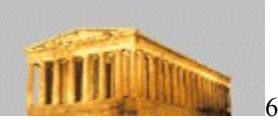

### 6.3.1.2 *Oprava příjmu*

Tato volba spustí standardní seznam pokladních příjmů/účtenek. Ve chvíli spuštění budete stát na konci seznamu. Po seznamu se můžete pohybovat myší (pomocí Scroll baru, viz kap. Základní pojmy a ovládání) nebo klávesnicí.

V seznamu lze hledat podle čísla dokladu. Je možno pod seznamem využít textového pole pro rychlé hledání. Stačí zde zadat hledanou řadu a číslo a při odchodu z této položky dojde k vyhledání odpovídající účtenky. Účtenku lze vybrat klávesou Enter, dvojklikem na daném řádku nebo funkčním tlačítkem pod seznamem účtenek (tj. ve funkci Oprava příjmu tlačítko Opravit apod.).

Všechny dotazy na číslo dokladu v programu Abra Classic mají tu vlastnost, že do nich nemusíte vpisovat celé číslo i s nulami, ale stačí napsat jen platné číslice (místo 00013 napsat 13) a stisknout lomítko ( / ). Kurzor se přesune do zadání roku a vámi zadané číslo se zleva doplní nulami automaticky.

Poté, co vyberete pokladní doklad, dostanete se do okna, které je podobné zadávání nového dokladu . Nelze zde opravit pouze typ a číslo dokladu. Z těchto důvodů také nelze změnit rok datumu vystavení - je totiž součástí čísla dokladu.

Pokud doklad opravujete a máte nastaveno jiné zaokrouhlování než ve chvíli vystavení, vezme se při přepočtu v potaz aktuální nastavení zaokrouhlování.

Při opravě příjmové účtenky, kterou byla placena faktura, se všechny změny samozřejmě promítnou i do úhrady dané faktury a do peněžního deníku.

Pokud budete opravovat účtenku, která obsahuje skladové řádky, pak všechny úpravy v řádcích účtenky se automaticky promítnou i do řádků dodacího listu. Dodací list můžete také po uložení spolu s účtenkou znova vytisknout.

Pokud budete opravovat účtenku se skladovými řádky a přepnete přepínač do polohy "Jednoduchý formulář", dojde po předchozím kontrolním dotazu s potvrzením k vymazání všech skladových řádků z účtenky a ke smazání svázaného skladového dokladu.

### Pozn:

Dodací list svázaný s účtenkou, nelze v opravě účtenky od tohoto prodejního dokladu jednoduše "odpojit" a "připojit jiný" (proto ani tlačítko Import DL není v opravě účtenky přístupné). Tedy, pokud jste např. zjistili, že jste omylem naimportovali jiný dodací list, pak prodejní doklad smažte (viz kap. Smazat příjem) a vystavte znovu. Nezapomeňte pak znovu vystavit i původní omylem naimportovaný dodací list.

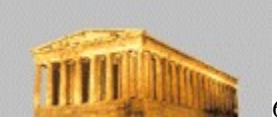

# 6.3.1.3 *Příjem z průběžné položky*

Tento příjem přidá zadanou částku do pokladny a zároveň tuto částku odepíše z průběžné položky. Průběžná položka se používá zejména při převodu peněz z pokladny do banky a naopak.

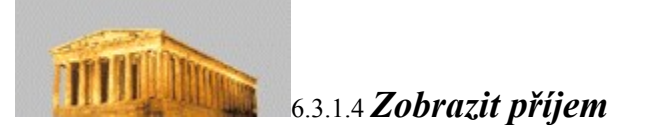

Po výběru této funkce se zobrazí seznam všech pokladních příjmů/účtenek bez ohledu na to, kde byly vystaveny, zda z funkce Platba faktury odeslané hotově nebo vystavením dokladu přes funkci Příjem v hotovosti či Příjem z průběžné položky.

Po výběru účtenky ze seznamu se zobrazí okno s informacemi o účtence, způsob vyhledání účtenky viz kap. Oprava účtenky.

Můžete si ji samozřejmě vytisknout. Tiskové sestavy jsou definovatelné, viz kap. Definice sestav.

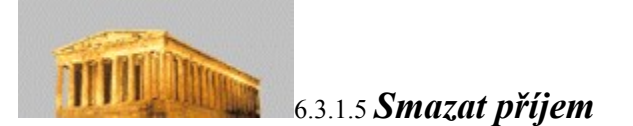

Smazáním pokladního příjmu/účtenky odstraníte tento doklad ze systému. Tuto funkci používejte pouze v případě, že je taková operace opodstatněná. Pokud smažete poslední vystavenou účtenku v řadě, nabídne se vám při další tvorbě její číslo. Jestliže účtenka není poslední, budete si muset obsazení jejího čísla zadat ručně při tvorbě nové účtenky či nastavit poslední číslo ve funkci Definice druhů účetních dokladů, viz stejnojmenná kap.

Pokud byl doklad platbou faktury, splacená částka na faktuře se tímto krokem sníží. Pokud mažete jednu z mnoha plateb jedné faktury, uvědomte si vzájemnou provázanot těchto plateb a případně si ostatní platby opravte (zvláště pokud nemažete platby faktury postupně od konce, ale na přeskáčku, a zejména s ohledem na správné krytí DPH v deníku, jste-li plátci DPH).

6.3.2 *Pokladna výdej*

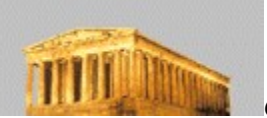

### 6.3.2.1 *Výdej v hotovosti*

Po spuštění této funkce se objeví formulář pro zadání nového výdeje hotovosti z pokladny (pokladní výdejky/účtenky). Po výběru typu dokladu a textu do deníku vyplňujete adresu. Adresa se vybere z adresáře kliknutím na tlačítko adresář. Pokud v adresáři není, můžete ji zadat. V okamžiku výběru jsou k dispozici všechny funkce adresáře jako při výběru z menu (popis viz kap. Adresář zákazníků). Adresu na fakturu lze samozřejmě zapsat bez výběru z adresáře. Tento postup však nemá žádné výhody, pokud si nejste jisti, že tuto firmu nebudete už nikdy potřebovat. Naopak, pokud používáte adresář, vyhnete se zbytečným chybám a překlepům, zadání firmy do dokladu bude rychlejší v případě, že se firmy v dokladech opakují, a zejména získáte možnost výstupních informací za zvolené firmy. Pokud vyplníte firmu na doklad ručně, nelze ji pak automaticky přidat do adresáře. Jestliže vyberete firmu z adresáře a provedete na faktuře změny v její adrese, neodrazí se tyto změny zpětně do adresáře (pokud je chcete do adresáře promítnout, musíte je provést opravou firmy přímo v adresáři). Doporučujeme tedy všechny firmy spíše zadávat do adresáře a poté je z něj jednoduše vybírat.

Pro plátce DPH se zobrazuje na formuláři přepínač Zadávat částku s daní / bez daně. Toto můžete během zadávání kdykoliv změnit aniž dojde ke změně již zadaných částek.

Po tabulce (řádcích účtenky) se pohybujte pomocí šipek nebo tabelátoru. Nový řádek se přidá automaticky, jakmile stisknete v tabulce šipku dolů nebo kliknete na řádek myší případně potvrzením poslední položky na řádku (např. klávesou Enter). Druh výdaje zvolíte stiskem tlačítka Enter v tabulce ve sloupečku "Druh výdaje" nebo myší (kliknutím na tlačítko v tomtéž sloupci ), jejich definice viz kap. Definice druhů výdajů.

Ve formuláři účtenky jsou k dispozici následující funkce:

- **Smaž řádek** Smaže aktuální řádek v tabulce. Nezareaguje pouze v případě, že zbývá poslední řádek.
- **Ulož** Uloží doklad a nabídne tisk. Tiskové sestavy jsou definovatelné, viz kap. Definice sestav.
- **Ulož a další** Způsobí totéž, co tlačítko Ulož s tím rozdílem, že nenabídne doklad okamžitě k tisku a neopustí zadávací formulář, takže můžete ihned pokračovat zadáním další faktury. Doklad můžete vytisknout také kdykoliv později.
- **Zruš** Zruší zadávací okno bez uložení změn.

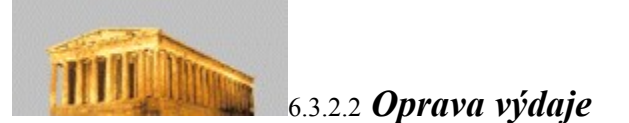

Tato volba spustí standardní seznam pokladních dokladů/účtenek. Ve chvíli spuštění budete stát na konci seznamu. Po seznamu se můžete pohybovat myší (pomocí Scroll baru, viz kap. Základní pojmy a ovládání) nebo klávesnicí. V seznamu lze hledat podle čísla dokladu. Je možno pod seznamem využít textového pole pro rychlé hledání. Stačí zde zadat hledanou řadu účtenek a číslo a při odchodu z této položky dojde k vyhledání odpovídající účtenky. Účtenku lze vybrat klávesou Enter, dvojklikem na daném řádku nebo funkčním tlačítkem pod seznamem účtenek (tj. ve funkci Oprava výdaje tlačítko Opravit apod.) .

Všechny dotazy na číslo dokladu v programu Abra Classic mají tu vlastnost, že do nich nemusíte vpisovat celé číslo i s nulami, ale stačí napsat jen platné číslice (místo 00013 napsat 13) a stisknout lomítko ( / ). Kurzor se přesune do zadání roku a vámi zadané číslo se zleva doplní nulami automaticky.

Poté, co vyberete pokladní doklad, dostanete se do okna, které je podobné zadávání nového dokladu. Nelze zde opravit pouze typ a číslo dokladu. Z těchto důvodů také nelze změnit rok datumu vystavení - je totiž součástí čísla dokladu.

Při opravě pokladního dokladu, kterým byla placena faktura, se všechny změny samozřejmě promítnou i do úhrady této faktury a do peněžního deníku.

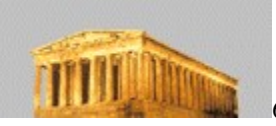

# 6.3.2.3 *Výdej na průběžnou položku*

Tento výdej přidá zadanou částku na průběžnou položku a zároveň tuto částku odepíše z pokladny. Průběžná položka se používá zejména při převodu peněz z pokladny do banky a naopak.

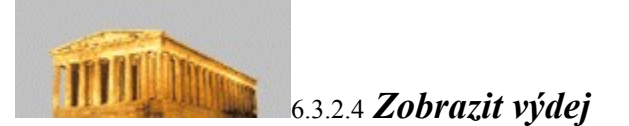

Po výběru této funkce se zobrazí seznam všech pokladních výdejů/účtenek bez ohledu na to, kde byly vystaveny, zda z funkce Zaevidování platby faktury došlé hotově, nebo vystavením dokladu přes funkci Výdej v hotovosti, či Výdej na průběžnou položku.

 Po výběru účtenky ze seznamu se zobrazí okno s informacemi o účtence, způsob vyhledání účtenky viz kap. Oprava účtenky.

Můžete si ji samozřejmě vytisknout. Tiskové sestavy jsou definovatelné, viz kap. Definice sestav.

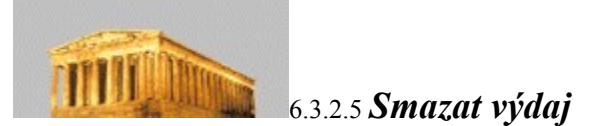

Smazáním pokladního výdaje/účtenky odstraníte tento doklad ze systému. Tuto funkci používejte pouze v případě, že je taková operace opodstatněná. Pokud smažete poslední vystavenou účtenku v řadě, nabídne se vám při další tvorbě její číslo. Jestliže účtenka není poslední, budete si muset obsazení jejího čísla zadat ručně při tvorbě nové účtenky či nastavit poslední číslo ve funkci Definice druhů účetních dokladů,viz stejnojmenná kap.

Pokud byl doklad platbou faktury, splacená částka na faktuře se tímto krokem sníží. Pokud mažete jednu z mnoha plateb jedné faktury, uvědomte si vzájemnou provázanost těchto plateb a případně si ostatní platby opravte (zvláště pokud nemažete platby faktury postupně od konce, ale na přeskáčku, a zejména s ohledem na správné krytí DPH v deníku, jste-li plátci DPH). .

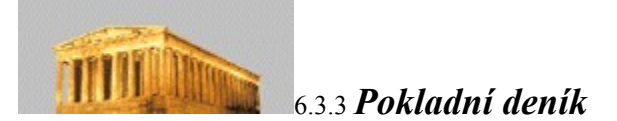

Tato funkce umožňuje zobrazit pokladní knihu za dané období. Kvůli lepší přehlednosti byly přidány následující filtry:

**Zobrazit** - Pokud označíte příjmy, zahrnou se do výběru všechny doklady vystavené v pokladně příjem. Pokud označíte přepínač výdaje, zahrnou se do výběru všechny doklady vystavené v pokladně výdej (při spuštění funkce jsou označeny obě položky, tzn. vytisknou se všechny účtenky).

### **Datum vystavení** -Omezí výpis časově.

Doklady na výpis se dají řadit podle data nebo dokladu. Tiskové sestavy nad touto knihou mají k dispozici zůstatek účtu pouze za předpokladu, že jste nechali vypsat příjmy i výdaje a zároveň máte seřazeno podle data. V jiném případě nemá položka průběžný zůstatek smysl (to samé se týká počátečního stavu k zadanému období). Tiskové sestavy jsou definovatelné, viz kap. Definice sestav.

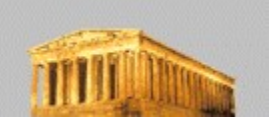

### 6.3.4 *Aktuální stav pokladny*

Pomocí této funkce můžete rychle zjistit, jaký aktuální stav máte v pokladně za aktuální rok, aniž byste museli spouštět tisk pokladního deníku. Funkce zahrne všechny příjmové i výdajové doklady za aktuální období a zohlední počáteční stav pokladny (viz kap. Inicializace stavů).

6.4 *Majetek*

6.4.1 *Drobný investiční majetek*

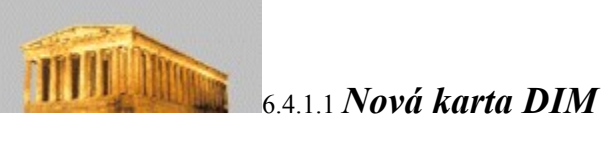

Funkce zařadí do evidence nový DIM. Všechny údaje kromě inventárního čísla jsou opravitelné i později.

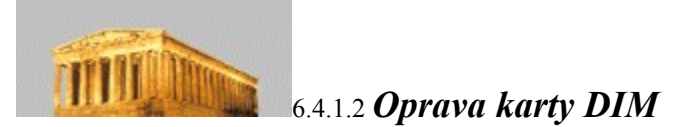

Nejdříve se nabídne seznam DIM. Ten můžeme setřídit podle názvu nebo inventárního čísla. Řazení lze přepínat poklepem na příslušný nadpis sloupce (nadpisy, podle kterých lze řadit, jsou tučně). Podle aktuálního řazení můžeme samozřejmě i vyhledávat Je možno pod seznamem využít textového pole pro rychlé hledání. Stačí zde zadat hledaný výraz- název nebo číslo, resp. jeho část. Po zapsání hledaného výrazu se seznam karet ihned filtruje a zobrazuje karty vyhovující zadanému filtru. Kartu lze vybrat klávesou Enter, dvojklikem na daném řádku nebo funkčním tlačítkem pod seznamem karet (ve funkci Oprava karty tlačítko Opravit apod.) .

Po výběru karty se nabídne formulář na opravu karty. Jediná položka, kterou nelze editovat, je inventární číslo.

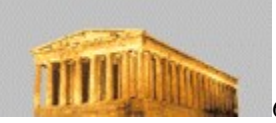

## 6.4.1.3 *Zobrazení karty DIM*

Funkce zobrazí vybranou kartu DIM, způsob výběru viz kap. Oprava karty DIM. Ze zobrazení můžeme kartu kdykoliv vytisknout. Sestavy pro tisk jsou definovatelné, viz kap. Definice sestav.

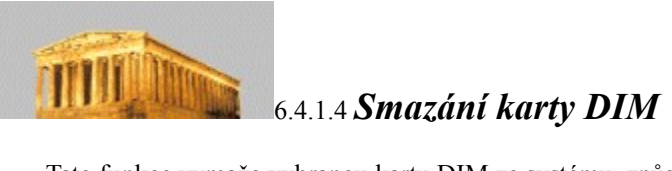

Tato funkce vymaže vybranou kartu DIM ze systému, způsob výběru viz kap. Oprava karty DIM. Tato akce je nevratná!

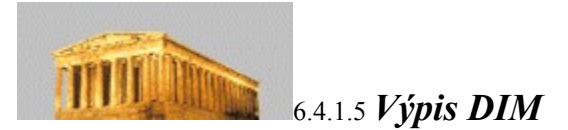

Tento výstup poskytuje přehled zaevidovaného DIM. Pohyby na výpisu se dají řadit podle názvu karty nebo inventárního čísla. Pomocí jednotlivých tiskových sestav lze tisknout jak jednotlivé karty DIM, tak celkový přehled všech karet ve formě seznamu. Tiskové sestavy jsou definovatelné, viz kap. Definice sestav.

6.4.2 *Investiční majetek*

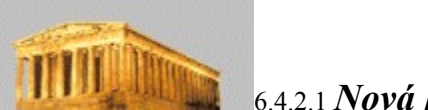

6.4.2.1 *Nová karta IM*

Funkce zařadí do evidence nový IM. Všechny údaje kromě inventárního čísla jsou opravitelné i později. Od vyplněného data pořízení se začne majetek odepisovat (pokud odpisy hned nepřerušíte). Jestliže majetek byl odepisován už dříve, můžete pomocí položek počet provedených odpisů a výchozí zůstatková cena navázat na již provedené odpisy a v odepisování pokračovat.

Po uložení nového IM se dopočtou odpisy podle zvolené odpisové skupiny a to až do nulové zůstatkové ceny. Tyto spočtené odpisy si můžete prohlédnout ve funkci Práce s odpisy, viz stejnojmenná kap. Zde se také zadává přerušení odpisů a technické zhodnocení IM.

### **Slovenská verze***:*

V případě, že používáte slovenskou verzi programu, tak máte navíc možnost zadání limitu, který určuje výši, ze které se má odepisovat. To znamená, že se neodepisuje z částky pořizovací ceny, ale jako základ pro výpočet odpisů se bere tento limit, pokud je větší než nula a samozřejmě menší než pořizovací cena.

Uvedeme příklad:

Máme kartu za 1000000 v odpisové skupině L1.

Její standardní odepisování by bylo 142000,286000,286000,286000, ale my budeme požadovat odepisování pouze z limitu 450000, takže vyplníme limit. V takovém případě se vyčíslí odpisy 63900,128700,128700,128700.

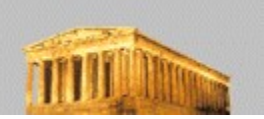

### 6.4.2.2 *Oprava karty IM*

Nejdříve se nabídne seznam IM. Ten můžeme setřídit podle názvu nebo inventárního čísla. Řazení lze přepínat poklepem na příslušný nadpis sloupce (nadpisy, podle kterých lze řadit, jsou tučně). Podle aktuálního řazení můžeme samozřejmě i vyhledávat. Je možno pod seznamem využít textového pole pro rychlé hledání. Stačí zde zadat hledaný výraz- název nebo číslo, resp. jeho část. Po zapsání hledaného výrazu se seznam karet ihned filtruje a zobrazuje karty vyhovující zadanému filtru. Kartu lze vybrat klávesou Enter, dvojklikem na daném řádku nebo funkčním tlačítkem pod seznamem karet (ve funkci Oprava karty tlačítko Opravit apod.) .

Po výběru karty se nabídne formulář na její opravu. Jediná položka, kterou nelze editovat, je inventární číslo. Po uložení všech údajů se systém zeptá, zda si přejete přepočíst odpisy. Pokud jste změnili některý z údajů, který má vliv na odpisování, pak byste měli odpovědět kladně. V tom případě systém přepočítá odpisy v jednotlivých letech dle algoritmů odpovídajících zákonu o dani z příjmu pro zvolenou odpisovou skupinu. Pokud z nějakého opodstatněného důvodu budete potřebovat vypočtené odpisy změnit, použijte k tomu funkci Práce s odpisy, viz stejnojmenná kap. Zde můžete mj. odpisy zadávat libovolně ručně, ale pozor, v tom případě systém Abra Classic nemůže žádným způsobem garantovat jejich správnost vůči zákonu o dani z příjmu! Pokud jste částky odpisů u opravované karty zadali ručně již dříve a chcete je zachovat i po opravě karty, pak na dotaz, zda přepočítat odpisy, odpovězte záporně.V opravě karty lze zaškrtnout i Vyřazení a doplnit další údaje – datum a důvod vyřazení. Téhož lze dosáhnout také samostatnou funkcí Vyřazení IM, viz stejnojmenná kap.

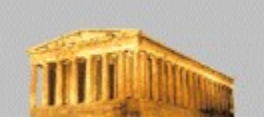

### 6.4.2.3 *Zobrazení karty IM*

Funkce zobrazí vybranou kartu IM, způsob výběru viz kap. Oprava karty IM. Ze zobrazení můžeme kartu kdykoliv vytisknout. Sestavy pro tisk jsou definovatelné, viz kap. Definice sestav. Na kartě jsou zobrazeny odpisy pro všechny roky až do úplného odepsání majetku. Ve sloupci uzávěrka můžete vidět, ve kterých letech již byl odpis zahrnut jako položka snižující základ daně z příjmu do roční uzávěrky účetnictví.

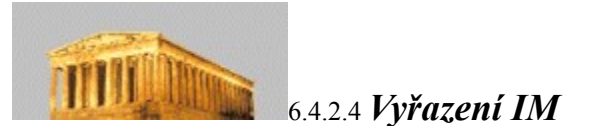

Po výběru karty IM (způsob výběru ze seznamu karet viz kap. Oprava karty IM) se objeví údaje o IM. Systém se dotáže na datum vyřazení a důvod. Tyto údaje jsou kdykoliv později editovatelné (tzn. že majetek můžete kdykoli zařadit zpět do evidence). Opravu či zrušení vyřazení provede ve funkci Oprava karty IM.

Po uložení všech údajů se systém zeptá na přepočet odpisů. Po kladné odpovědi systém přepočte odpisy dle algoritmu odpisové skupiny vyřazené karty s tím, že v roce vyřazení se započítá 50% ročního odpisu. Pokud jste odpisy zadávali u karty ručně a chcete je zachovat, odpovězte záporně (pak si pochopitelně musíte ručně upravit i odpis pro rok vyřazení na 50%). Podrobněji viz přepočet odpisů po opravě karty, kap. Oprava karty IM a Práce s odpisy.

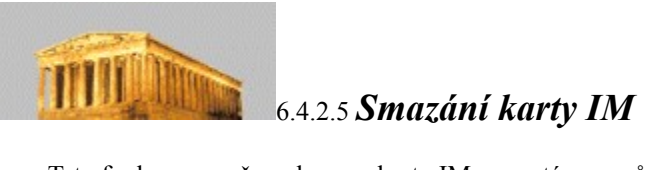

Tato funkce vymaže vybranou kartu IM ze systému, způsob výběru viz kap. Oprava karty IM. Tato akce je nevratná!

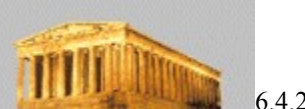

6.4.2.6 *Práce s odpisy*

V této funkci můžete pro vybranou kartu IM zadávat technické zhodnocení, provádět přerušení odpisů, přepočítání odpisů dle algoritmů odpovídajících zákonu o dani z příjmu dle odpisových skupin a nebo zadávat částky odpisů ručně. Způsob výběru karty ze seznamu karet IM viz kap. Oprava karty IM. Po výběru karty se objeví údaje o IM a tabulka s napočtenými odpisy. Pokud si přejete odepisování za určitý rok přerušit, zaškrtnete na řádku v tabulce políčko Přerušeno a stisknete tlačítko Přepočet. Jestliže byl majetek přeceněn, vyplníte do tabulky do sloupce "Přeceněno o" celkovou částku technického zhodnocení a opět stiskem tlačítka Přepočet nechte systém přepočíst odpisy.

Částky odpisů je možno zapisovat i ručně, nebo ručně měnit částky vypočtené systémem (používejte pouze v opodstatněných případech!). Pozor, pokud odpisy tímto způsobem pozměníte, systém nemůže kontrolovat jejich regulérnost vůči zákonu o dani z příjmu! V takovém případě je tedy správnost částek zcela na vás. Kdykoliv stisknete tlačítko Přepočet, systém znovu přepočte všechny odpisy od počátku (tedy o vámi pozměněné ručně zapsané částky přijdete).

Po konečné úpravě změny uložte. Jestliže si přejete zrušit úpravy, které jste v odpisech právě provedli bez jejich uložení, stiskněte tlačítko "Zruš".

6.4.2.7 *Tiskové výstupy*

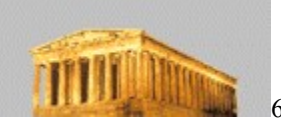

## 6.4.2.7.1 *Výpis karet IM*

Tento výstup poskytuje přehled o kartách IM, pořizovacích cenách, zůstatkových cenách a odpisech. Pokud si přejete zobrazit pouze některé z dokladů, máte k dispozici filtry:

Zobrazit -Standardně se do výpisu zařadí i karty vyřazené. Pokud odznačíte tuto volbu, k tisku se nabídnou jen karty, které jsou stále v evidenci. Stejným způsobem můžete vytisknout jen karty vyřazené.

**Zařazeno** -Výpis je možno omezit za určité datum pořízení. Pokud je nevyplněné, nebere se na toto ohled.

Karty na výpisu se dají řadit podle názvu, inventárního čísla, data pořízení nebo pořizovací ceny.Tiskové sestavy jsou definovatelné, viz kap. Definice sestav.
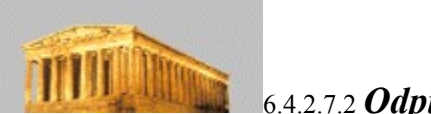

# 6.4.2.7.2 *Odpisový plán IM*

Tento výstup poskytne podrobné informace o odpisech IM (provedených i neprovedených). Důležité pro vzhled sestavy je i řazení (podle karet či roku), na které se potom bere ohled i v mezisoučtech sestavy. Výpis se dá časově omezit za určité roky. Tiskové sestavy jsou definovatelné, viz kap. Definice sestav.

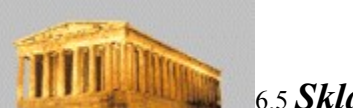

### 6.5 *Skladová evidence*

Systém Abra Classic obsahuje jednoduchou skladovou evidenci. Dovoluje zadání skladových karet s možností uspořádání do hierarchického nabídkového menu. Pro každou skladovou položku lze zadat více jednotek. K dispozici jsou základní operace pro příjem na sklad, výdej / prodej ze skladu a dále inventura. Protože při vedení jednoduchého účetnictví se předpokládá skladová evidence vedená účetně dle metody B, obsahuje skladová evidence off-line funkci pro kalkulaci skladových cen metodou váženého průměru pro možnost ocenění skladových zásob na konci roku. Nechybí řada nezbytných a zajímavých tiskových výstupů.

Při zavádění skladové evidence do provozu doporučujeme následující postup. Nejprve si rozmyslete hierarchii nabídkového menu a toto menu nadefinujte ve funkci Definice nabídkového menu. Potom nadefinujte jednotlivé skladové karty ve funkci Skladové karty. Pak můžete provést naskladnění zboží na skladové karty tak, aby na nich byl správný výchozí počáteční stav (množstevní i finanční). To uděláte nejlépe zadáním souhrnné příjemky ve funkci Příjem. Nyní je systém skladové evidence připraven k provozu. Při vystavování prodejních dokladů (faktur i účtenek) můžete do těchto dokladů vybírat skladové karty a tak realizovat prodej ze skladu. Další možností je vytvořit samotný dodací list pro případ, že zboží nebylo prodáno, ale pouze opustilo sklad. Takový osamocený dodací list můžete vystavit ve funkci Výdej. Později ho budete moci dodatečně vyfakturovat nebo zahrnout do nové účtenky. Popis dalších funkcí naleznete v následujících kapitolách.

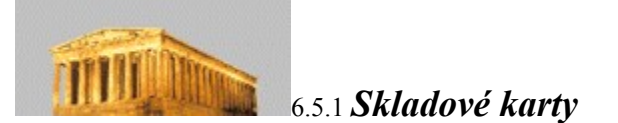

Pomocí funkce Skladové karty můžete definovat skladové karty, jednotky, zatřídění karet do nabídkového menu a nastavovat prodejní ceny. Základní seznam skladových karet lze třídit podle názvu, čísla karty a čísla sazebníku (poklepem myší na nadpis sloupce). Podle nastaveného řazení lze také vyhledávat. Stačí se přesunout do textového pole pod seznamem (myší nebo klávesou Tab) a zde zadat hledaný výraz. Po zapsání hledaného výrazu se seznam karet ihned filtruje a zobrazuje karty vyhovující zadanému filtru.

Tlačítkem **"Jen smazané"** můžete přepínat mezi zobrazením karet v používání a karet smazaných (viz dále funkce Smazání). Při zobrazení smazaných karet se nabízí možnost vrácení karty zpět mezi používané tlačítkem "**Obnovit**".

Pod seznamem jsou k dispozici následující funkce:

**Nová karta** - Slouží k zadání nové karty. Položka "Množství základních jednotek" není přístupná, protože se aktualizuje automaticky prováděním příjmů a výdajů ze skladu. Podobně položka "Poslední nákupní cena" se automaticky vyplňuje po zadání každé příjemky.

Přepínačem "**Typ karty**" můžete zařadit kartu do jedné z pevně definovaných skupin:

stavu zásob

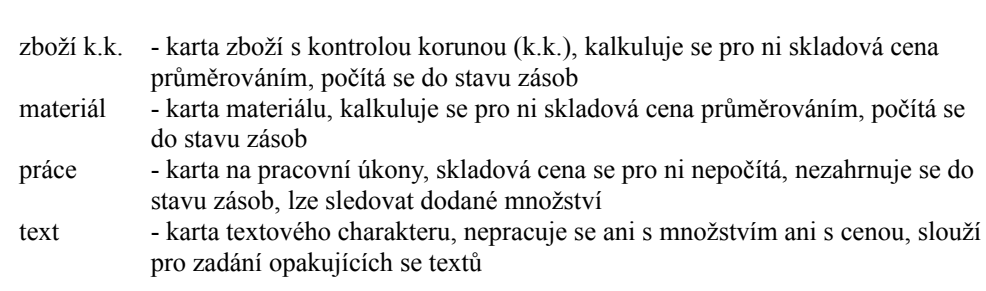

zboží - karta zboží, kalkuluje se pro ni skladová cena průměrováním, započítává se do

Karta typu zboží a zboží k.k. má stejné vlastnosti z pohledu, jak s ní Abra Classic zachází. Kategorie je rozdělena na dva typy proto, aby bylo možno snadno oddělit karty, u nichž se pracuje se skladovou cenou běžným způsobem a karty, u kterých se sleduje stav v prodejních cenách (tzv. kontrola korunou). Pro tyto karty se předpokládá, že v příjemce uživatel zadá místo nákupních cen ceny prodejní a tedy výstupní funkce zobrazující finanční stav skladu ukazují potom pro tyto karty stav v cenách prodejních (nikoliv skladových jako u běžných karet typu zboží). Tento systém se často používá pro kontrolu zboží na prodejně v maloobchodě.

Tlačítkem **"Jednotky"** vstoupíte do definice jednotek. Systém dovoluje pro každou kartu definovat libovolný počet jednotek (ale minimálně alespoň jednu). Jednu jednotku musíte vždy označit jako základní (je-li zadána jen jedna jednotka, je programem automaticky označena jako základní). Základní jednotka je ta, ve které je vedena skladová evidence a ve které je vyjadřován pohyb a zůstatek na kartě. Položka "Vztah" pak dovoluje určit vzájemný poměr jednotek. Doporučujeme volit jako základní jednotku většinou tu, která má nejmenší vztah (nejmenší dělitelnou jednotku). V případě, že zvolíte jako základní některou z násobných jednotek, může docházet k drobným nepřesnostem při operacích s nižšími jednotkami vlivem zaokrouhlování.

#### *Příklad:*

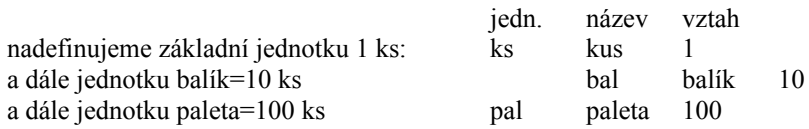

Příjem jedné palety pak bude na kartě zaznačen jako pohyb plus 100 ks. Prodej dvou balíků se na kartě promítne jako pohyb mínus 20 ks, atd. Evidence na kartě je tedy vedena v kusech (označeny jako základní jednotka), nicméně pohyby lze provádět v libovolné ze zadaných jednotek.

Pod seznamem jednotek jsou k dispozici následující funkce:

- **Přidat** v okně jednotek se založí nová jednotka, předvyplňuje se automaticky ks se vztahem 1 (nejčastější případ). Při založení nové karty při prvním vstupu do seznamu jednotek program pro urychlení zadávání automaticky založí jednotku kusy se zkratkou ks a jednotkovým vztahem. V případě potřeby ji lze samozřejmě libovolně modifikovat.
- **Základní** aktuální jednotka se označí jako základní projeví se to modrou barvou písma. Změnit základní jednotku lze pouze v případě, že s kartou dosud nebyly provedeny žádné pohyby! Jakmile provedete první příjem nebo výdej, základní jednotku již nebude možno změnit. Obdobně je to s opravou zkratky u již použitých jednotek.
- **Smazat** odstraníte aktuální jednotku. Smazání není povoleno, pokud tato jednotka byla již alespoň jednou použita na nějakém pohybu.
- **Konec** se vrátíte zpět do formuláře zadání karty. Dokud neuložíte kartu nebudou ani úpravy v definici jednotek uloženy. Tedy pokud po návratu ve formuláři skladové karty odejdete tlačítkem "**Zruš**" bez uložení změn, nebudou ani změny v definici jednotek uloženy ! (Pozn: U karty typu text nemá pochopitelně jednotka žádný význam, jelikož ale musí být alespoň jedna zadána, zadejte libovolnou fiktivní, příp. ponechte automaticky předvyplněnou).

**Zařadit do menu**- můžete kartu přiřadit pod některou z položek nabídkového menu karet. Předpokládá se, že toto menu jste již předem vytvořili ve funkci Definice nabídkového menu. V okně se zobrazí stromová struktura menu. Kliknutím myší na symbol "+" můžete rozbalovat další podúrovně menu, kliknutím na symbol "-" naopak sbalovat rozvinuté podúrovně menu. Stejného efektu dosáhnete stiskem klávesy Enter na uzlu se znaménkem plus a mínus. Přiřazení pod položku menu provedete tak, že na danou položku umístíte kurzor (myší nebo klávesovými šipkami) a buďto stisknete Enter nebo klepnete na tlačítko Vyber. Ve formuláři skladové karty se provedený výběr zobrazí v řádku Menu. Dále lze na kartě zadat volně až pět prodejních cen. U plátců DPH se tyto ceny považují za ceny bez daně. Tyto ceny se vztahují k jedné základní jednotce.

- **Opravit**  Dovoluje opravu libovolného údaje na kartě. Pokud s kartou již byl proveden nějaký pohyb, nelze změnit typ karty z typu, pro který se počítají skladové ceny na typ, pro který se ceny nepočítají a naopak. Tedy např. nelze změnit ze zboží na práci nebo z text na materiál apod.
- **Zobrazit** -Všechny údaje na kartě včetně jednotek lze prohlížet, ale bez možnosti změny.
- **Smazat**  Aktuální karta se vymaže. Přitom se provedou různé akce v závislosti, zda karta již byla použita, či nikoliv. Karta, na kterou dosud neexistuje žádný pohyb, se smaže fyzicky – to je nevratná akce. Pokud chcete smazat kartu, na kterou již byl proveden alespoň jeden pohyb, pak se tato karta pouze označí jako smazaná. To způsobí, že karta se již nebude nabízet do dokladů, ale jako taková je stále přístupná v základním seznamu karet přes tlačítko "Jen smazané". Je tedy možno ji nadále prohlížet, tisknout a také ji vrátit zpět mezi používané karty.
- **Tisk** -Nabídne tiskové sestavy pro vytištění skladové karty včetně pohybů na kartě. Sestavy jsou definovatelné, viz kap. Definice sestav.

**Konec -** Ukončení práce s kartami.

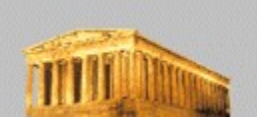

### 6.5.2 *Výběr karty do dokladu*

Při výběru skladové karty do dokladu (faktury, účtenky, příjemky, dodacího listu) se vám k výběru nabídne okno se seznamem skladových karet. V levé části pak je zobrazen strom s nabídkovým menu, pokud jste si jej definovali (viz kap. Definice nabídkového menu). Nyní popíšeme, jak s tímto formulářem zacházet při výběru karty.

Nad stromem v levé části okna je tlačítko "Filtr". Pokud je toto tlačítko stisknuto (zatlačeno), pak se pod ním zobrazuje strom nabídkového menu a seznam karet v pravé části okna je filtrován za vybranou položku menu. Tedy zobrazují se pouze ty karty, které jsou zařazeny pod položku menu, která je ve stromu nabídkového menu zvýrazněna. Pohybem po stromu nabídkového menu se ihned mění zobrazení karet v pravé části. Pokud tlačítko "Filtr" je vypnuto (vysunuto), pak se strom nezobrazuje a v pravé části je seznam všech karet bez ohledu na zařazení do menu.

Jak se ve formuláři pohybovat? Vše lze snadno ovládat myší. Vedle toho můžete zůstat ale i u klávesnice.Ve formuláři je vždy aktivní pouze jeden ovládací prvek – strom s menu, tabulka se seznamem karet, tlačítka apod. Přechod mezi jednotlivými prvky (kromě myši) docílíte klávesami Tab a Shift+Tab. Klávesa PgDwn vás standardně přesune na tlačítko Vyber. Máte-li aktivní strom v levé části okna, můžete se po něm pohybovat šipkami nahoru a dolů. Šipka vpravo umožňuje rozbalit položku, která má pod sebou další podpoložky (poznáte ji podle zobrazeného znaménka plus), zatímco šipka vlevo naopak podstrom sbalí (pokud stojíte na položce se znaménkem mínus). Klávesa Enter způsobí také rozbalení podstromu, pokud stojíte na prvku se znaménkem plus. Jste-li však již na koncovém prvku stromu, který se dál již nevětví, přesune vás klávesa Enter do seznamu karet v pravé části obrazovky. Ve stromu nabídkového menu také fungují klávesy stránkování (PgDwn a PgUp) a klávesy Home a End pro přesun na začátek a konec stromu.

Seznam karet (filtrovaný i nefiltrovaný) lze řadit podle čísla karty, názvu nebo čísla sazebníku. Toho dosáhnete kliknutím myší na nadpis patřičného sloupce. Zároveň se změnou řazení se objevuje pod seznamem karet textové pole pro vyhledávání. Do tohoto pole můžete zadat hledanou část čísla / názvu / čísla sazebníku a seznam karet se ihned zafiltruje a zobrazí vyhovující karty.

Kartu, na které se nachází kurzor, vyberete stiskem klávesy Enter nebo myší dvojklikem na kartě nebo kliknutím na tlačítko Vyber. Tlačítkem Zruš nebo stiskem Esc ukončíte formulář bez výběru karty.

Formulář si vždy pamatuje velikost a polohu okna, stav zapnutí tlačítka Filtr, aktuální položku v menu i nastavené řazení, takže při příštím otevření tohoto formuláře se nastaví do stejného stavu jako před jeho posledním opuštěním.

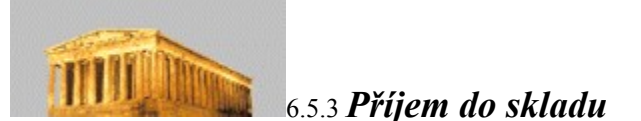

Tato funkce zobrazí standardní seznam všech dosud vytvořených příjemek řazený podle data vystavení. Ve chvíli spuštění budete stát na konci seznamu. Po seznamu se můžete pohybovat myší (pomocí Scroll baru, viz kap. Základní pojmy a ovládání) nebo klávesnicí.

V seznamu lze hledat podle čísla dokladu. Je možno pod seznamem využít textového pole pro rychlé hledání. Stačí zde zadat hledanou řadu příjemek a číslo a po opuštění této položky se dohledá odpovídající doklad, pokud existuje.

Všechny dotazy na číslo dokladu v programu Abra Classic mají tu vlastnost, že do nich nemusíte vpisovat celé číslo i s nulami, ale stačí napsat jen platné číslice (místo 00013 napsat 13) a stisknout lomítko ( / ). Kurzor se přesune do zadání roku a vámi zadané číslo se zleva doplní nulami automaticky.

Pod seznamem jsou k dispozici následující funkce:

- **Nová** Slouží k zadání nové příjemky. Firmu do příjemky můžete vybrat tlačítkem Adresář z adresáře (pro práci s adresářem ve skladových dokladech platí stejná pravidla, jako byla uvedena u prodejních dokladů, viz např. kap.Vytvoření nové faktury). Dále zadáte jednotlivé řádky příjemky výběrem jednotlivých skladových karet. Výběr provedete stiskem klávesy "+" (plus) nebo kliknutím na tlačítko se symbolem znaménka plus. Možnosti výběru karty jsou popsány v kapitole Výběr karty do dokladu. V řádku příjemky pak můžete zadat množství a jednotku. Jednotku volíte ze seznamu, který vám nabízí combo box. Dále zadáte buď jednotkovou nebo celkovou cenu – ta druhá se vždy dopočte přes počet zadaných jednotek. V posledním sloupci se nachází zaškrtávací políčko "platná". Toto políčko určuje, zda zadaná cena je platná a může být použita pro kalkulaci skladové ceny. Předvyplňuje se tak, že při nulové částce políčko není zatrženo a při zadání nenulové se zatrhne. Mohou nastat případy, kdy budete chtít ponechat cenu nula a zahrnout ji do kalkulace (dary, příjem bezplatných vzorků apod.) nebo naopak zadaná cena nebude ještě úplná (ještě např. připočtete cenu za dopravu apod.), v takovém případě můžete hodnotu zatržení změnit – nejjednodušeji myší. Tlačítkem "Smaž řádek" můžete mazat aktuální řádek. Tlačítkem "Ulož" se doklad uloží a nabídne se tisk. "Ulož a další" doklad také uloží, ale nenabízí hned tisk, naopak ponechá nový prázdný formulář pro možnost okamžitého zadání další příjemky. Vytisknout si ji můžete později. Tlačítkem "Zruš" funkci ukončíte bez uložení. **Opravit** - Dovoluje libovolné opravy a změny v příjemce. **Zobrazit** - Dovoluje prohlížet doklad bez možnosti změn. **Smazat** - Maže příjemku – nenávratná akce!
- **Tisk** Nabídne tiskové sestavy pro tisk jedné příjemky. Tiskne se příjemka, na které se nacházíte kurzorem. Tiskové sestavy jsou definovatelné, viz Definice sestav.
- **Tisk knihy** -Touto funkcí můžete vytisknout knihu příjemek. Stejnou funkci docílíte z hlavního menu Sklad/Tiskové výstupy – Kniha příjemek.
- **Konec** Ukončení práce s příjemkami.

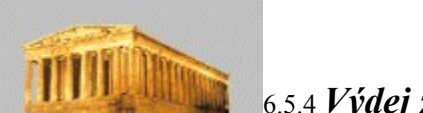

6.5.4 *Výdej ze skladu*

Tato funkce zobrazí standardní seznam všech dosud vytvořených dodacích listů řazený podle data vystavení. Ve chvíli spuštění budete stát na konci seznamu. Po seznamu se můžete pohybovat myší (pomocí Scroll baru, viz kap. Základní pojmy a ovládání) nebo klávesnicí.

V seznamu lze hledat podle čísla dokladu. Je možno pod seznamem využít textového pole pro rychlé hledání. Stačí zde zadat hledanou řadu dodacích listů a číslo a po opuštění této položky se dohledá odpovídající doklad, pokud existuje.

Všechny dotazy na číslo dokladu v programu Abra Classic mají tu vlastnost, že do nich nemusíte vpisovat celé číslo i s nulami, ale stačí napsat jen platné číslice (místo 00013 napsat 13) a stisknout lomítko ( / ). Kurzor se přesune do zadání roku a vámi zadané číslo se zleva doplní nulami automaticky.

Pod seznamem jsou k dispozici následující funkce:

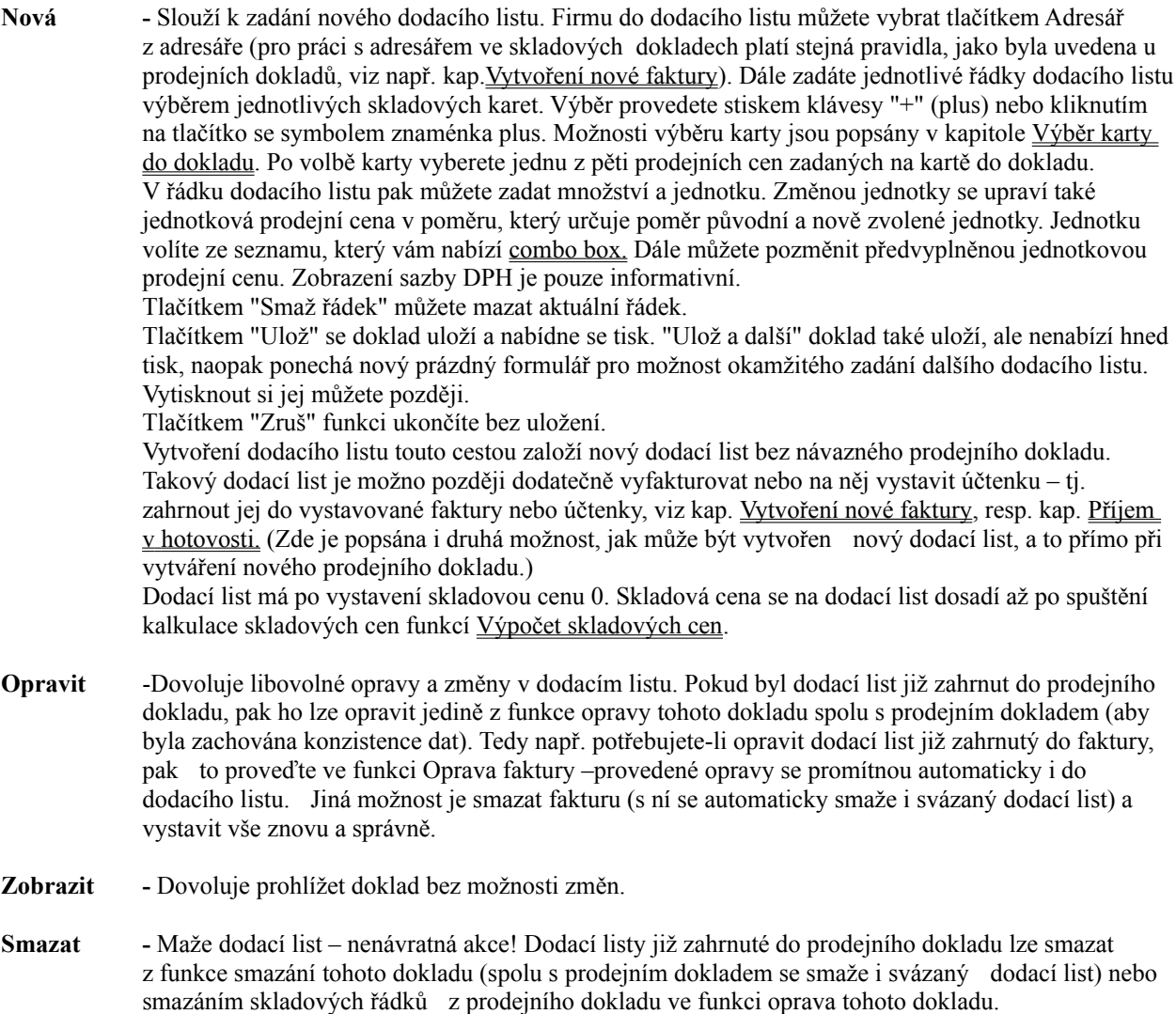

**Tisk** - Nabídne tiskové sestavy pro tisk dodacího listu, na kterém se nacházíte kurzorem. Tiskové sestavy jsou definovatelné, viz kap. Definice sestav.

**Tisk knihy -**Touto funkcí můžete vytisknout knihu dodacích listů. Stejnou funkci docílíte z hlavního menu Sklad/Tiskové výstupy – Kniha dodacích listů.

**Konec -** Ukončení práce s dodacími listy.

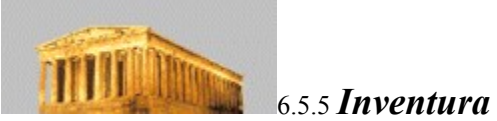

Pomocí funkcí inventury lze zadat skutečně zjištěný stav na skladě a porovnat jej se skladovou evidencí. Na zjištěné rozdíly se vystaví inventární doklady (přebytky / manka) a stav v evidenci se jimi zkoriguje, aby odpovídal skutečně zjištěnému stavu.

Pod seznamem karet k inventuře jsou následující funkce:

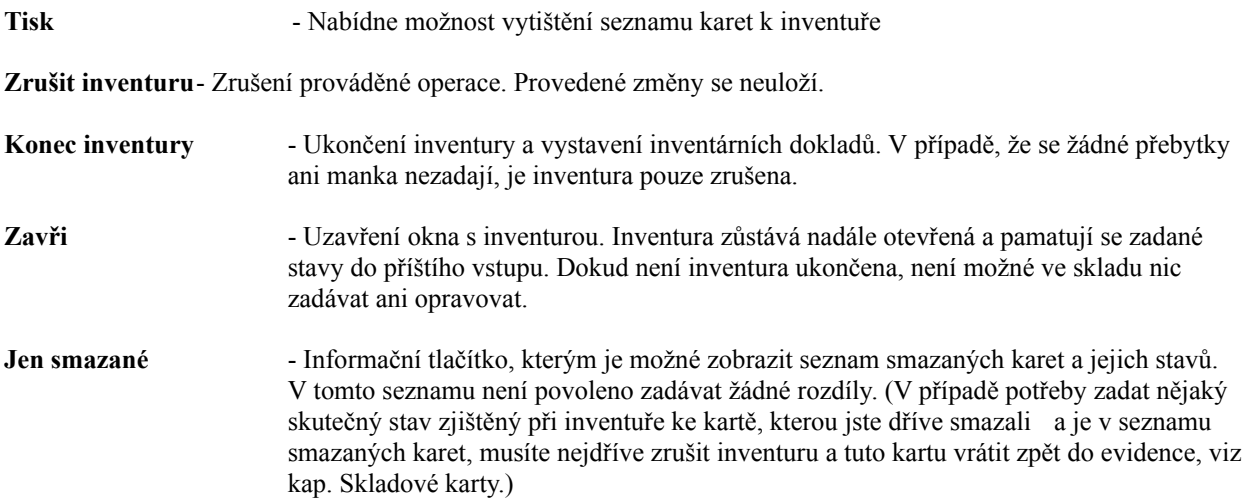

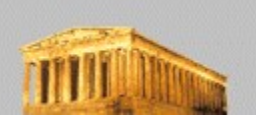

# 6.5.5.1 *Zahájení / zadávání inventury*

Spuštěním této funkce zahájíte ve skladu inventuru. To způsobí zablokování skladu proti všem operacím. Po dobu provádění inventury nebude možné zadat příjemku do skladu ani vystavit dodací list, či fakturu nebo účtenku se skladovými řádky, a nebude ani možné provádět jiné manipulace s takovými doklady (opravy, mazání apod.). Tato blokace skladu bude trvat tak dlouho, dokud inventuru buďto neukončíte (s vystavením inventárních dokladů) nebo nezrušíte.

V základním okně inventury jsou zobrazeny všechny skladové karty. Pomocí tlačítka "Jen smazané" lze přepínat zobrazení aktuálně platných karet a karet smazaných (viz kap. Skladové karty). Karty lze řadit podle čísla karty, názvu a čísla sazebníku poklepem myší na nadpis patřičného sloupce. Zároveň se změnou řazení se objevuje pod seznamem karet textové pole pro vyhledávání. Do tohoto pole můžete zadat hledanou část čísla / názvu / čísla sazebníku a seznam karet se ihned zafiltruje a zobrazí vyhovující karty. U každé karty je uveden také její typ.

Ke každé kartě je zobrazen stav na kartě podle evidence Abra Classic. Tento stav je u každé karty uveden **v základní jednotce**. V dalším sloupci je prostor pro zadání skutečně zjištěného stavu na skladě. Tento stav lze zadávat v libovolné jednotce. Na počátku je sloupec předvyplněn stejnými hodnotami jako stav podle evidence. Stačí tedy pouze u karet, kde zjistíte nějakou odchylku, zjištěné množství opravit. Zadaný skutečně zjištěný stav se v dalším sloupci přepočítává na základní jednotky (má smysl zejména, pokud jste skutečný stav zadali v některé násobné jednotce). Tento stav se pak porovnává se stavem dle skladové evidence a případný rozdíl je uveden v posledním sloupci.

Zjištěné rozdíly je třeba ocenit. U inventárních mank (skutečnost je nižší než skladová evidence) se chybějící kusy ocení automaticky po výpočtu skladových cen průměrnou skladovou cenou, viz kap. Výpočet skladových cen. Naopak u inventárních přebytků (skutečnost je vyšší než skladová evidence) musíte hodnotu přebytečných kusů zadat ručně. Cenu přebytků zadejte do sloupce "J.cena". Položka v tomto sloupci je přístupná jen pro karty s inventárním přebytkem.

Pod seznamem karet jsou k dispozici následující funkce:

- **Tisk** -Zobrazí do tiskové sestavy seznam karet se stavy a oceněním. Tiskové sestavy jsou definovatelné, viz kap. Definice sestav.
- **Zrušit inventuru** Zruší prováděnou inventuru. Tedy všechny zadané údaje budou ztraceny a inventura se neprovede. Použijete v případě, že jste si provádění inventury rozmysleli a nechcete ji dělat. Inventuru můžete potom sice znovu zahájit, ale ve sloupci skutečný stav bude opět předvyplněn výchozí stav podle skladové evidence. Zrušením inventury se sklad zpřístupní pro provádění pohybů.
- **Konec inventury** Použijte v případě, že jste zadali všechny zjištěné stavy a chcete inventuru ukončit s vystavením inventárních dokladů na všechny zjištěné rozdíly a tím zkorigovat stav na skladě v evidenci. Ukončením inventury se sklad zpřístupní pro provádění pohybů.
- **Zavři** Ukončí okno zadávání inventárních rozdílů, ale inventura zůstane rozpracována. Pokud znovu vstoupíte do seznamu karet funkcí "Zahájení/zadávání inventury", budete moci pokračovat v zadávání skutečně zjištěného stavu bez ztráty dosud zadaných údajů. Po zavření seznamu tudíž zůstává sklad zablokován proti provádění pohybů na skladě.

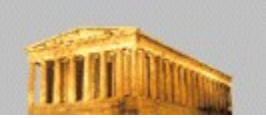

## 6.5.5.2 *Inventární doklady*

Tato funkce zobrazuje všechny inventární doklady, které vznikly jako produkt inventury. Mohou se zde vyskytovat dva typy dokladů – inventární přebytky a inventární manka.

V základním okně jsou zobrazeny všechny dosud vytvořené inventární doklady. V seznamu lze hledat podle čísla dokladu. Je možno pod seznamem využít textového pole pro rychlé hledání. Stačí zde zadat hledanou řadu inventárního dokladu a číslo a při odchodu z této položky dojde k vyhledání odpovídajícího dokladu, pokud existuje.

Pod seznamem jsou k dispozici následující funkce:

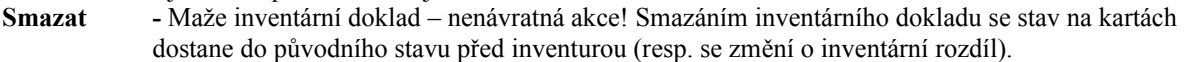

**Tisk -** Nabídne tiskové sestavy pro tisk inventárního dokladu, na kterém se nacházíte kurzorem. Tiskové sestavy jsou definovatelné, viz kap. Definice sestav.

**Tisk knihy** -Touto funkcí můžete vytisknout knihu inventárních rozdílů.

**Konec -**Ukončení práce s inventárními rozdíly.

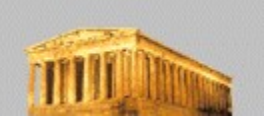

### 6.5.6 *Výpočet skladových cen*

Skladová evidence v Abra Classic pracuje s off-line výpočtem skladových cen. To znamená, že v okamžiku zadávání dokladů nedochází ke kalkulaci skladové ceny, ale děje se tak až po spuštění funkce "Výpočet skladových cen". Důsledkem toho je, že výdajové doklady po svém vystavení mají nulovou skladovou cenu a tato cena se na dokladu objeví až po spuštění výpočtu. Na druhou stranu výhodou tohoto přístupu je možnost zpětné práce s doklady, nezávislost na pořadí zadávání dokladů (přechodný záporný stav na kartě) a možnost kdykoliv výpočet ceny zopakovat.

Abra Classic používá pro výpočet ceny tzv. metodu váženého průměru. Princip této oceňovací metody si ukážeme na příkladě:

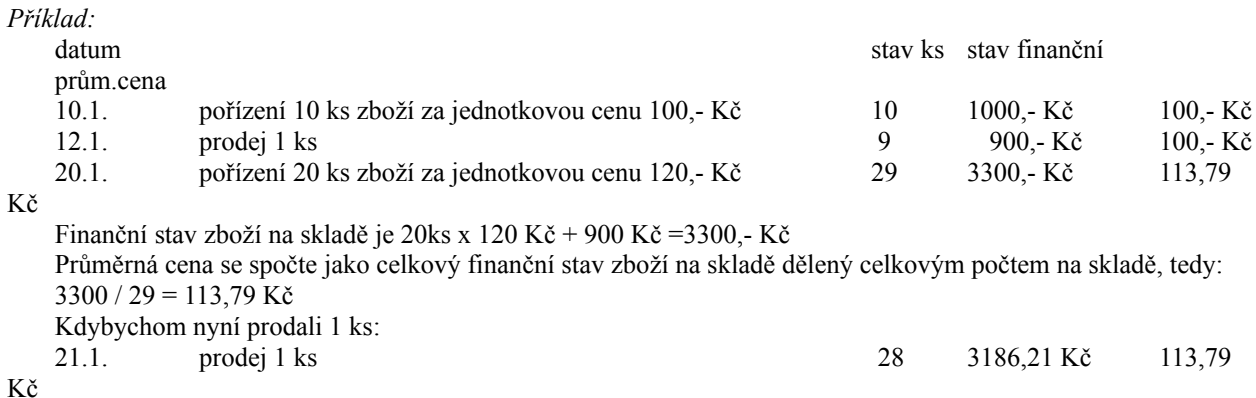

Z příkladu je vidět, že průměrná skladová cena se může změnit každým novým příjmem. Pokud bychom nyní vystavili zpětně dodací list k datu 15.1. a spustili znova výpočet skladové ceny, došlo by k regulérnímu přepočtu skladových cen a výsledek by vypadal takto:

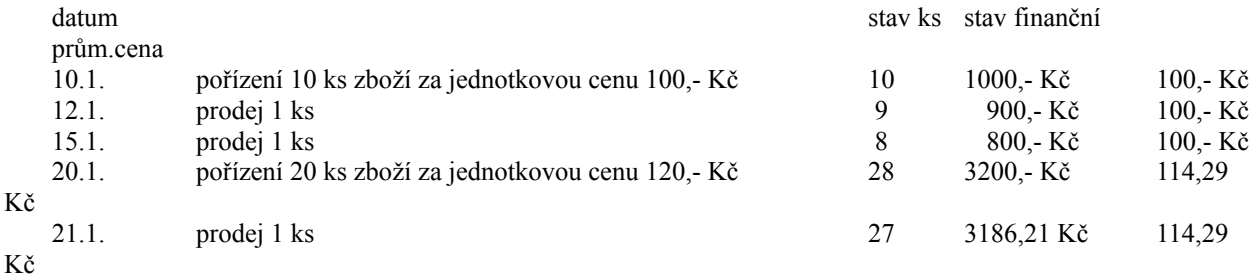

Pokud nyní zjistíme, že na příjemce z 10.1. jsme omylem zadali nákupní cenu 100 Kč a správně měla být 95 Kč, můžeme bez problémů cenu na příjemce opravit. Nesmíme zapomenout znova spustit výpočet skladové ceny a vše se znovu přepočte. Výsledkem bude nová kalkulace skladové ceny a nové správné ocenění výdajových skladových dokladů.

### *Jak to funguje:*

Systém si uchovává v pomocné tabulce stav skladu vždy k 1.1. každého roku. V této tabulce je pro každou kartu zaznamenán stav jak množstevní, tak celkový finanční objem daného zboží na skladě. Výpočtová funkce kalkuluje skladové ceny vždy za jeden zvolený rok. Jako výchozí stav vezme výpočtová funkce údaje z pomocné tabulky a zpracuje všechny pohyby z tohoto roku. Z příjemek bere nákupní ceny a kalkuluje průběžně průměrnou skladovou cenu. Stejným způsobem zpracovává oceněné inventární přebytky. Vypočtenou skladovou cenu ukládá na dodací listy a inventární manka. Započtením všech pohybů v daném roce vyjde koncový stav (množstevní i finanční) na kartě. Tento stav si funkce zapíše do pomocné tabulky, jako stav k 1.1. následujícího roku. Výpočtová funkce je libovolně opakovatelná.

*Pozn.: Na počátku po instalaci jsou výchozí stavy nulové (množstevní i finanční) – tabulka stavů je prázdná. Výchozí stavy lze docílit jedině příjemkou nebo inventurou.*

#### *Během výpočtu se respektují tato pravidla:*

- Pokud v příjemce pro danou skladovou položku není zaškrtnuto políčko "Platná", příjemka se do výpočtu nezahrne.

- U záporných dodacích listů (vratek) vzniklých z funkce storno faktury se ocenění vráceného zboží provede podle skladové ceny při výdeji tohoto zboží ze skladu (dohledá se patřičný dodací list, kterým bylo zboží ze skladu expedováno, a cena se z něj převezme).

- Pokud stav na kartě dosáhne záporného znaménka (klesne pod nulu), výpočet skladové ceny pro tuto kartu dále nepokračuje a další výdeje zůstanou neoceněny. Řešením je doplnění chybějící příjemky tak, aby stav pod nulu nepoklesl, a nové spuštění výpočtové funkce.

Z uvedeného vyplývá, že systém sice dovolí vyskladnit do mínusu, ale tento stav je brán jako přechodný, protože při záporném stavu na kartě nelze regulérně stanovit skladovou cenu. Proto se výpočet skladové ceny v tomto místě zastaví (pro danou kartu, která dosáhla záporného stavu). Uživatel pak musí zajistit nápravu – zadání nebo opravu příjemky před místem, kde došlo k zápornému stavu.

### *Postup:*

Po spuštění funkce se objeví okno, ve kterém zadáte rok, za který chcete provést kalkulaci skladové ceny. Tlačítkem "Start" spustíte výpočet. V okně můžete sledovat postupně tři fáze výpočtu.

V první fázi systém kontroluje všechny příjemky tohoto roku, zda ceny v nich zadané jsou platné (vyplněné zaškrtávací políčko). Pokud existuje alespoň jedna příjemka s neplatnou cenou, pak na konci této fáze vás na to systém upozorní a nabídne vám zobrazení seznamu všech neplatných příjemek. V tomto seznamu příjemek se na každou z nich můžete podívat tlačítkem "Zobrazit", dokonce můžete provést opravu příjemky (doplnit cenu, zaškrtnout políčko "Platná") tlačítkem "Opravit". Dále se můžete rozhodnout, zda chcete pokračovat dále ve výpočtu skladových cen (tlačítko "Pokračovat") nebo zda chcete výpočtovou funkci ukončit (tlačítko "Nepokračovat"). V tom případě ke kalkulaci skladové ceny nedojde a funkce se předčasně ukončí.

V druhé fázi dochází k samotné kalkulaci skladových cen pro jednotlivé skladové karty. Ve třetí fázi dochází k vyčíslení koncového stavu na kartách a uložení těchto stavů do pomocné tabulky stavů pro příští rok. Během všech tří fází můžete v okně sledovat procentuální stav dokončení každé fáze. Zejména u většího počtu karet, kdy může výpočet trvat delší dobu, je to dobrý ukazatel, jak výpočet postupuje.

#### **Pozor !**

Jedině bezprostředně po provedení výpočtu skladových cen a za předpokladu, že všechny příjemky byly řádně oceněny a zahrnuty do výpočtu, odpovídají skladové ceny a z nich vyplývající výpisy reálu. Proto je třeba tuto funkci pravidelně spouštět, zejména před prováděním tiskových výstupů pracujících se skladovými cenami a zejména také před uzávěrkou.

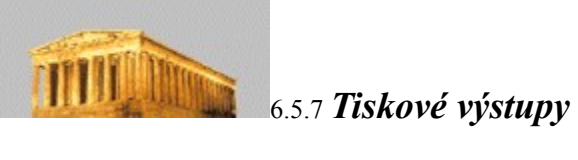

Nad agendou skladové evidence jsou k dispozici následující tiskové výstupy:

- Tisk kusovník / ceník
- Kniha příjemek
- Kniha dodacích listů
- Prodané zboží
- Skladová obratovka
- Tisk stavu skladu

Pozor!

Před výpisy pracujícími se skladovými cenami nezapomeňte spustit funkci Výpočet skladových cen, aby skladové ceny byly aktuální, viz stejnojmenná kap.

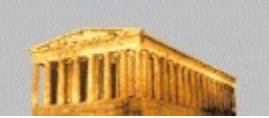

### 6.5.7.1 *Tisk kusovník / ceník*

Pro tisk kusovníku a ceníku můžete nastavit následující parametry:

- **Stav** Možné varianty jsou: všechny karty bez ohledu na stav na skladě, karty, jejichž stav je pod limitem (limit je položka zadávaná na jednotlivých skladových kartách), jen karty s nenulovým stavem na skladě, karty se záporným stavem (problémové karty, kde pravděpodobně nejsou správně zadány všechny doklady).
- **Typ karty** Zatržením jednotlivých voleb určíte, které typy karet se mají do výpisu zahrnout a které nikoliv.
- **Menu** Tlačítkem "Menu" můžete zvolit některou z položek nabídkového menu. Do výpisu se pak zahrnou všechny karty, které jsou zařazeny pod tuto vybranou položku menu nebo pod některou z podřízených položek (pokud se vybraná položka dále větví).

Pomocí combo boxu (viz kap. Základní pojmy a ovládání) můžete volit také řazení cílového seznamu.

Pomocí jednotlivých sestav jsou pak realizovány různé tiskové výstupy jako kusovník, ceník a podrobný seznam karet. Uživatel si dále může definovat vlastní sestavy, viz kap. Definice sestav.

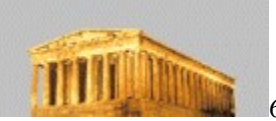

# 6.5.7.2 *Kniha příjemek*

Pomocí této funkce lze tisknout knihu vystavených příjemek. Funkce je paralelně dostupná jak z menu Tiskové výstupy, tak z funkce Příjem. Pro výpis knihy příjemek můžete zadat následující parametry:

**Datum vystavení** – Zadejte datum od-do, za které se má kniha zobrazit.

**Firma** – Můžete zadat název firmy nebo její část, do knihy se pak zařadí jen příjemky na tyto firmy.

Pomocí combo boxu (viz kap. Základní pojmy a ovládání) můžete volit také řazení cílového seznamu.

Pomocí jednotlivých sestav je pak realizován tiskový výstup. Uživatel si dále může definovat vlastní sestavy, viz kap. Definice sestav.

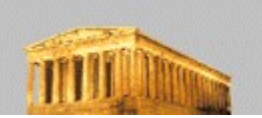

### 6.5.7.3 *Kniha dodacích listů*

Pomocí této funkce lze tisknout knihu vystavených dodacích listů. Funkce je paralelně dostupná jak z menu Tiskové výstupy, tak z funkce Výdej. Pro výpis knihy dodacích listů můžete zadat následující parametry:

**Datum vystavení** – Zadejte datum od-do, za které se má kniha zobrazit.

**Firma** – Můžete zadat název firmy nebo její část, do knihy se pak zařadí jen dodací listy na tyto firmy.

Pomocí combo boxu (viz kap. Základní pojmy a ovládání) můžete volit také řazení cílového seznamu.

Pomocí jednotlivých sestav je pak realizován tiskový výstup. Standardně dodávaná sestava obsahuje u každého dodacího listu skladovou a prodejní cenu a dále čísla souvisejících dokladů. Ve sloupci "prodejní doklad" je uvedeno číslo vystavené faktury nebo účtenky, popřípadě storna faktury, do níž je dodací list zahrnut. Pro dodací listy na záporné množství, které vznikly z funkce storna faktur je ve sloupci "výchozí doklad" uvedeno číslo původního dodacího listu od dodávky, ke které se storno vztahuje. Uživatel si dále může definovat vlastní tiskové sestavy.

### Pozor!

Pro korektní zobrazení cen na dodacích listech musíte nejprve provést funkci Výpočet skladových cen, aby skladové ceny byly aktuální, viz stejnojmenná kap.

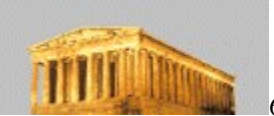

### 6.5.7.4 *Prodané zboží*

Tento tiskový výstup poskytuje přehled o množství a cenách zboží, které bylo prodáno (na fakturu i za hotové). Pro tisk prodaného zboží můžete nastavit následující parametry:

**Typ karty** – Zatržením jednotlivých voleb určíte, které typy karet se mají do výpisu zahrnout a které nikoliv.

- **Započítat** Zde jsou dvě volby faktury a účtenky. Pokud jsou obě volby zatrženy, zahrnou se do výstupu všechny prodané skladové položky bez ohledu, zda byly prodány na fakturu nebo za hotové. Pokud je zatržena jen jedna z voleb, zahrnou se pouze položky prodané na fakturu nebo jen za hotové. Pokud není zatržena žádná z voleb, bude výstup pravděpodobně prázdný. Do výpisu nebudou nikdy zahrnuty položky, které byly vyskladněny samostatným dodacím listem bez faktury i bez účtenky.
- **Datum** Zadejte časové rozmezí, za které chcete prodej vyhodnotit.
- **Firma** Můžete zadat název firmy nebo její část, prodané zboží se pak vyhodnotí jen z prodejů za tyto firmy.
- **Menu** Tlačítkem "Menu" můžete zvolit některou z položek nabídkového menu. Do výpisu se pak zahrnou všechny karty, které jsou zařazeny pod tuto vybranou položku menu nebo pod některou z podřízených položek (pokud se vybraná položka dále větví).

Pomocí combo boxu (viz kap. Základní pojmy a ovládání) můžete volit také řazení cílového seznamu.

Pomocí jednotlivých sestav jsou pak realizovány různé tiskové výstupy. Základní dodávaná sestava zobrazuje prodej jednotlivých položek v základních jednotkách a ve skladové a prodejní ceně a dále vyčíslení marže a rabatu. Uživatel si dále může definovat vlastní sestavy, viz kap. Definice sestav.

### Pozor!

Pro korektní zobrazení skladových cen a tím i vypočtených marží a rabatů musíte nejprve provést funkci Výpočet skladových cen, aby skladové ceny byly aktuální, viz stejnojmenná kap.

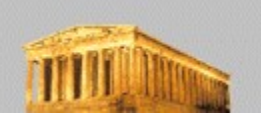

### 6.5.7.5 *Skladová obratovka*

Tento tiskový výstup poskytuje přehled o obratu na skladových kartách a to množstevně i finančně. Pro tisk prodaného zboží můžete nastavit následující parametry:

**Typ karty** – Zatržením jednotlivých voleb určíte, které typy karet se mají do výpisu zahrnout a které nikoliv.

- **Skladové karty** Dovoluje volbu, zda se mají zobrazit všechny karty (tedy i ty, kde nenastal žádný obrat) a nebo jen karty, se kterými nastal pohyb – s nenulovým obratem.
- **Datum** Zadejte časové rozmezí, za které chcete obraty vyhodnotit.
- **Firma** Můžete zadat název firmy nebo její část, obratovka se pak vyhodnotí jen z dokladů na tyto firmy.
- **Menu** Tlačítkem "Menu" můžete zvolit některou z položek nabídkového menu. Do výpisu se pak zahrnou všechny karty, které jsou zařazeny pod tuto vybranou položku menu nebo pod některou z podřízených položek (pokud se vybraná položka dále větví).

Pomocí combo boxu (viz kap. Základní pojmy a ovládání) můžete volit také řazení cílového seznamu.

Pomocí jednotlivých sestav jsou pak realizovány různé tiskové výstupy. Základní dodávané sestavy zobrazují výchozí stav, jednotlivé pohyby a koncový stav pro jednotlivé karty a to jednak množstevně v základních jednotkách a jednak finančně v korunách. Uživatel si dále může definovat vlastní sestavy, viz kap. Definice sestav.

### Pozor!

Pro korektní zobrazení skladových cen na výdajových dokladech musíte nejprve provést funkci Výpočet skladových cen, aby skladové ceny byly aktuální, viz stejnojmenná kap.

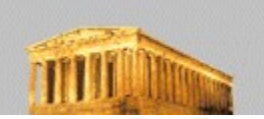

### 6.5.7.6 *Tisk stavu skladu*

Tato funkce zobrazuje množstevní a finanční stav skladu ke konci roku. Může sloužit jako podklad pro stanovení hodnoty zboží a materiálu na skladě pro účely uzávěrky jednoduchého účetnictví. Výpis čerpá z pomocné tabulky stavů, která se naplňuje funkcí Výpočet skladových cen, viz stejnojmenná kap. Bez spuštění této funkce za daný rok bude výpis stavu skladu zobrazovat nulové hodnoty. Výpisová funkce má následující možné parametry:

**Stav ke konci roku** – Zadejte rok, k jehož konci chcete stavy zobrazit.

- **Typ karty** Zatržením jednotlivých voleb určíte, které typy karet se mají do výpisu zahrnout a které nikoliv.
- **Menu** Tlačítkem "Menu" můžete zvolit některou z položek nabídkového menu. Do výpisu se pak zahrnou všechny karty, které jsou zařazeny pod tuto vybranou položku menu nebo pod některou z podřízených položek (pokud se vybraná položka dále větví).

Pomocí combo boxu (viz kap. Základní pojmy a ovládání) můžete volit také řazení cílového seznamu.

Pomocí tiskových sestav je pak realizován tiskový výstup. Základní dodávaná sestava zobrazuje koncový stav v základních jednotkách a finančně v korunách. Uživatel si dále může definovat vlastní sestavy, viz kap. Definice sestav.

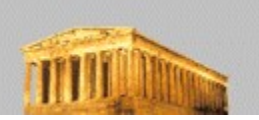

# 6.5.8 *Definice nabídkového menu*

Pro snazší orientaci ve velkém množství skladových karet si můžete nadefinovat stromové hierarchické menu a každou kartu na skladě potom zařadit pod některou z položek tohoto nabídkového menu. Pří výběru karet pak s výhodou můžete toto menu použít pro filtraci za jednotlivé položky menu. Menu se může libovolně větvit, tedy jedna položka se může rozvětvovat na libovolný počet dalších položek, kterákoliv z nich se může dále větvit. Tak vzniká stromová struktura menu. Počet úrovní vnoření hierarchického stromu není omezen.

V menu je vždy jedna aktuální položka, na které svítí kurzor. Pomocí myši můžete vybrat jinou položku menu. Kurzorem lze také pohybovat pomocí kurzorových šipek nahoru a dolů. Šipka vlevo a vpravo rozbaluje a sbaluje podřízený podstrom menu, pokud se položka dále rozvětvuje. Téhož lze dosáhnout myší kliknutím na symbol "+" (plus) = rozbalení podstromu, resp. "-" mínus = sbalení podstromu. V menu lze také stránkovat klávesami Pgdwn a PgUp a přesouvat se na začátek a na konec klávesami Home a End. Téhož lze dosáhnout myší pomocí scrollbaru po straně.

Ve formuláři definice menu se zobrazuje vytvářený strom. Přidávání položek, rozvětvování a další funkce docílíte pomocí tlačítek ve spodní části obrazovky:

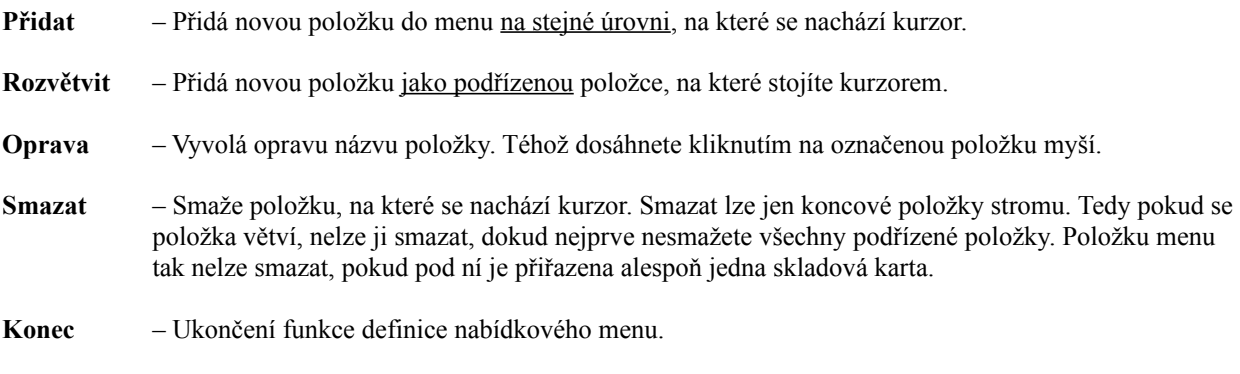

**Šipky po straně** – Pomocí šipek nahoru a dolů lze posouvat položku, na které stojí kurzor, v rámci stejné úrovně výše a níže a tím měnit pořadí položek na dané úrovni menu.

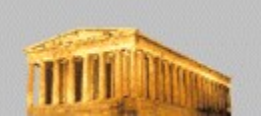

# 6.5.9 *Kontrola konzistence*

Tato kontrolní funkce ověřuje správnost uložení dat a jejich vzájemných vazeb. Prochází postupně každou skladovou kartu a prochází její pohyby a vyčísluje koncový zůstatek – stav na kartě. Tento údaj, který vyjde vysčítáním všech pohybů, porovnává se stavem zapsaným v položce na kartě. Správně by si údaje měly vždy odpovídat. Pokud ale vlivem havárie systému nebo z jiných příčin stav neodpovídá, pak jde o chybový stav, který funkce nahlásí a opraví. Seznam všech zjištěných rozdílů se na konci zobrazí v tiskovém protokolu, který lze vytisknout. Zjištěné rozdíly se automaticky opraví zápisem správné hodnoty do položky stav na kartě, tedy stav zjištěný podle pohybů se zapíše do položky stav na kartě.

6.6 *Ostatní*

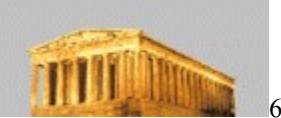

### 6.6.1 *Archivace dat*

Záloha dat nahraje všechny důležité databáze do vybrané cesty.

Pro větší bezpečnost a pohodlnější manipulaci se data při ukládání zálohy komprimují – tzn. zmenšuje se jejich velikost na disku beze ztráty informací. Tato technologie je bezpečnější (čím menší data, tím menší pravděpodobnost, že budou uložena do vadného místa na disku nebo že je smaže vir) a zároveň pohodlnější pro manipulaci s daty - je rozdíl, zda je záloha tvořena osmi disketami či jednou.

Většina systémů využívá na komprimaci externích programů. To s sebou přináší vždy některá rizika nebo přinejmenším více práce (nastavování cest apod.). Náš systém využívá přímo služeb Windows (jsou v systému Windows automaticky k dispozici a jsou zabudovány přímo do systému ). Záloha je komprimovaná do souboru cab (standardní komprimace Windows).

Po spuštění funkce se systém dotáže, kam si přejete zálohu uložit. Pokud k zálohování vyberete cestu A:\ nebo B:\, zálohujete na disketu, pokud vyberete jinou cestu, zálohujete na pevný disk v počítači (např. C:\DATA apod.). Obě zálohy mají své výhody i nevýhody.

Záloha na diskety - nespornou výhodou tohoto způsobu je skutečnost, že záloha je oddělená od počítače. Pokud pracujete na starším počítači, jehož pevný disk už není nejspolehlivější, je záloha na diskety jedinou opravdovou jistotou. Ve stejné pozici se nacházíte ve chvíli, kdy si zloději s oblibou půjčují vaše počítačové vybavení i s daty.

Nevýhodou disket je jejich malá kapacita, pomalý přístup a jistá nespolehlivost. Diskety je vždy výhodné kupovat značkové a pokud možno střídat alespoň dvě sady (tzn. v pondělí zálohuji na disketu 1, ve čtvrtek na disketu 2, příští pondělí na disketu 1 atd.). Samozřejmě diskety by se neměly pohybovat v blízkosti magnetického pole (např. reproduktoru).

Záloha do počítače - poměrně rychlý a spolehlivý způsob zálohy dat. Pokud pracujete na spolehlivé síti, je výhodné se domluvit se správcem sítě o prostoru, který vám vyčlení na zálohy.

#### Pozor:

Pokud později obnovíte zazálohovaná data zpět do systému, ocitne se systém přesně ve stavu, v jakém se nacházel v okamžiku zálohování, tj. všechny doklady, které jste zapsali po záloze, se ztratí. Proto je dobré zálohovat, jakmile jste udělali větší počet změn, tj. zadali větší počet dokladů apod. (tyto informace o zálohování nemají platnost jen v systému ABRA, ale samozřejmě se vztahují k práci s počítačem obecně).

Protože každá nová verze programu může pozměnit datovou strukturu programu, je dobré okamžitě po provedení update udělat také nové zálohy. Pokud máte jakékoliv problémy s daty, obraťte se co nejdříve na naše servisní středisko.

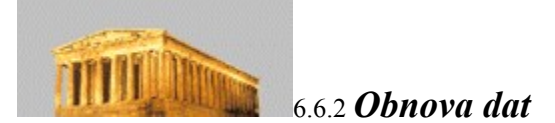

Funkce obnoví do systému dříve zazálohovaná data. Pozor:

Pokud obnovíte zazálohovaná data zpět do systému, ocitne se systém přesně ve stavu, v jakém se nacházel v okamžiku zálohování. Všechny změny, které jste udělali po záloze, se ztratí. Podrobněji viz kap. Archivace dat.

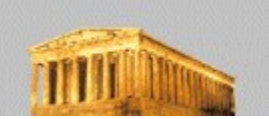

6.6.3 *Servisní funkce*

Ani sebelepší software nemůže vyloučit kolizi dat. Databázové systémy, jakým je i program Abra Classic, jsou na jakékoliv výpadky proudu, neregulérní vypnutí programu či chyby pevného disku citlivější. Proto byly do tohoto systému zařazeny funkce, které podobné události odhalí a pokud možno uvedou do správného stavu.

- **Reindexace** Pokud vám program nahlásí jakoukoliv chybu, v jejímž textu je zmínka o indexech, v 90 % případů pomůže problém vyřešit reindexace. Funkci spusťte, automaticky se provede se reindexace dat a poté vás program vrátí zpět do hlavního menu.
- **Kontrola faktur oproti deníku** V hlavičce každé faktury je informace o tom, kolik bylo na fakturu zaplaceno, kolik bylo stornováno z faktury apod. Tyto údaje samozřejmě musí souhlasit s deníkem, tj. platebními doklady, storny faktur apod. Pokud to z jakéhokoliv důvodu není pravda, je možné použít tuto funkci. Funkce provede kontrolu a vypíše informace o výsledku kontroly. Funkce nabízí i automatickou opravu (tj. v případě zjištění rozdílů se automaticky opraví hlavička faktury podle deníku a evidence DPH).
- **Kontrola obratů** Systém si pro urychlení výpisů a práce pamatuje informaci o obratech pokladny, banky a průběžné položky za každý rok, které aktualizuje při každém s tím souvisejícím pohybu. Jestliže se do (nebo z) deníku dostane pohyb nějakou nestandardní cestou, či z nějakých jiných důvodů dojde k nesouladu dat, je možné použít tuto funkci. Funkce přepočte a nastaví obraty podle zápisů v deníku.
- **Kontrola struktur databází**  Struktura databáze může být odlišná z důvodu načtení dat ze starší verze či jiným zásahem. Z tohoto důvodu je do systému zabudována jejich kontrola, kterou je možné struktury zkontrolovat a případně nechat opravit podle definic. Funkce může na požádání po kontrole rovněž data reindexovat a po skončení vypsat informaci o provedených kontrolách, kterou je možné vytisknout. Protože tato funkce v případě oprav může provést větší zásah do dat, je doporučeno si data předtím zazálohovat!
- **Autosave** Rychlá záloha všech dat systému do adresáře AUTOSAVE. Tato funkce proběhne při každém zálohování, viz kap. Archivace dat. Její výhodou je, že proběhne bez jakýchkoli otázek na zálohovací zařízení.

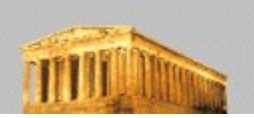

### 6.6.4 *Převod z ABRY Classic DOS*

Pro uživatele našeho staršího produktu pro DOS je v novém systému připraven převodový můstek. V současné chvíli převede kompletně deník, počáteční stavy (v průběhu převodu budete dotázáni na rok, ke kterému se počáteční stavy vztahují, evidenci DPH, knihu faktur odeslaných i došlých, pokladní příjmy a výdaje, firemní údaje (jako např. název a sídlo firmy …), agendu DIM, IM. Vzhledem k tomu, že ve starším systému ABRA Classic DOS není k dispozici historie odpisů, pokusí se ji převod dopočítat. Správnost výpočtu je třeba po převodu v evidenci IM zkontrolovat! Také je nutno projít všechny majetkové karty, které byly ve starém systému přeceněny, a provést úpravu jejich odpisů tak, aby odpovídaly odpisování přeceněných karet. Toto je nutné z hlediska odlišné evidence přeceňování ve starém a novém systému!

Pokud jste v ABRA Classic DOS používali i samostatný modul Objednávky a odbyt, pak z něj převodní funkce převede agendu skladu, tj. skladové karty a související údaje, skladové doklady (dodací listy, příjemky apod.) a nabídkové menu. Skladové karty budou převedeny do skladového hospodářství s typem karty "zboží". V Abře Classic existuje na rozdíl od ABRA Classic DOS pouze jeden sklad, tudíž stavy a pohyby na jednotlivých skladech se sloučí do jednoho společného, případné převodky mezi sklady se pak převedou jako jeden doklad řady PS, přičemž bude obsahovat dva stejné řádky a to jeden s kladným množstvím a druhý s odpovídajícím množstvím záporným. Jejich celková skladová hodnota bude nula. Tyto převodky se převedou do agendy příjemek.

Obdobně převodní funkce provede převod agendy materiálu, tj. karty materiálu a související údaje, pohyby materiálu a menu materiálu (z funkce Definice uspořádání materiálu). Karty materiálu budou všechny převedeny do skladového hospodářství s typem karty "materiál". Jelikož starší systém povoloval zadat na karty materiálu počáteční stavy bez odpovídajícího skladového pohybu, což není v systému Abra Classic povoleno z důvodu zachování konzistence dat, vytvoří převodní funkce v momentě zjištění nenulového počátečního stavu na některé z karet inventární doklad, kterým počáteční stavy v novém systému "nastaví". Takovou skutečnost vám převodní funkce oznámí a umožní zadat zkratku, číslo a datum tohoto dokladu (přičemž nabízí první neobsazené číslo ve zvolené řadě inventárních dokladů a datum rovné nejnižšímu datu nalezenému u pohybů karet v ABRA Classic DOS.). Pro převod menu materiálu pak platí následující pravidla: pokud v ABRA Classic DOS existuje nadefinované nabídkové menu skladových karet, pak se prioritně převede toto a karty typu materiál budou po převodu ve stavu "nezařazeno" (menu si po převodu patřičně doplňte a karty zatřiďte). Pokud nabídkové menu v ABRA Classic DOS není k dispozici, pak se převádí menu materiálu (pochopitelně, je-li nadefinováno). Dále se provede převod adresáře. Pokud jste používali Adresář ve formě samostatného modulu, převede se do nového systému databáze BUSINESS.ADR.

Pokud jste v ABRA Classic DOS používali multiverzi (vícefiremní instalaci), pak po spuštění funkce budete dotázáni, kterou firmu si přejete převést do právě aktuální firmy v novém systému. Po jejím výběru pokračuje převod, jak bylo popsáno výše.

### **Upozornění:**

- · Systém Abra Classic pod Windows po převodu přepočítává veškeré skladové ceny. Pro přepočet skladových cen je použitý trochu odlišný algoritmus než ve starším systému, který nedopočítává skladové ceny na pohybech karty, pokud se tímto pohybem stav dostává do záporných hodnot (viz kap. Výpočet skladových cen). Z tohoto vyplývá, že karty, které měly ve starém systému v určitém čase záporné stavy, nebudou spočteny. S tím je také spojeno, že veškeré skladové výstupy, které zohledňují skladové ceny, nebudou zobrazovat správná čísla. Proto je doporučeno před vlastním převodem zkontrolovat stavy a upravit je tak, aby k záporným číslům nedocházelo. Případně je možné tuto opravu provést také po převodu do nového systému, kde je umožněna oprava skladových dokladů. Další možností, kterou doporučujeme, je provést před vlastním převodem dat uzávěrku skladu. Tento postup je nejvhodnější, protože uzavření skladu umaže skladové pohyby a převádí se již jen minimální množství dat, takže se tím snižuje i potenciální riziko budoucích problémů v novém systému. Z uvedeného vyplývá, že převody dat je vhodnější provádět vždy po uzavření předchozího období a to platí nejen ve skladu, ale obecně pro všechny agendy.
- · Při převodu nelze převést vazby mezi dodacími listy a fakturami odeslanými. Vzhledem k tomu, že v systému

ABRA Classic DOS chyběly některé důležité údaje nutné k udržení konzistence dat, jeví se tyto doklady v novém systému, jako by spolu nebyly nikdy svázány. Z toho plynou jistá omezení v práci s těmito převedenými doklady v Abra Classic: Např. převedené dodací listy, které již byly v ABRA Classic DOS fakturovány, se v novém systému jeví jako dosud nefakturované. Převedené skladové faktury si nepamatují vazbu na dodací list, tudíž případná oprava těchto faktur nemůže provést opravu na odpovídajícím dodacím listu. Obdobně je to s dalšími funkcemi jako např. smazání či storno faktury.

· Při převodu dokladů některých dokladů se může stát, že se vyskytne doklad, na kterém je sazba, pro kterou existuje více DPH indexů, a program nemůže rozhodnout, který DPHindex má přiřadit. Proto doporučujeme takové doklady po převodu zkontrolovat a v případně opravit (funkce Oprava faktur nebo Oprava pokladních dokladů atd.).

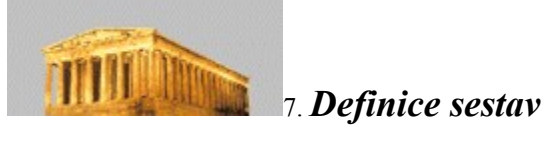

Definice sestav, pokud jste nikdy nepřišli do styku s žádným programovacím jazykem, se může zdát z počátku trochu složitá, ale na malé úpravy ve formuláři nepotřebujete žádné velké znalosti. Na zásadní změny nebo vytváření úplně odlišných sestav je ale lepší pozvat si servisního technika.

Ovládací panel pro definici sestav se rozbalí v seznamu tiskových sestav (z toho, ze kterého se dějí všechny tisky v programu Abra Classic) po označení Check boxu "Zobrazovat tlačítka pro modifikaci sestav". Jednotlivá tlačítka mají tento význam:

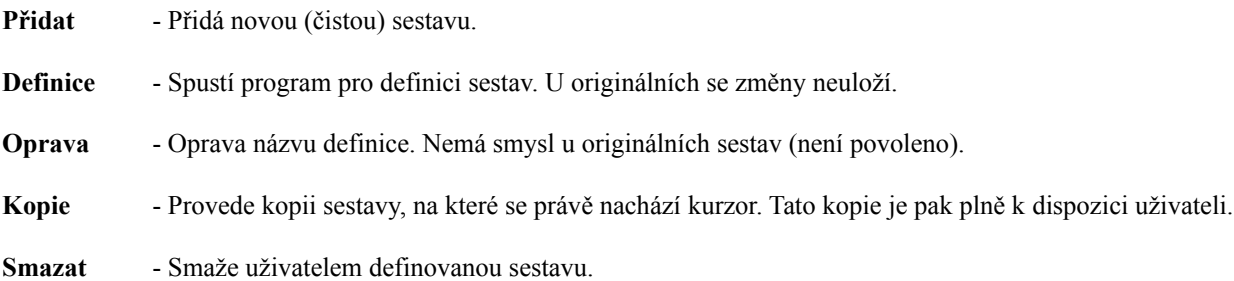

Originální sestavy (tzn. sestavy, jejichž název začíná ">>") nelze měnit. Můžete se do těchto sestav podívat přes funkci Definice, ale žádné změny, které v ní uděláte, se neuloží.

Pokud se sestava, kterou chcete vytvořit, alespoň trochu podobá některé originální, je nejrychlejší cestou, jak tuto vytvořit, kopie sestavy. Kopii sestavy můžete libovolně měnit.

Po volbě funkce "Definice" se spustí návrhář sestav. Je to pevná komponenta prostředí FoxPro, která dovoluje kompletní návrh vzhledu tiskového výstupu.

Na obrazovce se nejprve zobrazí samotný tiskový výstup, vedle se zobrazí panel nástrojů s několika ovládacími ikonami. V hlavním menu a vrchu obrazovky přibudou dvě nová menu "Formát" a "Sestava". Některé nové funkce přibudou také v prvním menu "Systém".

V další části si popíšeme:

- základní vlastnosti výstupu
- části sestavy
- skupiny a skupinování
- umisťování položek do sestavy
- proměnné sestav
- · použití fiskálního modulu

#### **Základní vlastnosti výstupu**

V menu Systém naleznete funkci **"Vzhled stránky"**. Zde můžete nastavit základní vlastnosti určující vzhled a charakter výpisu. Patří mezi ně počet sloupců (u běžných výpisů bude 1, u složitějších sloupcových, jako např. štítky apod., jich může být více). Pokud zvolíte více sloupců, můžete naznačenou dvojicí ikon (Pořadí tisku) zvolit tok textu, jak se bude do sloupců tisknout. Při více sloupcích můžete také nastavit rozteč – tedy vzdálenost / mezeru mezi sloupci. Další základní atributy sestavy jsou šířka a levý okraj sestavy. Tiskovou oblast je lépe volit jako Tisknutelnou oblast, aby bylo zaručeno, že tiskárna bude schopna vše vytisknout.

V menu Systém dále naleznete funkce **"Náhled"** pro předběžné orientační zobrazení výstupu a **"Tisk"** pro vytištění sestavy na tiskárně.

V menu "Sestava" naleznete funkci **"Výchozí písmo"**. Zde můžete nastavit, jaký typ písma se má nastavit automaticky pro nově zadávané položky. Tuto volbu je dobře nastavit podle vašich požadavků zejména při vytváření nových sestav. Písmo je později samozřejmě možné měnit jednotlivě pro každou položku, zde tedy zadáte pouze výchozí nastavení. Toto nastavení již neovlivní položky, které jsou v sestavě umístěny, ovlivní pouze položky poté nově přidané.

#### Pozor:

Volba **"Soukromá datová seance"** v menu "Sestava" by nikdy neměla být zatržena, neboť tuto techniku Abra Classic nevyužívá! Dále není podporována volba **"Rychlá sestava"** v menu Sestava a volba **"Datové prostředí"** (ikona na toolbaru).

Dále rozebereme jednotlivé části sestavy.

### **Části sestavy**

Sestava se skládá z několika bloků, které jsou v návrhu vyznačeny šedivými vodorovnými pruhy. V levé části je na pruhu nakreslena šipka nahoru a uvedena textová identifikace bloku. Blok se tedy vždy nachází nad šedivým pruhem, který ho identifikuje. Jinými slovy, chceme-li zadat nějaké položky do tohoto bloku, umístíme je nad tento šedivý pruh.

Abychom pochopili, jak sestava funguje, musíme si uvědomit, že zdrojem dat je databáze (tabulka), která obsahuje položky (sloupce) a záznamy. Příklad – budete-li tisknout knihu faktur, pak každá faktura je jedním záznamem v databázi a položkami této databáze jsou např. datum, firma, částka apod.

Základní částí sestavy je blok s názvem **"Tělo"**. Položky uvedené v bloku Tělo se budou tisknout pro každý záznam v databázi. Je to tedy základní blok, ve kterém musíte uvést seznam všech položek, které chcete o každém záznamu vytisknout. Jak se to dělá, uvedeme později.

Další částí sestavy může být blok **"Záhlaví stránky"**. Položky zde uvedené se budou tisknout na začátku každé nové stránky. Ekvivalentní k záhlaví stránky je **"Pata stránky"** – blok, v němž položky uvedené se budou tisknout vždy na konci každé stránky. Typicky se zde může tisknout např. číslo stránky.

Sestava dále může mít blok **"Nadpis"** a **"Souhrn"**. Vložíte ho v menu "Sestava" funkcí "Nadpis a souhrn" zatržením volby "Pás s nadpisem" případně "Pás se souhrnem". Položky zde uvedené se tisknou pouze jednou na začátku celé sestavy (nadpis) a na konci celé sestavy (souhrn) a již nikde jinde. Volbou Nová stránka můžete zajistit, že stránka s nadpisem, resp. souhrnem nebude již obsahovat nic jiného – vytiskne se na samostatnou stránku.

Dále lze do sestavy přidávat další bloky – tzv. uživatelské skupiny , které nyní popíšeme.

### **Skupiny a skupinování**

Do sestavy můžeme dále umisťovat libovolný počet tzv. **Skupin**. Skupinování nám dovoluje členit výpis podle nějaké položky resp. obecně výrazu. Příklad – budete-li chtít knihu faktur vypsat po měsících tak, že jsou vždy samostatně uvedeny faktury za jednotlivé měsíce a za každým měsícem jsou uvedeny mezisoučty číselných položek za tento měsíc, zavedete do sestavy novou skupinu. Tato skupina bude definována výrazem, který vezme měsíc z položky datum vystavení faktury v databázi, nad kterou probíhá tisk. K tomu potřebujete ovšem vědět, jak se tato položka v této databázi jmenuje a znát funkční aparát, kterým z data získáte měsíc (a proto vám již v úvodu doporučujeme servisního technika, zejména, pokud nejste v podobných věcech zběhlí). V našem případě vystavených faktur má položka název DAT\_ODESL a celý výraz bude mít tvar month(dat\_odesl).

 Práci se skupinami provádí formulář, který vyvoláte v menu "Sestava" funkcí "Seskupování dat". V seznamu "Skupinové výrazy" se zobrazují všechny dosud definované skupiny, resp. přímo jednotlivé výrazy těchto skupin. Můžete zde přidat novou skupinu kliknutím na nový neobsazený řádek a dále pokračujete v definici skupiny kliknutím na čtvercové tlačítko se třemi tečkami vpravo vedle názvu skupiny. Vyvolá se další dialog, kde zadáte skupinovací výraz (v našem případě "month(dat\_odesl)"). Ve spodní části okna se nacházejí pomocné nástroje, které nabízejí sadu předdefinovaných funkcí, seznam dostupných proměnných. Nabízet by se měly i položky databáze, ale většinou se tak neděje, protože tato volba funguje pouze za použití tzv. Data Environment, kterou tento systém nevyužívá!

Po přidání nové skupiny a zadání jejího skupinovacího výrazu se v návrháři objeví dva nové bloky s popisky **"Záhlaví skupiny x: výraz"** a **"Zápatí skupiny x: výraz"**. V těchto blocích můžete uvádět položky, které se vytisknou vždy před a za daným blokem skupiny (v našem příkladě před seznamem faktur za daný měsíc a za ním).

#### *Důležité !*

Aby skupinování úspěšně zafungovalo, musí být záznamy v databázi vhodně seřazeny. Proč a jak? Pochopíte to nejlépe tak, když si popíšeme algoritmus, jak vlastně motor tiskové sestavy se skupinováním pracuje. Motor sestavy se při tvorbě tisku postaví na první záznam v databázi. Vyhodnotí výraz skupiny a zapamatuje si ho. Posune se na druhý záznam, vyhodnotí zde výraz skupiny a porovná ho se zapamatovaným výrazem z prvního řádku. Pokud jsou výrazy shodné, usoudí, že se stále jedná o stejnou skupinu a vytiskne druhý záznam do téže skupiny. Pokud se hodnota výrazu změnila, ukončí skupinu – provede tisk bloku "zápatí skupiny" a tisk bloku "záhlaví skupiny" a druhý záznam vytiskne do nové skupiny. Takto pokračuje dále pro všechny záznamy. Z toho vyplývá pro náš příklad: Jestliže před tiskem bude databáze faktur řazena podle data vystavení, pak vše správně zafunguje. Po každém měsíci se vytisknou součty za měsíc a další měsíc bude oddělen. Pokud bychom ale řazení měli podle částky na dokladu a tedy data by byla chaoticky napřeskáčku, sestava nebude korektně fungovat – každou změnu měsíce v datu mezi sousedícími záznamy sestava pochopí jako impuls k ukončení a otevření nové skupiny.

Sestava může obsahovat i více skupin do sebe vnořených (pozor ale na nezbytné správné řazení). Potom je možné mít víceúrovňové členění výpisu – např. faktury po letech a v rámci roku po měsících apod.

### *Pozn:*

Často je v sestavách třeba řešit problém, že součtové tisky chcete uvést přímo za koncem seznamu např. dokladů. Pokud však součtové tisky umístíte do bloku souhrnu, pak se sice vytisknou na konci seznamu, ale budou umístěny na spodním okraji stránky a to i v případě, že seznam na poslední stránce skončil v polovině. Tato situace se ve většině formulářů řeší jednoduchou fintou: zavedeme novou skupinu, které nadefinujeme výraz jako konstantu – libovolný text uvedený v uvozovkách. Součtové tisky pak umístíme do zápatí této fiktivní skupiny. Výsledkem je, že po dobu tisku všech záznamů je tento výraz stejný, tedy se žádná skupina neodsazuje, nicméně po natisknutí všech záznamů se vykoná zápatí této skupiny a součtové tisky se uvedou ihned za posledním vytištěným záznamem.

Nyní zbývá popsat, jak do sestavy umisťovat jednotlivé položky k tisku.

### **Umísťování položek do sestavy**

Do libovolného bloku sestavy lze umísťovat jednotlivé objekty. Objektem může být:

- textový popisek
- pole
- čára
- rámeček
- rámeček s oblými rohy
- obrázek či jiný OLE objekt

K umístění jednotlivých objektů použijete panel nástrojů "Ovládací prvky sestavy". Pro každý typ objektu je zde jedna ikona, dále je tu ikona se šipkou pro výběr již existujících objektů a ikona se zámkem, kterou použijete pro opakované umísťování více stejných objektů za sebou.

Objekty při umísťování mohou respektovat mřížku, aby byly rozumně vyrovnány. Zapnutí a vypnutí mřížky můžete docílit v menu "Formát" funkcí **"Přichytit do mřížky"**, další funkcí v menu "Formát" **"Nastavit měřítko mřížky"** lze určit rozteč mřížky ve vodorovném i svislém směru. Nyní popíšeme zadávání jednotlivých objektů do sestavy:

**Textový popisek**- Klikněte na panelu na ikonu Popisek, potom klikněte do sestavy na místo, kam chcete popisek umístit, a potom zapište z klávesnice text popisku. Vlastnosti popisku můžete nastavit, když popisek kliknutím označíte. V menu "Formát" naleznete řadu nově zpřístupněných funkcí pro formátování popisku. Mezi nejdůležitější patří funkce **"Písmo"** pro nastavení typu a velikosti písma. Pokud chcete upravit text již existujícího a umístěného popisku, musíte nejprve na panelu ovládacích prvků sestavy stisknout znovu ikonu s popiskem a potom kliknout na popisek v sestavě, který chcete změnit. Dostanete se do editace textu tohoto popisku a text můžete libovolně změnit. Tažením myší lze s popiskem libovolně hýbat po sestavě a přesunout jej na jinou pozici. Téhož lze dosáhnout po označení popisku myší pomocí kurzorových šipek z klávesnice. Označený popisek můžete klávesou Delete zcela odstranit ze sestavy.

> Pokud na popisek kliknete dvakrát (DoubleClick) nebo pokud kliknete pravým tlačítkem a zvolíte z lokálního menu "Vlastnosti", můžete popisku nastavit několik dalších vlastností. Je to jednak způsob uchycení popisku, textový komentář a především podmínka tisku. Podmínka tisku (platí i pro všechny následující objekty) může být obecně výraz respektující syntaxi FoxPro, jehož výsledkem je logická hodnota True / False. Je-li v okamžiku tisku výraz vyhodnocen jako pravdivý, objekt se vytiskne, pokud je nepravdivý, tisk objektu se potlačí. Zaškrtávací volba "Odstranit prázdné řádky" při zatržení způsobí, že pokud všechny položky na daném řádku mají podmínku pro tisk nepravdivou, pak se ani prázdný řádek nevytiskne. Pokud je však více položek vedle sebe a alespoň jedna z nich má podmínku tisku pravdivou, řádek se nevynechá.

### **Tip:**

Pokud přidržíte klávesu Shift, můžete myší označit více objektů najednou a pak jim změnit některou z vlastností hromadně všem najednou (např. typ písma pro více popisků či polí).

**Pole** -Slouží k zobrazení informací z databáze, nad kterou provádíte tisk. Klikněte na panelu na ikonku Pole a potom klikněte do formuláře do místa, kam chcete pole umístit. Objeví se dialog, kde zadáte výraz (název pole, které se má zobrazit nebo obecně výraz FoxPro). Pokud kliknete vpravo vedle pole pro výraz na tlačítko se třemi tečkami, vyvolá se pomocný nástroj pro tvorbu výrazů. Užitečný zde může být např. seznam dostupných vnitřních proměnných vpravo dole. Některé z nich se mohou často hodit (např. číslo stránky apod.).

> Dále můžete zadat formát zobrazení – nejlépe kliknutím na tlačítko s tečkami po pravé straně, kde se nabídnou možné volby a po potvrzení se formátovací řetězec sám doplní do pole Formát a dále několik dalších pomocných voleb umístění a zobrazení pole v sestavě.

Tlačítkem "Výpočty" můžete nastavit, zda se jedná o prostý tisk položky z databáze nebo zda má jít o počítanou položku. Nejčastěji budete používat volbu "Součet" pro součtové položky na konci sestavy, ale nabízí se zde i řada dalších. Součástí definice výpočtu je také nastavení, kdy se vnitřní proměnná pro počítané pole má nulovat (combo box na vršku formuláře). Dalším tlačítkem je zde "Podmínka

pro tisk", která je stejná jako u popisku (viz výše). Změnu vlastností již existujícího pole můžete provést po dvojkliku na toto pole. I pro pole lze nastavit vlastnosti stejně jako u popisku pomocí funkcí v menu "Formát", zejména typ písma. S polem lze tažením myší nebo kurzorovými šipkami posouvat po sestavě a klávesou Delete jej lze ze sestavy vymazat. **Čára** - Do sestavy můžete umísťovat čáry. Klikněte na panelu na ikonu Čára a potom klikněte do sestavy do místa, kde chcete, aby čára začínala, držte tlačítko myši a táhněte myší do cílového bodu, kde chcete, aby čára končila. Čára může být pouze vodorovná nebo svislá, šikmé čáry systém nepodporuje. Existující čáře lze měnit pozici koncových bodů – klikněte na čáru, uchopte koncový bod a táhněte myší na novou pozici. Čára může přesahovat i přes jednotlivé bloky sestavy. Čáře lze nastavit tloušťku a typ (plná / čárovaná / čerchovaná…). Nastavení provedete po označení čáry v menu "Formát" funkcí **"Typ čáry"**. Dvojklikem na čáře vyvoláte okno vlastností, kde můžete mimo jiné nastavit podmínku pro tisk čáry, podobně jak bylo popsáno u textového popisku. Označenou čáru lze klávesou Delete vymazat ze

- **Rámeček** Zacházení s tímto objektem je stejné jako s čárou, pouze koncové body stanovují levý horní a pravý dolní roh obdélníku. Navíc je v menu "Formát" nově přístupná funkce **"Výplň"**, kde lze zvolit zobrazení vnitřku obdélníku (prázdné / plné / šrafování apod.).
- **Rámeček s oblými rohy** Od hranatého rámečku se liší pouze v tom, že v okně vlastností můžete volit několik stupňů zaoblení rohů až po poslední variantu, kdy obrazec tvoří kružnice, resp. elipsa.
- **Obrázek / OLE objekt** Do sestavy lze umístit externí obrázek. Ten musí být uložen v samostatném externím souboru ve formátu bitmapy BMP. Klikněte na ikonu obrázku a pak do sestavy. V okně vlastností zadejte úplnou cestu a název souboru s obrázkem. Pokud chcete obrázek umístit do adresáře, kde je instalována Abra Classic, můžete využít vnitřní proměnnou m.g\_mpath, ve které je aktuální cesta uložena.

 Příklad: (m.g\_mpath+"BMP/money.bmp") Obrázek je umístěn v adresáři instalace Abra Classic v podadresáři BMP a má název money.bmp. Další parametry v okně vlastností stanoví, jak pracovat s velikostí obrázku (oříznout, upravit…).

Na závěr k popisu sestav zbývá zmínit možnost použití pomocných proměnných.

sestavy.

### **Proměnné sestav**

Pro sestavu si lze definovat pomocné proměnné, které se používají v průběhu tisku sestavy. Příklad použití – v tisku pohybů na kartě se v proměnné počítá průběžný stav na kartě. Proměnné lze definovat ve funkci "Proměnné…" v menu "Sestava".

Novou proměnnou můžete zadat tlačítkem "Vložit", odstranit definovanou proměnnou naopak tlačítkem "Odstranit". Novou proměnnou pojmenujeme zvoleným názvem – ten se pak může používat v sestavě, typicky ve výrazech polí. Dále definujeme v poli "Hodnota proměnné", jak se má vypočítávat obsah proměnné. Tento výraz se vyhodnocuje na každém řádku sestavy. Dále můžeme definovat počáteční hodnotu proměnné, zda a kdy se má v průběhu tisku sestavy nulovat. Políčko "Uvolnit po sestavě" doporučujeme zatrhnout, protože pak po skončení tisku se proměnná uvolní z paměti a nezabírá zbytečně místo. Ve volbě Vypočítat opět můžeme nastavit charakter proměnné, zda má vznikat jako průběžná, součtová či na základě jiné matematické operace.

V případě, že je potřeba obsah proměnné při generování sestavy nějak měnit, je možné využít metodu objektu MPR vratmi(). Tato funkce má následující parametry:

**PROMENNA** - název proměnné, jejíž hodnotu chceme změnit

**HODNOTA** – nová hodnota

**VRAT** – návratová hodnota funkce

### Pozor!

Vzhledem ke způsobu, jakým se sestavy ve Visual Foxpro zpracovávají, není vhodné tuto funkci umístit do podmínky některé položky v sestavě, protože Visual Foxpro provede vyhodnocení podmínek ještě před vlastním vygenerováním, takže se může stát, že proměnnou, kterou chcete změnit na konci sestavy, máte naplněnou již na počátku.

#### Příklad použití:

V sestavě mějme nadefinovánu proměnnou KONEC, jejíž hodnota je nastavena na .F.

Na konci sestavy chceme mít vytištěn text, že sestava pokračuje na další straně, ale toto chceme pochopitelně pouze v případě, že se opravdu bude tisknout ještě nějaká další strana.

Jedna z možností, jak toho dosáhnout, je právě využitím naší proměnné. V případě, že je její hodnota .F., tak necháme vytisknout text s upozorněním a to tak, že do jeho podmínky dáme "not konec".

Aby se na poslední stránce již toto upozornění netisklo, zvolíme si některou položku, která se tiskne až úplně na konci celé sestavy a tuto položku nadefinujeme jako "**MPR.vratmi('konec',.T.,celkem)**", kde "celkem" je položka, která se v daném místě vytiskne.

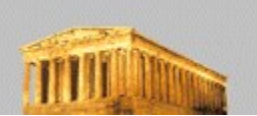

# 7.1 *Fiskální modul (pouze slovenská verze)*

Fiskální modul (dále jen FM) je zařízení na sledování příjmu hotovosti vzhledem k řádné evidenci DPH. Jeho obsluha byla zaprogramována pouze pro slovenskou verzi systému ABRA Classic. Česká legislativa, ku prospěchu všech zúčastněných stran, k podobným krokům zatím nepřistoupila, a proto je v české verzi systému tato funkce neaktivní.

Princip fiskálního modulu je takový, že se sledují všechny hotovostní účtenky na pokladnu. Takové účtenky se zároveň při svém tisku posílají do fiskálního modulu, který bývá realizován buď jako karta v PC nebo jako externí krabička připojená na paralelním či sériovém portu.

V našem systému se předpokládá použití fiskálního modulu J&V Safe. Obecně lze ale říct, že je možné použití jakéhokoli FM, protože celé ovládaní FM je možné definovat pomoci INI souboru, případně je možné si ovladač napsat zvlášť a to buď jako proceduru ve Visual FoxPro nebo jako jakýkoliv EXE program.

### Nyní si popíšeme celé ovládání fiskálního modulu.

Vlastní vyslání účtenky do FM je řešeno v tiskovém okně, kde přibyla další možnost k již existujícím, a to "**Tisk přes fiskální modul**". Tato volba je aktivní pouze v případě, že používáte slovenskou verzi programu. V případě, že chcete použít tuto možnost, musíte vybrat ze seznamu nabízených tiskových sestav tu, která je pro tisk přes FM určena, případně, kterou si pro tento účel vytvoříte, viz kap. Definice sestav. Taková sestava v sobě bude obsahovat TextBoxy s proměnnými, které se načtou z připraveného souboru **FISMOD.INI** umístěného v podadresáři "*cesta\ FISKAL\*", kde "*cesta*" je adresář s Abrou Classic. Soubor musí existovat a musí obsahovat všechny proměnné použité v sestavě a také některé další speciální. Tento soubor popíšeme níže. Protože zvolíte tisk přes fiskální modul, provede se nejdříve vnitřní funkce, která inicializuje proměnné podle FISMOD.INI. Potom se vygeneruje vybraná sestava, která se uloží na disk. Tuto sestavu je pak potřeba zpracovat a vyslat do fiskálního modulu. To může zařídit buď vnitřní funkce, která je připravená pro Fiskální modul J&V Safe nebo se může zavolat externí program, který to zařídí sám. V popisu INI souboru je napsáno, kterou proměnnou to můžete provést. V případě, že chcete použít vlastní program na poslání, musíte zařídit vše potřebné až po vlastní vyslání dat do FM.

Po vyslání dat se Abra zeptá, zda si přejete doklad zpětně načíst z FM a uložit ho do soubory **FMUCTY.TXT** (opět v adresáři FISKAL). Pokud tento krok požadujete, tak zvolíte ANO a poté jsou opět dvě možnosti, jak toho docílit. Buď si zavoláte vlastní funkci, toho docílíte naplněním další proměnné v INI souboru. Tato externí funkce či program musí z FM načíst poslední účtenku a uložit ji do textového souboru **LAST.TXT** umístěného v podadresáři FISKAL. Pokud by byl touto externí funkcí také už uložen do souboru FMUCTY.TXT, či jiného vámi zvoleného souhrnného souboru, tak musí být smazán, aby se o totéž nepokusila vnitřní funkce. V případě, že vše necháte na vnitřní funkci, tak se provede zjištění, jestli je Fiskální modul J&V Safe umístěný na portu COM1 nebo COM2 a jestli v podadresáři FISKAL existuje program LAST.EXE, který je určen pro načtení poslední účtenky z FM J&V Safe. Když jsou tyto podmínky splněny, provede se vlastní načtení účtenky do souboru LAST.TXT. Poté se tento soubor přihraje k ostatním účtenkám do souboru FMUCTY.TXT. Soubor LAST.TXT je vzápětí smazán.

Tisk přes fiskální modul je umožněn pouze pro pokladní příjemky.

### **UPOZORNĚNÍ:**

Není v možnostech programu poznat, zda uživatelem zvolená sestava obsahuje vše potřebné pro tisk přes fiskální modul, takže je na uživateli, aby případné zásahy do definice sestavy prováděl s rozvahou a na nic nezapomněl. Taktéž v případě, že uživatel zvolí tiskovou sestavu určenou pro poslání do fiskálního modulu a zapomene přepnout na tuto možnost, bude se Abra (respektive Visual FoxPro, ve které je Abra Classic napsána) snažit tuto sestavu vygenerovat. Protože tato sestava předpokládá inicializování proměnných ze souboru FISMOD.INI, ukončí se generování chybovým hlášením.

### **Popis souboru FISMOD.INI**

- · prázdné řádky v souboru se ignorují
- · řádky začínající "**\***" (hvězdička) se ignorují
- · platné řádky vypadají následovně: **NAZEV\_PROMENNE=OBSAH\_PROMENNE**, kde NAZEV PROMENNE je název, který může být ve Visual FoxPro použít pro proměnnou a
OBSAH\_PROMENNE jsou v případě ESC sekvencí dekadická čísla oddělená čárkou nebo v případě řetězce libovolný text ohraničený v apostrofech či uvozovkách.

Doporučujeme pojmenovávat proměnné FISxxxxxx, kde xxxxxx je libovolný text včetně čísel. Nepoužívejte znaky s diakritikou či jiné speciální znaky kromě "\_" (podtržítko). Vyvarujte se definování 2x stejné proměnné, dlouhých názvů proměnných (doporučeno max. 10 znaků), mezer v názvech proměnných či vyhrazených proměnných, které jsou popsány níže.

· Seznam a popis vyhrazených proměnných:

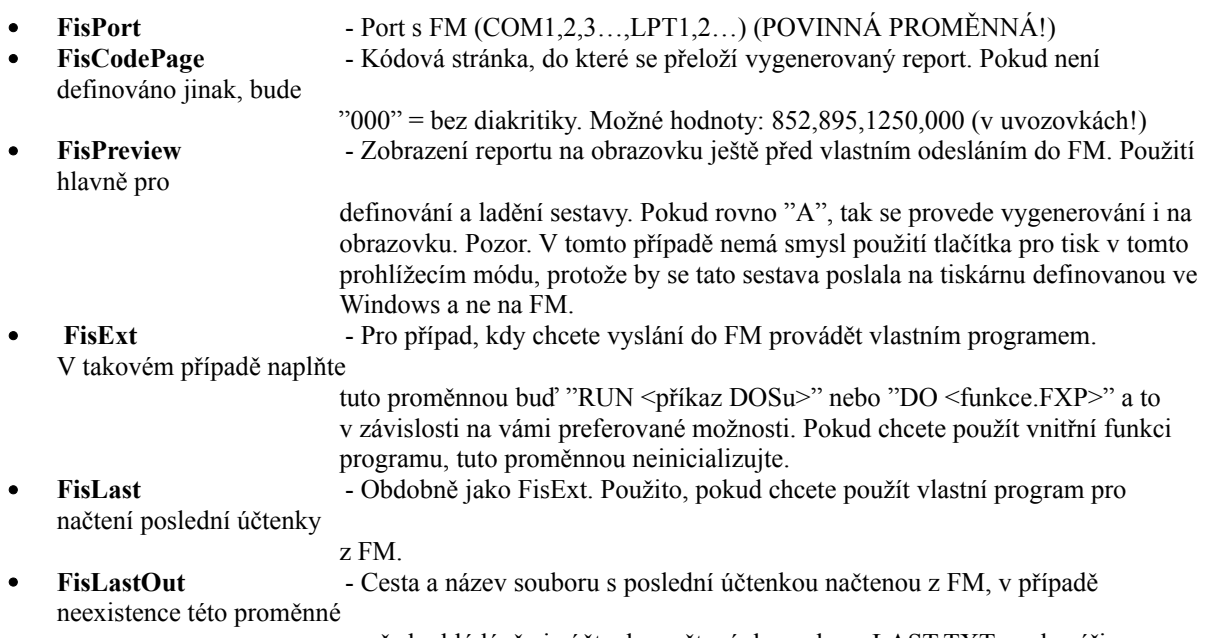

se předpokládá, že je účtenka načtená do souboru LAST.TXT v adresáři FISKAL.

## **Ukázkový obsah souboru FISMOD.INI**

- \* za hvezdickou se muze nachazet libovolny text
- \*v ini souboru je vhodnejsi nepouzivat diakritiku
- \* promenne by mely zacinat na "FIS", aby nedoslo ke kolizi s nejakou existujici
- \* retezce se uzaviraji do uvozovek, nezamenovat uvozovky a apostrofy.
- \* ESC sekvence se pisou jako cisla oddelena carkou, na konci se carka nepise
- \* nedoporucuje se mit tento soubor moc velky,
- \* aby nedochazelo ke zbytecnemu nacitani nepouzitych promennych

\* FisCodePage - do jake kodove stranky prevest vysledny text (852,895,1250,000)

FisCodePage='852'

\* FisPort - na kterem porte je umisten FM

FisPort='COM2'

\* FisPreview - v pripade A se pred vlastnim tiskem provede klasicky tisk s preview (protoze je za hvezdickou, tak se neinicializuje)

\*Fispreview='A'

\*FisExt - externi prikaz (program), ktery se ma provest misto zabudovane funkce pro tisk na FM \*FisExt='RUN C:\AJUWIN\FISKAL\FM.EXE' \*FisExt='DO C:\ AJUWIN\FISKAL\FM.FXP'

\* nasleduji promenne, pro vlastní sestavu:

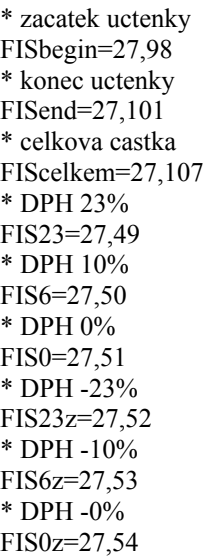

\* a samozrejme tady muze byt cokoli dalsiho

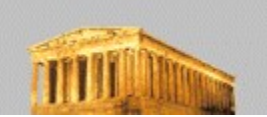

8.*Často kladené otázky a odpovědi*

# *Otázka č.1: Jak evidovat v systému 2 pokladny?*

Odpověď: Rozlišení 2 pokladen můžeme provést definicí více druhů pokladních výdejů a příjmů, viz kap. Definice druhů účetních dokladů. Pro pokladnu č.1 zavedeme např. P1- pokladna 1 příjem, V1 - pokladna 1 výdej. Obdobně pro pokladnu č.2 zavedeme P2 - pokladna 2 příjem, V2 - pokladna 2 výdej.

## *Otázka č.2: Jak evidovat v systému nakoupené a vydané stravenky či jiné ceniny?*

Odpověď: Po vzoru předchozí odpovědi si nadefinujeme alespoň 2 pokladny. Jedna bude sloužit k evidenci hotovosti, druhá k evidenci cenin, např:

1. pokladna: PH - hotovostní příjem, VH - hotovostní výdej,

2. pokladna: PC - příjem cenin, VC-výdej cenin.

Nákup stravenek bude zaúčtován jako hotovostní výdej z hotovostní pokladny a současně jako příjem do pokladny cenin, odkud bude postupně vydán podle potřeby při výdeji ceniny.

## Příklad:

Nákup stravenek za 100 Kč - neodečitatelný výdej z hotovostní pokladny - VH. Převod stravenek za 100 Kč do pokladny cenin - nezdanitelný příjem do pokladny cenin - PC. Spotřeba stravenek za 100 Kč - 55% - odečitatelný výdej z pokladny cenin - VC, 45% - neodečitatelný výdej - bude zúčtován

zaměstnanci.- VC.

Způsob zaúčtování stravenek je dán splněním podmínek zákona o dani z příjmu (par.24).

### *Otázka č.3: Jak účtovat splátky leasingu podle splátkového kalendáře a jejich správné zohlednění do odečitatelných, resp. neodečitatelných výdajů?*

U smluv o finančním pronájmu často dochází k tomu, že odečitatelným výdajem není částka skutečně zaplacená v daném účetním období. Jaká část může být do odečitatelných výdajů skutečně uplatněna, je dáno Zákonem o dani z příjmu (par. 24).

Pokud tedy potřebujeme uplatnit např. v r. 1997 do odečitatelných výdajů částku 50 000 Kč, dle splátkového kalendáře máme zaplatit 122 000 Kč (100 000 Kč základ DPH, 22 000 Kč DPH), pak můžeme účtovat následovně: Na předpis splátky si zavedeme samostatnou řadu došlých faktur, např. LS. Pomocí této řady zadáme předpis k DPH dle datumu uskutečnění zdanitelného plnění. Daňový základ k DPH budeme účtovat na neodečitatelné výdaje. Platbu faktury LS zadáme jako pokladní výdej, či výdej z účtu, jako u běžné faktury. Tím se nám dostane do hospodaření neodečitatelný výdaj.

Částku 50 000 Kč zadáme jako nepeněžní výdej pomocí interního dokladu. Tím se dostane i do hospodaření odečitatelný výdaj.

## *Otázka č.4: Jak nejlépe rozčlenit např. druh příjmu - příjem za zboží v průběhu roku, tedy pokud již na tento druh bylo dříve účtováno?*

Odpověď: Pokud dojde v průběhu roku k rozčlenění dosud nečleněných druhů příjmů resp. výdajů, program veškeré dosud účtované příjmy resp. výdaje na nečleněný druh přesune na druh nově přidaný. Proto pokud nechceme, aby k takovému případnému zkreslení došlo, je třeba si jako první definovat druh, který můžeme pojmenovat např.

nečleněné příjmy a teprve jako další si definujeme námi požadovaný.

Příklad:

Z důvodu lepší přehlednosti o struktuře svého hospodářského výsledku se v květnu rozhodneme sledovat příjmy za zboží ve členění: příjmy za nástroje a příjmy za elektrické stroje.

Pokud bychom nyní zavedli pouze toto členění, pak by se veškeré dosud účtované příjmy za zboží pouze přesunuly na příjmy za nástroje, což by nemuselo odpovídat skutečnosti. Proto pod příjmy za zboží nejprve definujeme tzv. nečleněné příjmy a teprve poté další druh.

Samozřejmě jinou přesnější možností je znovu přeúčtovat veškeré dosud účtované doklady bez členění na nově definované druhy.

### *Otázka č.5: Problémy s tiskem?*

Odpověď: Windows zobrazují tisk na obrazovku přesně v té podobě, v jaké se vytiskne na tiskárně. Jestliže tedy máte na tiskárně nastavené deseticentimetrové okraje, nic se vám na stránku (ani na obrazovku) nevejde. Jestliže nemáte žádnou fyzickou tiskárnu, je dobré si nainstalovat alespoň ovladač (doporučujem např. HP Laser Jet 4L apod.).

Přidání tiskárny ve Windows: Stisknete na hlavní liště tlačítko Start. Pak z menu vyberete postupně Nastavení / Tiskárny / Přidat tiskárnu (v anglické verzi Start / Settings / Printers / Add printer).

### *Otázka č.6: Jak zaevidovat fakturu zaplacenou zálohou tak, aby bylo v peněžním deníku správně uvedeno DPH?*

Odpověď: Možný postup si vysvětlíme na příkladě. V případě, že potřebujeme zaevidovat fakturu (odeslanu nebo došlou), která byla uhrazena zálohou, můžeme postupovat například následovně: Zadáme ji jako klasickou fakturu, kde zadáme dva (v případě potřeby i více) řádky s tím, že jeden řádek vyjadřuje vlastní předpis platby a druhý řádek odečítá zaplacenou zálohu. Vlastní zálohu zaplatíme finančním dokladem, třeba pokladním.

Příklad:

Zaplatili jsme zálohu za dodávku materiálu ve výši 1220 Kč. Zadáme pokladní výdejku, která je zaplacením této zálohy ve výši 1220Kč, s DPH 0%, typ výdaje: *výdaje za materiál.* Tímto krokem je v peněžním deníku ve sloupci hospodaření a ve sloupci výdaje za materiál uvedena částka 1220Kč.

Poté přijde faktura došlá, kde již je uvedeno DPH: zboží +1000Kč základ +220Kč DPH (22%DPH) záloha -1220Kč základ + 0Kč DPH (0%DPH)

Nyní tedy potřebujeme v peněžním deníku přeúčtovat částku ve výši DPH (220Kč) ze sloupce hospodaření a výdaje za materiál do sloupce platba DPH. To můžeme provést následovně: Ve funkci zaplacení faktury si zvolíme platbu pokladnou a program nabídne pokladní doklad, který v našem případě bude obsahovat dva řádky: +220Kč *platba DPH*

-220Kč *provozní režie* Tyto řádky si podle potřeby upravíme, v našem případě např. takto: +220Kč *platba DPH* -220Kč *výdaje za materiál* 

Po uložení účtenky přibude v peněžním deníku řádek, který odepíše 220Kč ze sloupce hospodaření a výdaje za materiál a připíše 220Kč do sloupce platba DPH. V případě zájmu můžeme na řešení těchto případů založit i zvláštní řadu dokladů typu pokladní příjem/výdej, pokud takovéto účtenky nechceme mít v řadě klasických pokladních příjmových/výdajových účtenek.

## *Otázka č.7: Jak je to s názvy ABRA Classic a ABRA JÚ WIN?*

Odpověď: Do verze 2.04.xx se program jmenoval ABRA JÚ WIN. Po instalaci se přidala do nabídky START nová složka s názvem ABRA JÚ WIN, program měl spouštěcí soubor s názvem ajuwin.exe atd. Od verze 2.04.xx včetně byl program přejmenován na ABRA Classic a ABRA Classic Free (podrobněji viz kap. Instalace a počáteční nastavení), v souvislosti s tím byly upraveny texty v programu, nabídka START atd. Spouštěcí exe soubor zatím zůstal pod původním názvem ajuwin.exe.

## *Otázka č.8: Mohu instalovat slovenský update na českou verzi programu? Jak to vlastně je s rozdíly mezi těmito verzemi?*

Odpověď: Od verze 2.05.xx je program distribuován jak v České tak Slovenské republice. Z toho vyplývají i některé odlišnosti. Slovenská verze se liší třeba způsobem hlídání data zdanitelného plnění na fakturách došlých, jinými číselníky či používáním fiskálního modulu při prodeji za hotové. Vzhledem k těmto odlišnostem se nedoporučuje provádět update české verze slovenskou či naopak.